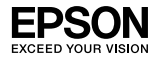

## EpsonNet 802.11b/g Wireless and 10/100 Base Tx Ext. Print Server

Esta publicação não pode ser integral ou parcialmente reproduzida, arquivada nem transmitida por meio de fotocópias, gravação ou qualquer sistema mecânico, sem a prévia autorização por escrito da Seiko Epson Corporation, que não assume qualquer responsabilidade de patente no que respeita ao uso das informações aqui contidas, nem se responsabiliza por quaisquer danos resultantes do uso das informações aqui contidas.

O comprador deste produto ou terceiros não podem responsabilizar a Seiko Epson Corporation, ou as suas filiais, por quaisquer danos, perdas, custos ou despesas, incorridos por ele ou por terceiros, resultantes de acidentes, abusos ou má utilização do produto, de modificações não autorizadas, reparações ou alterações do produto, ou resultantes ainda (excluindo os E.U.A.) da inobservância estrita das instruções de utilização e manutenção estabelecidas pela Seiko Epson Corporation.

A Seiko Epson Corporation não se responsabiliza por quaisquer danos ou problemas provocados pela utilização de opções ou consumíveis não reconhecidos como sendo produtos originais Epson ou produtos aprovados pela Seiko Epson Corporation.

EPSON Scan baseia-se parcialmente no trabalho desenvolvido pelo Grupo JPEG independente.

Instalação Fácil e EpsonNet Config incorporam o código de compressão do grupo Info-ZIP. Não existem custos adicionais para a utilização deste código, e o código-fonte de compressão está disponível gratuitamente no sítio http://www.info-zip.org na Internet.

EPSON® e EPSON ESC/P® são marcas registadas e EPSON Stylus™, EPSON AcuLaser™ e EPSON ESC/P 2™ são designações comerciais da Seiko Epson Corporation.

Speedo™, Fontware™, FaceLift™, Swiss™ e Dutch™ são designações comerciais da Bitstream Inc.

AOSS™ é uma designação comercial da Buffalo, Inc.

CG Times® e CG Omega® são marcas registadas da Miles, Inc.

Univers<sup>®</sup> é uma marca registada da Linotype AG e/ou das suas subsidiárias.

Antique Olive™ é uma designação comercial da Fonderie Olive.

Albertus™ é uma designação comercial da Monotype Corporation plc.

Coronet™ é uma designação comercial da Ludlow Industries (UK) Ltd.

# Guia do Utilizador

Arial® e Times New Roman® são marcas registadas da Monotype Corporation plc.

Sun, Sun Microsystems, o logótipo Sun Logo e o logótipo Java são designações comerciais ou marcas registadas da Sun Microsystems, Inc. nos Estados Unidos e outros países.

HP<sup>®</sup> e HP LaserJet<sup>®</sup> são marcas registadas da Hewlett-Packard Company.

Microsoft®, Windows® e Windows NT® são marcas registadas da Microsoft Corporation.

Macintosh®, AppleTalk®, EtherTalk® e Rendezvous® são marcas registadas da Apple Computer, inc.

Adobe™ e PostScript™ são designações comerciais da Adobe Systems Incorporated, e podem estar registadas em alguns países.

Este produto inclui software desenvolvido pela Universidade da Califórnia, Berkeley, e pelos seus colaboradores.

*Aviso geral: Todos os outros nomes de produtos referidos ao longo do manual têm uma finalidade meramente informativa, podendo ser designações comerciais dos respectivos proprietários. A Epson não detém quaisquer direitos sobre essas marcas.*

© Seiko Epson Corporation, 2005. Todos os direitos reservados. Introdução

#### **Utilizadores europeus**

Este dispositivo está em conformidade com as directivas EU, 89/336/CEE.

# *Índice de Conteúdo*

#### *[Introdução](#page-7-0)*

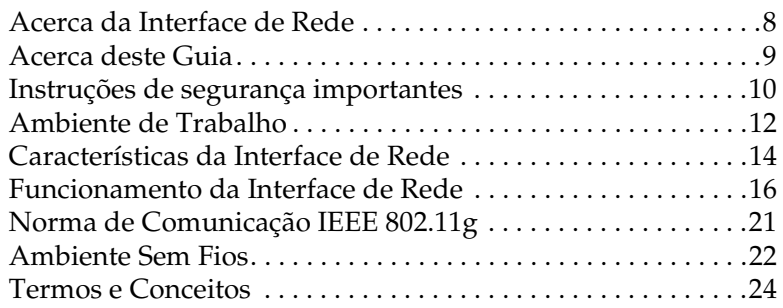

#### *[Capítulo 1](#page-27-0) Instalar Componentes e Configurar a Interface de Rede*

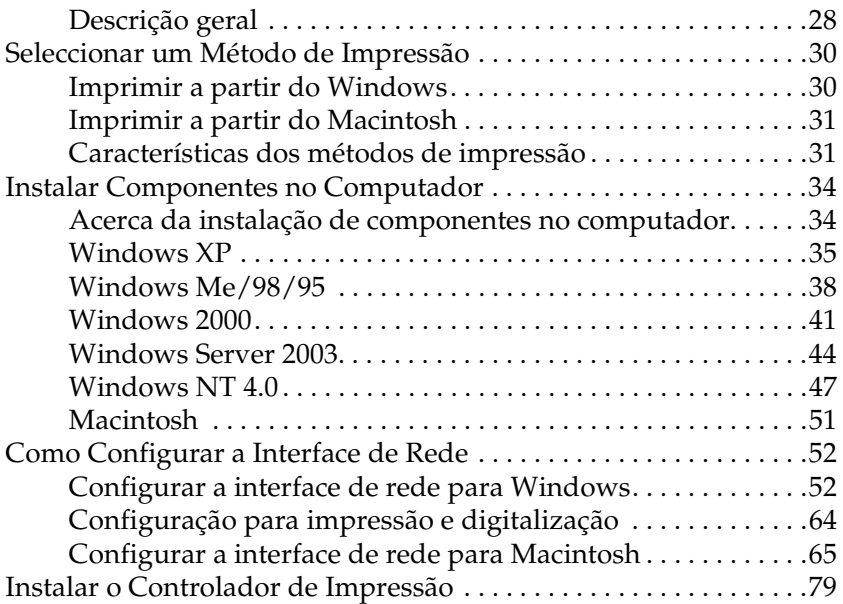

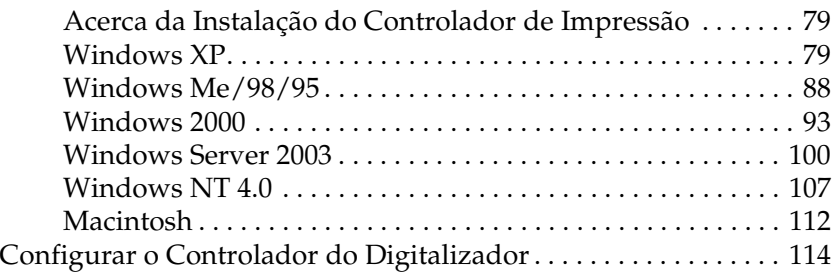

## *[Capítulo 2](#page-117-0) Acerca do Software*

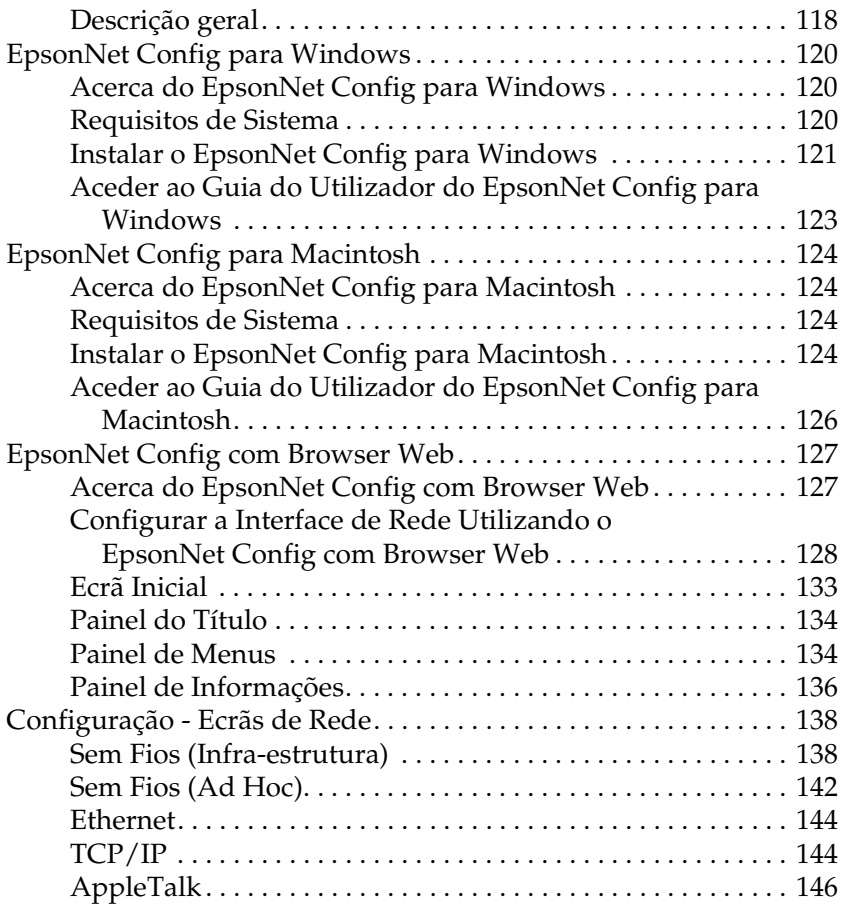

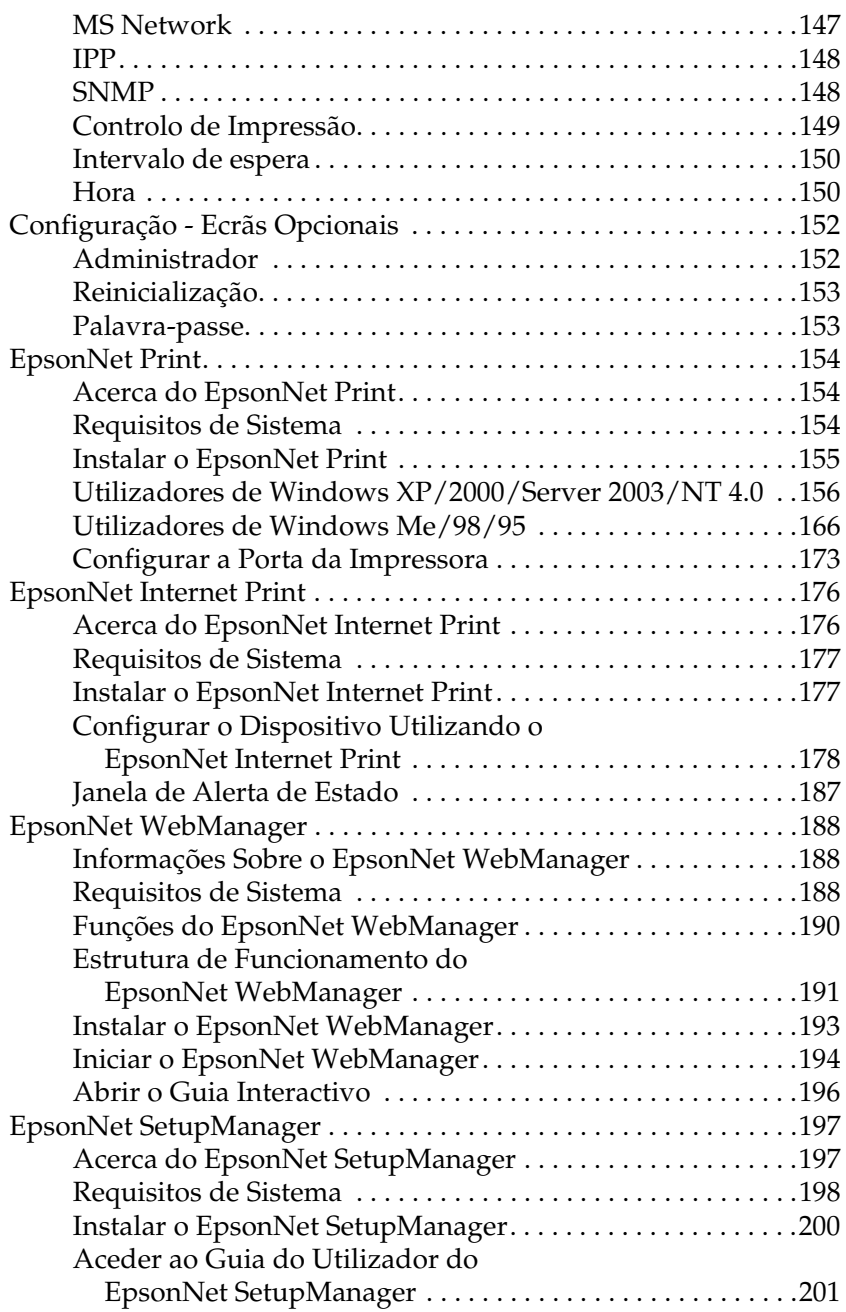

# *[Capítulo 3](#page-201-0) Conselhos Úteis para os Administradores*

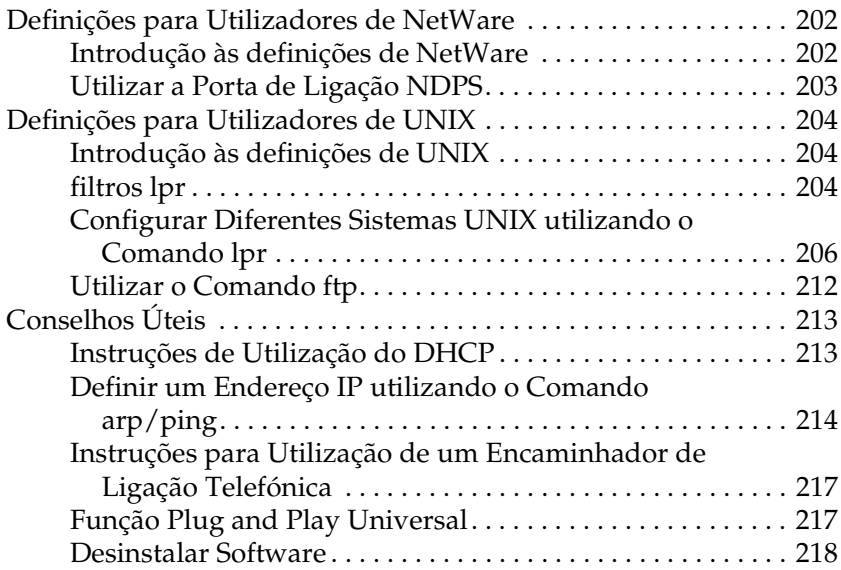

#### *[Capítulo 4](#page-219-0) Resolução de Problemas*

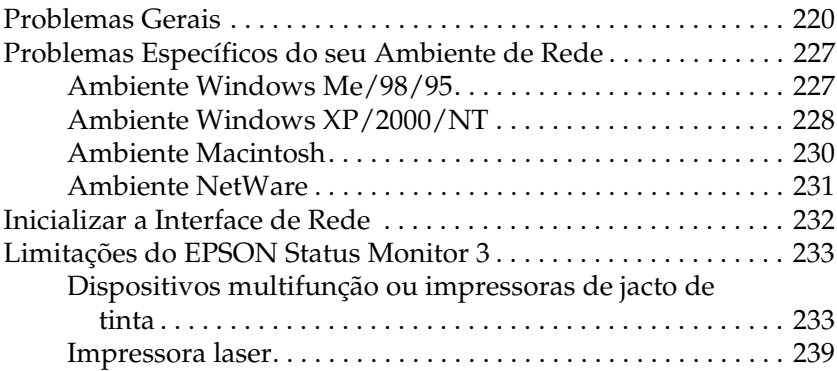

## *[Capítulo 5](#page-240-0) Características Técnicas*

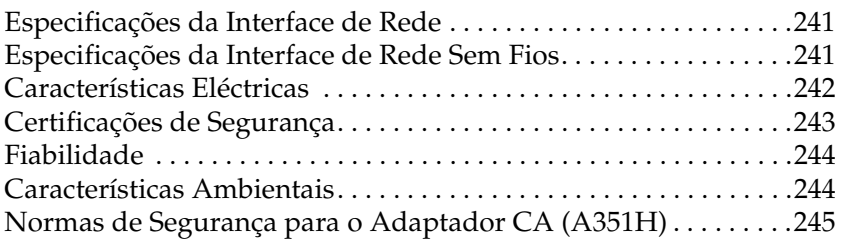

*[Apêndice A](#page-245-0) Dispositivos Suportados*

*[Índice](#page-247-0)*

# <span id="page-7-0"></span>*Introdução*

# <span id="page-7-1"></span>*Acerca da Interface de Rede*

Os servidores de impressão externos EpsonNet 802.11b/g Sem Fios e 10/100 Base Tx são interfaces de rede externas que permitem efectuar uma ligação à porta USB de um dispositivo Epson (como, por exemplo, uma impressora ou um dispositivo multifunção). Estas interfaces de rede permitem criar uma ligação com ou sem fios entre o dispositivo Epson e uma rede local (LAN).

Quando ligado a uma rede sem fios, sempre que enviar uma tarefa para o dispositivo é transmitido um sinal de rádio através da rede. Em seguida, o dispositivo imprime ou digitaliza o ficheiro quando a interface de rede recebe o sinal de rádio directamente do computador ou de um ponto de acesso.

Esta interface de rede possui a certificação Wi-Fi para interoperacionalidade com outros produtos compatíveis com a norma 802.11 quando ligada a redes sem fios.

Uma vez que a interface de rede suporta vários protocolos e detecta automaticamente protocolos na rede, é possível imprimir a partir de aplicações do Microsoft<sup>®</sup> Windows<sup>®</sup>, Apple<sup>®</sup> Macintosh<sup>®</sup>, UNIX<sup>®</sup> e IBM<sup>®</sup> OS/2.

Utilize a Instalação Fácil para configurar facilmente a interface de rede para utilização numa rede TCP/IP. Se estiver a utilizar um computador com o Windows instalado, pode também configurar o computador para imprimir e digitalizar com o software.

Utilize o EpsonNet Config, o utilitário de configuração fornecido com o produto, para configurar de forma fácil e rápida a interface de rede e utilizar vários protocolos como, por exemplo, o TCP/IP, o NetBEUI, o AppleTalk®, o IPP e o SNMP.

#### *Nota:*

*O utilitário EpsonNet Config configura a interface de rede para funcionar apenas com protocolos existentes na rede. Isto não significa que todos os protocolos referidos anteriormente podem ser utilizados na rede com ou sem fios ou no sistema operativo utilizado. Os protocolos que a interface de rede pode utilizar variam consoante o sistema operativo utilizado e a configuração da rede.*

# <span id="page-8-0"></span>*Acerca deste Guia*

Este *Guia do Utilizador* contém informações sobre como utilizar a interface de rede numa rede. Explica como configurar a interface de rede, instalar o software de configuração e modificar definições de rede do dispositivo e do computador.

Para mais informações sobre o dispositivo, consulte o manual fornecido com o dispositivo.

#### *Nota:*

- ❏ *Este guia foi concebido para administradores de rede e muitas das operações aqui descritas requerem conhecimentos detalhados de redes e direitos de administrador.*
- ❏ *O termo "administrador de rede" refere-se à pessoa responsável pela manutenção da rede. Neste guia, "administrador" é sinónimo de "supervisor".*
- ❏ *O termo "interface de rede" refere-se aos servidores de impressão externos EpsonNet 802.11b/g Sem Fios e 10/100 Base Tx neste guia.*
- ❏ *O termo "dispositivo" refere-se à impressora ou ao dispositivo multifunção suportado pela interface de rede.*
- ❏ *Algumas das imagens deste guia podem indicar um nome de dispositivo diferente do que está a utilizar. Esta diferença não altera as instruções.*

# <span id="page-9-0"></span>*Instruções de segurança importantes*

Leia todas estas instruções e guarde-as para consulta posterior.

- ❏ *Não instale nem desinstale a interface de rede com as mãos molhadas.*
- ❏ *Tenha cuidado para não deixar cair ou forçar demasiado a interface de rede durante a instalação.*
- ❏ *Mantenha a interface de rede afastada de pó e humidade.*
- ❏ *Não permita que crianças manuseiem a interface de rede.*
- ❏ *Quando instalar ou desinstalar a interface de rede, retire o cabo USB, desligue o dispositivo e, em seguida, desligue o adaptador CA para evitar um choque eléctrico.*
- ❏ *Evite utilizar a interface de rede se detectar fumo, odores ou sons estranhos; caso contrário, poderão ocorrer incêndios ou choques eléctricos. Se detectar alguma destas situações, desligue imediatamente o dispositivo, desligue o adaptador CA e contacte o seu fornecedor Epson. Não repare o dispositivo pois é perigoso.*
- ❏ *Não desmonte nem altere a interface de rede, excepto indicação em contrário apresentada neste guia. Se o fizer, poderão ocorrer ferimentos, choques eléctricos ou incêndio.*
- ❏ *Se usar este produto em locais onde a utilização de dispositivos electrónicos é limitada, como, por exemplo, em aviões ou em hospitais, siga todas as instruções apresentadas nesses locais.*
- ❏ *Não utilize este produto no interior de instalações médicas nem perto de equipamento médico. As ondas de rádio emitidas por este produto podem prejudicar o funcionamento do equipamento médico eléctrico.*
- ❏ *Mantenha este produto afastado no mínimo 22 cm de pacemakers. As ondas de rádio emitidas por este produto podem prejudicar o funcionamento dos pacemakers.*
- ❏ *Não utilize este produto perto de dispositivos controlados automaticamente, tais como portas automáticas ou alarmes contra incêndios. As ondas de rádio deste produto podem afectar estes dispositivos e provocar acidentes devido ao mau funcionamento.*
- ❏ *Não utilize aerossóis que contenham gases inflamáveis no interior ou à volta do produto. Se o fizer, poderá provocar um incêndio.*

### *Simbologia utilizada no manual*

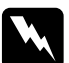

w*Atenção Mensagens que têm de ser seguidas cuidadosamente para evitar danos para o utilizador.*

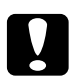

c*Importante Mensagens que têm de ser seguidas para evitar danos no equipamento.*

#### *Nota*

*Mensagens que contêm informações importantes e conselhos úteis para a utilização do produto.*

# <span id="page-11-0"></span>*Ambiente de Trabalho*

## *Ambientes de impressão*

A interface de rede recebe tarefas de impressão nos ambientes apresentados em seguida.

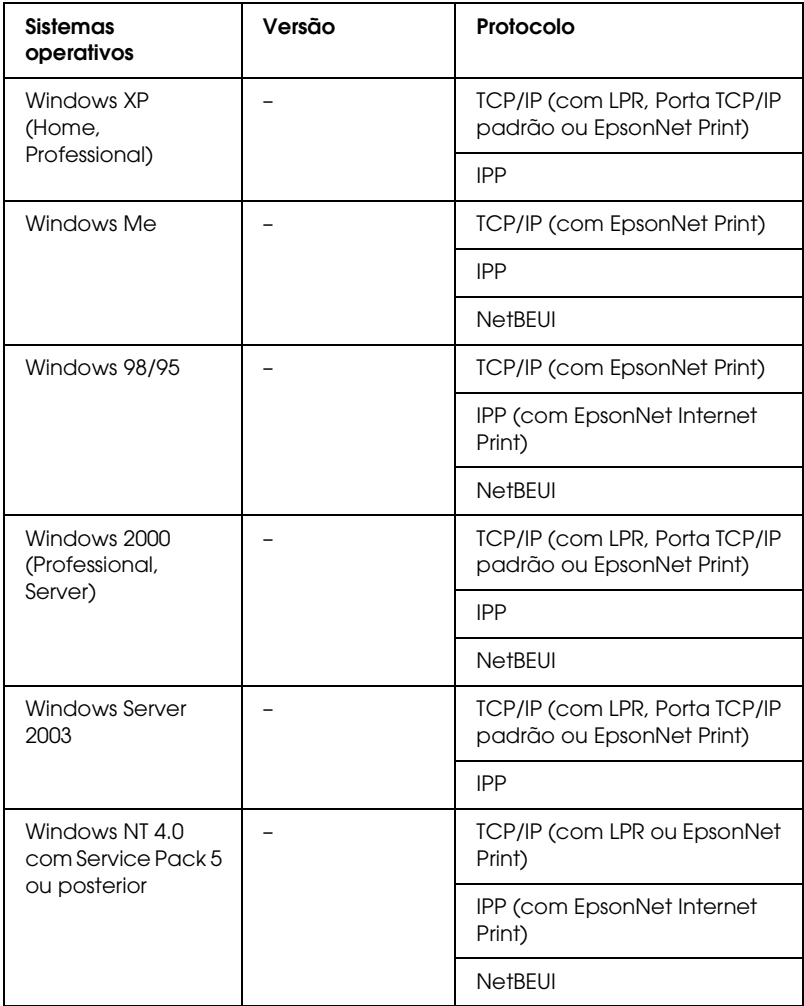

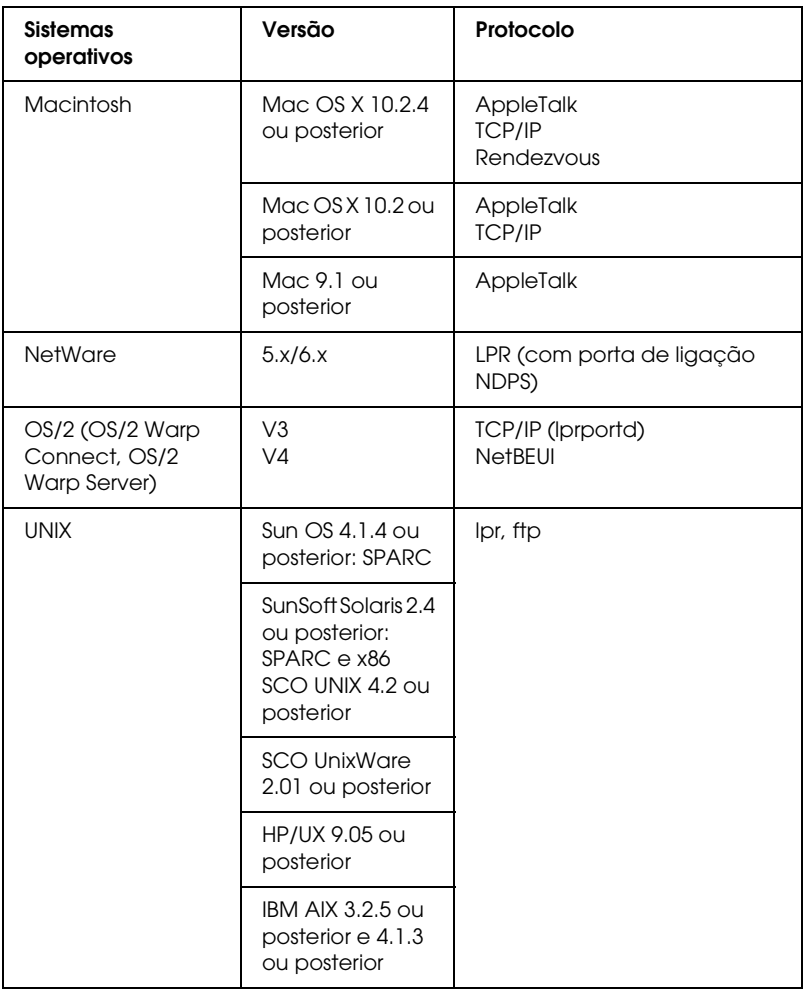

#### *Nota:*

- ❏ *É suportada apenas a versão Intel do Windows NT.*
- ❏ *Não é suportado o ambiente de utilizadores múltiplos do Mac OS 9.*
- ❏ *Se utilizar o dispositivo num ambiente de encaminhador (router) de ligação telefónica, tem de definir um endereço IP para o dispositivo. Certifique-se de que o endereço IP é adequado para o segmento; os endereços IP incorrectos podem provocar ligações inesperadas.*

❏ *Para saber quais os sistemas operativos suportados pelo dispositivo, consulte o manual fornecido com o dispositivo.*

## *Ambientes de digitalização*

A interface de rede suporta o EPSON Scan via TCP/IP e permite efectuar digitalizações em rede quando está ligada a um dispositivo multifunção. Os sistemas operativos suportados são o Windows XP/Me/98/2000 e o Mac OS X/9.

### *Ambientes de armazenamento em rede*

A interface de rede suporta a partilha de memória via SMB quando está ligada a um dispositivo multifunção. Para mais informações sobre os sistemas operativos suportados, consulte o manual do dispositivo.

# <span id="page-13-0"></span>*Características da Interface de Rede*

### *Características*

- ❏ Suporta a função de armazenamento de rede.
- ❏ Suporta vários protocolos, como, por exemplo, TCP/IP, NetBEUI, AppleTalk e IPP.
- ❏ Suporta DHCP.
- ❏ Suporta endereçamento automático de IP privado (APIPA), que atribui automaticamente um endereço IP à interface de rede, mesmo que não exista nenhum servidor DHCP na rede.
- ❏ Suporta a função de DNS dinâmico.
- ❏ Suporta Rendezvous em Mac OS X 2.4 ou posterior.
- ❏ Suporta SNMP e MIB.

❏ Suporta NTP (Network Time Protocol).

## *Características quando utilizar uma ligação sem fios*

- ❏ Está em conformidade com a norma de comunicação IEEE 802.11b/g (2,4 GHz).
- ❏ Imprime ou digitaliza através de uma rede sem fios e efectua uma ligação directamente através de uma interface de rede.
- ❏ Suporta o modo ESS (Infra-estrutura) e o modo IBSS (Ad Hoc).
- ❏ Suporta a função de roaming.
- ❏ Suporta a Chave WEP de 64 bits/128 bits e o formato WPA2-PSK(TKIP, AES).
- ❏ Comunica com o máximo de 13 ou 14 canais.
- ❏ Comunica com qualquer produto que possua a certificação Wi-Fi.
- ❏ Utiliza velocidades de comunicação de 11/5.5/2/1 Mbps para 802.11b, 54/48/36/24/18/12/9/6 Mbps para 802.11g, ou muda automaticamente a velocidade de acordo com as ondas de rádio.

### *Características quando utilizar uma ligação 10/100 Base EtherNet*

❏ Suporta dúplex total/semidúplex 10/100 Base, dúplex total/semidúplex 100 Base-TX e dúplex total/semidúplex 10 Base-T.

# <span id="page-15-0"></span>*Funcionamento da Interface de Rede*

Os indicadores luminosos de estado e a folha de configuração fornecem informações importantes sobre o funcionamento e a configuração da interface de rede.

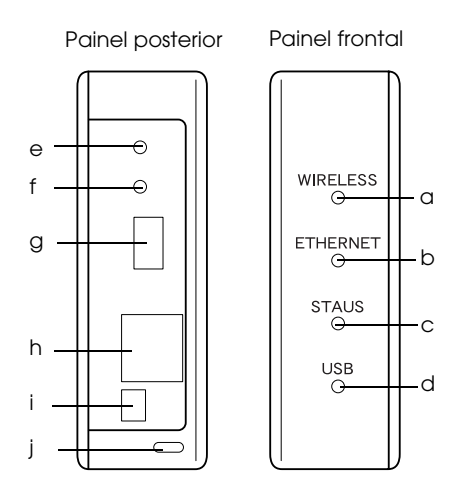

- a. Indicador luminoso SEM FIOS
- b. Indicador luminoso ETHERNET
- c. Indicador luminoso ESTADO
- d. Indicador luminoso USB
- e. Botão SW1
- f. Botão SW2
- g. Conector downstream USB
- h. Conector RJ-45
- i. Conector DC-IN
- j. Fecho de segurança

## *Indicadores luminosos de estado a./b./c./d.*

A interface de rede possui quatro indicadores luminosos (SEM FIOS, ETHERNET, ESTADO e USB), que indicam o estado de funcionamento actual da interface de rede quando liga o dispositivo, durante o funcionamento normal e quando ocorre um erro. Os indicadores luminosos SEM FIOS e ETHERNET são verdes. Os indicadores luminosos ESTADO e USB têm três cores (vermelho, verde e cor-de-laranja).

Os indicadores luminosos de estado indicam o estado da interface de rede da seguinte forma:

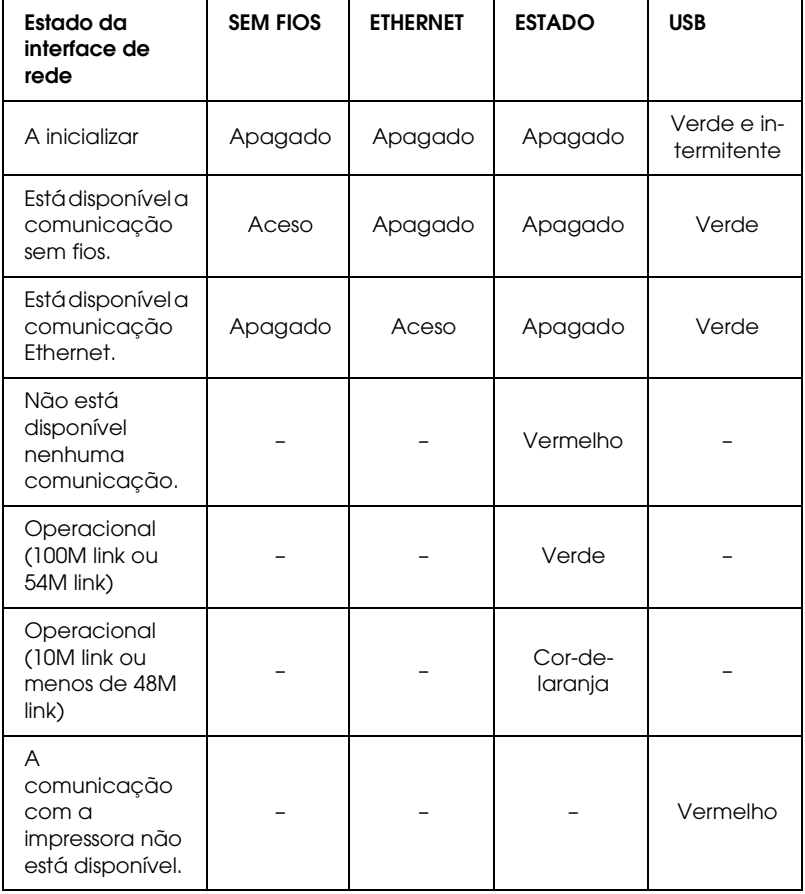

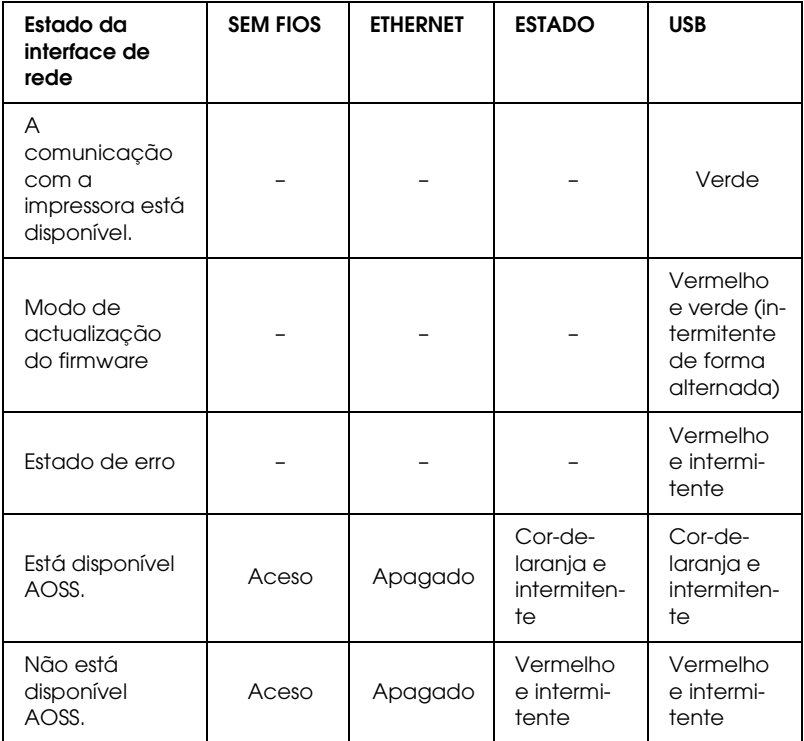

#### *Nota:*

*O hífen significa qualquer um dos seguintes estados: Aceso/Apagado/Intermitente.*

## *e. Botão SW1*

Quando utilizar a interface de rede pela primeira vez depois de a instalar ou reinstalar, ligue a tomada de corrente da interface de rede a uma tomada eléctrica enquanto mantém o botão SW1 pressionado durante cerca de vinte segundos para inicializar a interface.

Antes de começar a configurar a interface de rede, mantenha pressionado o botão SW1 da interface de rede para imprimir uma folha de configuração. A folha de configuração fornece informações importantes sobre a interface de rede, como, por exemplo, o endereço MAC, as definições do dispositivo e o estado actual do dispositivo. Pressione uma vez o botão SW1 para imprimir uma folha de configuração simples ou pressione o botão duas vezes para imprimir uma folha de configuração completa. Não é possível imprimir uma folha de configuração quando o indicador luminoso ESTADO está vermelho.

#### *Nota:*

*Se o dispositivo não imprimir uma folha de configuração, certifique-se de que está activado e que não está a ser processada nenhuma tarefa de impressão. Em seguida, aguarde um minuto. Se mesmo assim o dispositivo não imprimir uma folha de configuração, desligue o dispositivo e, em seguida, volte a ligá-lo. Pode imprimir uma folha de configuração um minuto depois de o dispositivo terminar o processo de aquecimento.*

c*Importante: Depois de desligar o dispositivo, aguarde até que os indicadores luminosos SEM FIOS e ETHERNET apaguem antes de voltar a ligar o dispositivo. Se não o fizer, a interface de rede poderá não funcionar correctamente.*

## *f. Botão SW2*

Pressione uma vez o botão SW2 para entrar no modo AOSS. Para mais informações, consulte a documentação fornecida com o ponto de acesso.

#### *Nota:*

*Pode utilizar este botão apenas quando o ponto de acesso que estiver a utilizar for compatível com AOSS.*

### *g. Conector downstream USB*

Este conector é utilizado para ligar um cabo USB ao dispositivo de forma a possibilitar a comunicação com o dispositivo.

### *h. Conector RJ-45*

Este conector é utilizado para ligar um cabo Ethernet à rede. Pode utilizar este cabo para uma ligação 10 Base-T e uma ligação 100 Base-TX.

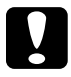

c*Importante: Para evitar problemas de funcionamento, tem de utilizar um cabo blindado de par entrelaçado de Categoria 5 para ligar a interface de rede.*

## *i. Conector DC-IN*

Este é um conector de corrente externo para o adaptador CA fornecido com a interface de rede. Ligue ou desligue a tomada de corrente da interface de rede de uma tomada eléctrica para ligar ou desligar a interface.

## *j. Fecho de segurança*

Pode inserir um cabo anti-roubo (disponível no mercado) no orifício do fecho de segurança para fixar a interface de rede a uma secretária ou a um suporte. Esta interface de rede é compatível com o sistema de segurança Micro-Saver Security System fabricado pela Kensington.

# <span id="page-20-0"></span>*Norma de Comunicação IEEE 802.11g*

A interface de rede suporta a norma de comunicação IEEE 802.11b/g e é compatível com outros produtos que estejam em conformidade com a norma IEEE 802.11b/g.

Uma WLAN (rede local sem fios) IEEE 802.11b/g funciona na banda ISM a 2,4 GHz. Esta rede divide os 2,4 GHz em 13 ou 14 canais através do DS-SS (Espalhamento Espectral por Sequência Directa) e utiliza o CSMA/CA (Acesso Múltiplo à Portadora com Prevenção contra Colisão) para evitar colisão de pacotes. É suportado o CSMA/CA com ACK e o CSMA/CA com RTS/CTS.

## **Certificação Wi-Fi**

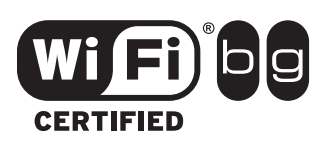

Esta interface de rede sem fios possui a certificação Wi-Fi atribuída pela Wi-Fi Alliance (WFA). Esta certificação garante a interoperacionalidade total do produto com outros produtos que possuam a certificação Wi-Fi. Para mais informações sobre outros produtos com a certificação Wi-Fi, aceda a http://www.wi-fi.org.

# <span id="page-21-0"></span>*Ambiente Sem Fios*

## *Modos de funcionamento*

Pode configurar a interface de rede para o modo de infra-estrutura ou para o modo Ad Hoc.

No **modo de infra-estrutura**, tanto os computadores sem fios como os computadores com fios conseguem estabelecer uma comunicação através de um ponto de acesso e enviar dados para a interface de rede.

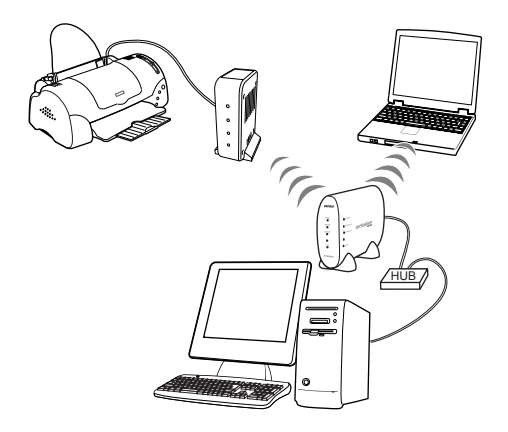

#### *Nota:*

*Alguns pontos de acesso ou encaminhadores (routers) suportam apenas o protocolo TCP/IP. Se utilizar este produto com um protocolo que não o TCP/IP, certifique-se de que o protocolo é suportado pelo ponto de acesso ou encaminhador (router).*

No **modo Ad Hoc**, uma interface de rede e os computadores estabelecem uma comunicação directa sem fios entre si, sem necessidade de utilizar um ponto de acesso.

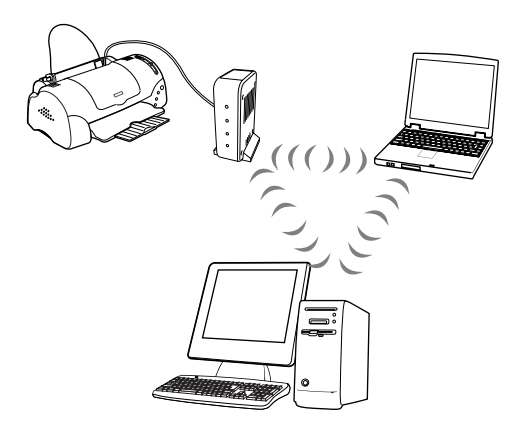

## *Segurança*

O protocolo **WEP** (Wired Equivalent Privacy) é um protocolo de segurança para as redes sem fios. Os dados são encriptados utilizando a Chave WEP, o que proporciona segurança para a rede sem fios. Tem de definir a mesma Chave WEP para a interface de rede e para o ponto de acesso.

A interface de rede suporta uma chave de encriptação de 64 ou 128 bits e pode utilizar caracteres hexadecimais ou ASCII.

O **WPA-PSK (TKIP)** é um protocolo de segurança Wi-Fi com um algoritmo de encriptação elevado e com autenticação do utilizador. Proporciona um elevado nível de segurança pois os dados do utilizador permanecem protegidos e apenas os utilizadores autorizados conseguem aceder à rede.

O **WPA2-PSK (AES)** é um formato de encriptação que combina a norma AES (Advanced Encryption Standard), o mais recente formato do WPA-PSK (TKIP) e possui a encriptação de nível mais elevado.

*Nota:*

*A velocidade da transmissão sem fios diminui quando está activado o WEP, o WPA-PSK(TKIP) ou o WPA2-PSK (AES) pois é necessário tempo para a encriptação e para a desencriptação.*

O **SSID** é um identificador único para especificar uma rede local sem fios. Todos os dispositivos e pontos de acesso ligados a uma rede local sem fios específica têm de utilizar o mesmo SSID para comunicar com dispositivos da rede local sem fios. Se o ponto de acesso da rede local sem fios e o PC não partilharem o mesmo SSID, não será possível estabelecer uma comunicação entre ambos.

## *Alcance do sinal de rádio*

O alcance da transferência de dados da interface de rede varia consoante o ambiente no qual a interface de rede está posicionada.

#### *Nota:*

*A velocidade de transmissão sem fios diminui à medida que a distância entre a interface de rede e o computador ou ponto de acesso aumenta.*

# <span id="page-23-0"></span>*Termos e Conceitos*

*Banda de 2,4 GHz* - Espectro de frequência atribuído pela organização como, por exemplo, IC aos sistemas WLAN.

*Ponto de acesso* - Dispositivo que liga terminais LAN sem fios a uma rede e que transfere sinais entre dispositivos sem fios ou que é utilizado como uma ponte entre redes com e sem fios.

*Modo Ad Hoc* - Modo que permite que os terminais LAN sem fios comuniquem directamente entre si sem necessidade de um ponto de acesso LAN sem fios.

*AES (Advanced Encryption Standard)* - Norma de encriptação para WPA que está a substituir a norma WEP. Esta norma proporciona uma encriptação de nível superior à do TKIP.

*AOSS (AirStation One-touch Secure System)* - Tecnologia que torna mais fácil a configuração da ligação e das definições de segurança durante a configuração da rede sem fios. Para mais informações sobre o sistema AOSS, consulte o sítio Web da Buffalo, Inc.: http://www.buffalotech.com/.

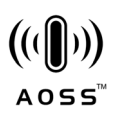

*Configuração* - Conjunto predefinido de condições para o funcionamento correcto de um dispositivo. Configurar a interface de rede é prepará-la para funcionar com os protocolos disponíveis na rede.

*DHCP (Dynamic Host Configuration Protocol)* - Protocolo de configuração dinâmica do sistema anfitrião. É um protocolo que atribui endereços IP dinâmicos aos dispositivos de uma rede.

*EAP (Extensible Authentication Protocol)* - Protocolo de autenticação utilizado na norma IEEE 802.1x.

*EtherTalk* - Protocolo de comunicação AppleTalk que controla as transmissões Ethernet.

*ftp* - Protocolo de aplicação TCP/IP para a transferência de ficheiros.

*IEEE 802.1x* - Uma norma IEEE que possibilita autenticação para redes com/sem fios. As normas IEEE 802.11b e IEEE 802.11g são utilizadas na banda de frequência de 2,4 GHz das redes locais sem fios.

*Modo de infra-estrutura* - Modo de rede sem fios. Permite que os computadores com ou sem fios enviem tarefas de impressão para o dispositivo através de um ponto de acesso.

*lpd* - Protocolo de aplicação TCP/IP para impressão remota.

*Autenticação de sistema aberto* - Protocolo de autenticação do ponto de acesso sem fios através do qual o nó sem fios submete um pedido de autenticação ao ponto de acesso sem fios que aceita a ligação, sem o autenticar.

*Chave pré-partilhada* - A chave básica utilizada para gerar chaves de encriptação utilizadas pelo WPA-PSK (TKIP/AES).

*Fila de impressão* - Local onde uma tarefa de impressão é armazenada sob a forma de ficheiro, até que a interface de rede a envie para o dispositivo escolhido.

*Protocolo* - Norma que controla a forma como as informações ou os dados são comunicados através de uma rede. Os computadores e o software não conseguem comunicar entre si se utilizarem protocolos diferentes.

*Roaming* - Capacidade de mover a estação sem fios de um ponto de acesso para outro sem perder a ligação ou interromper o serviço.

*Tipo de segurança* - Permite seleccionar um nível de segurança adequado ao ambiente do utilizador no modo de infra-estrutura.

*SSID ou ESSID (Service Set Identifier ou Extended Service Set Identifier)* - Identificador único para especificar a rede local sem fios. Todos os dispositivos e pontos de acesso ligados a uma rede local sem fios específica têm de utilizar o mesmo SSID. O ESSID é utilizado para uma rede com vários pontos de acesso.

*TCP/IP (Transmission Control Protocol/Internet Protocol)* - Conjunto de protocolos que possibilitam a comunicação entre os nós de uma rede.

*TKIP (Temporal Key Integrity Protocol)* - Norma de encriptação para WPA que está a substituir a norma WEP. Uma característica notória é o facto que a chave partilhada é alterada em intervalos definidos.

*WEP (Wired Equivalent Privacy)* - Protocolo de segurança para as redes locais sem fios definido na norma IEEE 802.11b/g. O protocolo WEP proporciona segurança encriptando os dados através das ondas de rádio.

*Chave WEP* - Chave partilhada para encriptação de dados. Os pacotes transmitidos são encriptados com uma chave partilhada designada Chave WEP. O destinatário tem de utilizar a chave WEP utilizada para a transmissão para efectuar a desencriptação dos pacotes encriptados.

*WLAN (Wireless Local Area Network)* - Rede local sem fios.

*WPA-PSK(TKIP/AES)* - Protocolo de encriptação Wi-Fi com um algoritmo de encriptação de nível superior ao do WEP. Os dispositivos e os pontos de acesso têm de partilhar a Chave pré-partilhada. O protocolo que utiliza a norma AES é designado WPA2-PSK e possui uma encriptação de nível superior à do TKIP.

# <span id="page-27-0"></span>*Capítulo 1 Instalar Componentes e Configurar a Interface de Rede*

# <span id="page-27-1"></span>*Descrição geral*

Esta secção descreve o processo geral de configuração da interface de rede para utilização numa rede e explica configurar a impressão e digitalização através de uma rede sem fios.

1. Verifique o funcionamento da interface de rede.

Verifique as funções e o funcionamento da interface de rede, como, por exemplo, os indicadores luminosos de estado, o botão SW1/SW2, o conector downstream USB, o conector DC-IN, o conector RJ45 e o fecho de segurança. Para mais informações, consulte o *Guia de Instalação*.

2. Seleccione um método de impressão.

Seleccione um método de impressão apropriado para o ambiente de rede e sistema operativo que utiliza. Se tiver dúvidas, consulte ["Imprimir a partir do Windows" na página](#page-29-2)  [30](#page-29-2) ou ["Imprimir a partir do Macintosh" na página 31](#page-30-2) para mais informações.

3. Instale o EpsonNet Print (apenas em Windows Me/98).

#### *Nota:*

*É necessário instalar o EpsonNet Print para o ambiente Windows Me/98. Para mais informações sobre o procedimento de instalação, consulte ["Instalar o EpsonNet Print" na página 155](#page-154-1). Certifique-se de que reinicia o computador depois de instalar o software.*

4. Instale os componentes necessários no computador.

Certifique-se de que os componentes necessários (como, por exemplo, o TCP/IP, o NetBEUI, etc.) estão instalados no computador e que as definições de rede do computador (como, por exemplo, o endereço IP, a máscara de sub-rede, etc.) estão configuradas. Para mais informações, consulte ["Acerca da instalação de componentes no computador" na](#page-33-2)  [página 34.](#page-33-2)

5. Se necessário, instale o controlador de impressão.

Instale o controlador de impressão a partir do CD-ROM fornecido com o dispositivo. Para mais informações, consulte ["Acerca da Instalação do Controlador de Impressão" na](#page-78-3)  [página 79.](#page-78-3)

6. Insira o CD-ROM de software na unidade de CD-ROM para configurar a interface de rede.

Ligue a interface de rede à rede. Se estiver a utilizar o Windows, consulte ["Configurar a interface de rede para](#page-51-2)  [Windows" na página 52](#page-51-2) para mais informações. Se estiver a utilizar o Macintosh, consulte ["Configurar a interface de rede](#page-64-1)  [para Macintosh" na página 65](#page-64-1) para mais informações.

7. Se necessário, altere as definições de rede da interface de rede utilizando o EpsonNet Config.

Altere a interface de rede para TCP/IP, AppleTalk, MS Network, etc., utilizando o EpsonNet Config. Se estiver a utilizar o Windows, consulte ["Acerca do EpsonNet Config](#page-119-3)  [para Windows" na página 120](#page-119-3) para mais informações. Se estiver a utilizar o Macintosh, consulte ["Acerca do EpsonNet](#page-123-4)  [Config para Macintosh" na página 124](#page-123-4).

# <span id="page-29-0"></span>*Seleccionar um Método de Impressão*

Esta secção contém informações que o ajudam a seleccionar um método de impressão.

# <span id="page-29-2"></span><span id="page-29-1"></span>*Imprimir a partir do Windows*

Certifique-se de que existe um servidor de impressão com o Windows XP/2000/Server 2003/NT na rede e, em seguida, execute as operações apresentadas em seguida.

#### *Nota:*

*Nesta secção, são apresentados apenas os métodos de impressão recomendados. Para mais informações sobre outros métodos, consulte ["Características dos métodos de impressão" na página 31.](#page-30-1)*

#### *Se não existir nenhum servidor de impressão com o Windows XP/2000/Server 2003/NT instalado*

Utilize um método de impressão adequado ao sistema operativo que está a utilizar:

- ❏ Em Windows Me/98/95 Recomenda-se a impressão TCP/IP através do EpsonNet Print. Consulte ["Acerca do EpsonNet Print" na página 154](#page-153-3).
- ❏ Em Windows XP/2000/Server 2003/NT Recomenda-se a impressão TCP/IP através do LPR. Consulte ["Windows XP" na página 79,](#page-78-4) ["Windows 2000" na página 93,](#page-92-1) ["Windows Server 2003" na página 100](#page-99-1) ou ["Windows NT 4.0"](#page-106-1)  [na página 107](#page-106-1).

### *Se existir um servidor de impressão com o Windows XP/2000/Server 2003/NT instalado*

No servidor, configure a impressora para uma ligação através do LPR e converta-a numa impressora partilhada. Os clientes podem então imprimir para esta impressora partilhada.

# <span id="page-30-2"></span><span id="page-30-0"></span>*Imprimir a partir do Macintosh*

*Mac OS X 10.2 ou posterior*

- ❏ Rendezvous (Mac OS X 10.2.4 ou posterior)
- ❏ EPSON TCP/IP
- ❏ EPSON AppleTalk

*Mac OS 9*

❏ AppleTalk

# <span id="page-30-1"></span>*Características dos métodos de impressão*

Esta secção descreve as características dos métodos de impressão que pode seleccionar.

## *Impressão LPR (TCP/IP)*

*Vantagens*

- ❏ Não é necessário nenhum computador como interface de rede.
- ❏ Não é necessário nenhum utilitário específico para o Windows XP/2000/Server 2003/NT.
- ❏ Pode verificar o estado do dispositivo utilizando o EPSON Status Monitor 2 ou 3.
- ❏ Em Windows XP/2000/Server 2003/NT, pode criar um registo de impressão utilizando o visualizador de eventos.
- ❏ Pode imprimir através de um encaminhador (router).

#### *Desvantagens*

- ❏ Tem de configurar o TCP/IP.
- ❏ Em Windows Me/98/95, o EpsonNet Print tem de estar instalado em todos os computadores que pretende utilizar para imprimir.

## *Impressão via Internet*

#### *Vantagens*

- ❏ Não é necessário nenhum servidor proxy (computador).
- ❏ Pode imprimir para o dispositivo através da Internet.

#### *Desvantagens*

- ❏ Não é possível utilizar o EPSON Status Monitor 2 ou 3.
- ❏ São necessárias definições TCP/IP e DNS.
- ❏ Em Windows Me/98/95, o EpsonNet Internet Print tem de estar instalado em todos os computadores utilizados para imprimir.
- ❏ Em Windows XP/2000/Server 2003, não é possível partilhar a impressora via Internet.

## *Impressão partilhada em rede Microsoft*

### *Vantagens*

- ❏ Fácil de configurar (não é necessário nenhum endereço IP se o protocolo NetBEUI estiver instalado).
- ❏ Não é necessário nenhum computador como interface de rede.
- ❏ Não é necessário nenhum utilitário de impressão específico.

#### *Desvantagens*

- ❏ Não é possível utilizar o EPSON Status Monitor 2 ou 3.
- ❏ Não pode imprimir através de um encaminhador (router).
- ❏ A impressão demora mais tempo a iniciar pois é necessário mais tempo para procurar um dispositivo de rede.

# <span id="page-33-0"></span>*Instalar Componentes no Computador*

# <span id="page-33-2"></span><span id="page-33-1"></span>*Acerca da instalação de componentes no computador*

Antes de configurar a interface de rede e imprimir ou digitalizar a partir do computador, tem de instalar os componentes necessários (como o TCP/IP, o NetBEUI, etc.) e atribuir um endereço IP e uma máscara de sub-rede ao seu computador. Para imprimir, tem de seleccionar o protocolo consoante o método de impressão que pretende utilizar. Para digitalizar, tem de instalar o protocolo TCP/IP. Consulte a secção relativa ao sistema operativo que utiliza.

["Windows XP" na página 35](#page-34-0)

["Windows Me/98/95" na página 38](#page-37-0)

["Windows 2000" na página 41](#page-40-0)

["Windows Server 2003" na página 44](#page-43-0)

["Windows NT 4.0" na página 47](#page-46-0)

["Macintosh" na página 51](#page-50-0)

#### *Nota:*

*Em Windows Server 2003 ou Windows NT4.0, não é possível digitalizar através de uma interface de rede.*

# <span id="page-34-0"></span>*Windows XP*

Em Windows XP, execute as operações apresentadas em seguida para instalar os componentes necessários.

#### *Nota:*

- ❏ *Durante a instalação, pode ser necessário o CD-ROM do Windows XP.*
- ❏ *Quando utilizar o TCP/IP ou IPP para imprimir, é necessário definir o endereço IP, a máscara de sub-rede e a porta de ligação predefinida do computador.*
- 1. Faça clique em Iniciar, seleccione Painel de Controlo e, em seguida, faça clique em Ligações de Rede e de Internet. Seleccione Ligações de Rede.
- 2. Em LAN ou Internet de alta velocidade, faça clique no ícone Ligação de área local.
- 3. Em Tarefas de Rede, faça clique em Alterar as definições desta ligação.

4. Verifique se os componentes necessários indicados em seguida aparecem na lista. Se já estiverem instalados, consulte ["Como Configurar a Interface de Rede" na página 52.](#page-51-3)

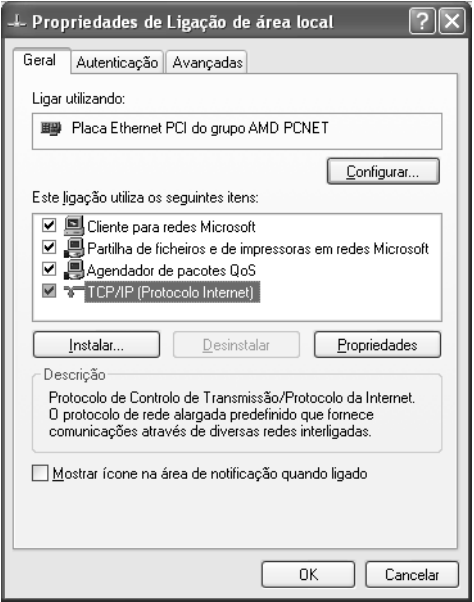

A tabela seguinte indica os componentes necessários para configurar a interface de rede com o EpsonNet Config. Para mais informações sobre o EpsonNet Config, consulte ["Acerca](#page-119-3)  [do EpsonNet Config para Windows" na página 120.](#page-119-3)

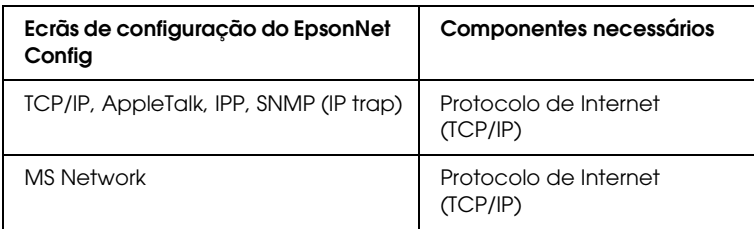
A tabela seguinte indica os componentes necessários para a impressão em rede.

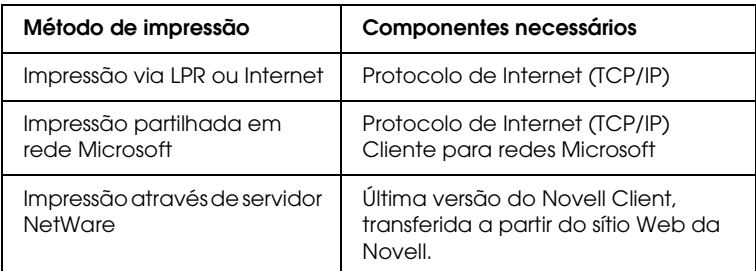

5. Se os componentes necessários não constarem da lista, faça clique em Instalar para os instalar da forma apresentada em seguida.

#### **Para impressão via LPR ou Internet:O**

Protocolo Internet (TCP/IP) está instalado por predefinição. Não o pode adicionar nem apagar.

#### **Para impressão partilhada em rede Microsoft:**

Seleccione Cliente e, em seguida, faça clique em Adicionar. Seleccione Cliente para Redes Microsoft e faça clique em OK.

#### **Para impressão através de servidor NetWare:**

Transfira a última versão do Novell Client a partir do sítio Web da Novell e instale-o no computador. Para mais informações, consulte o sítio Web da Novell.

6. **Para impressão via LPR, Internet ou impressão partilhada em rede Microsoft:**

Faça clique duas vezes em Protocolo Internet (TCP/IP) na caixa de diálogo Propriedades de ligação de área local para abrir a caixa de diálogo Propriedades de protocolos internet (TCP/IP). Defina o endereço IP, a máscara de sub-rede, etc. e, em seguida, faça clique em OK.

7. Reinicie o computador.

Os componentes necessários já estão instalados.

# *Windows Me/98/95*

Em Windows Me/98/95, execute as operações apresentadas em seguida para instalar os componentes necessários.

# *Nota:*

- ❏ *Durante a instalação, pode ser necessário o CD-ROM do Windows Me/98/95.*
- ❏ *Quando utilizar o TCP/IP ou IPP para imprimir, é necessário definir o endereço IP, a máscara de sub-rede e a porta de ligação predefinida do computador.*
- 1. Faça clique em Iniciar, seleccione Definições e, em seguida, seleccione Painel de Controlo.

2. Faça clique duas vezes no ícone Rede. Verifique se os componentes necessários indicados em seguida aparecem na lista de componentes de rede instalados no menu Configuração. Se já estiverem instalados, consulte ["Como](#page-51-0)  [Configurar a Interface de Rede" na página 52](#page-51-0).

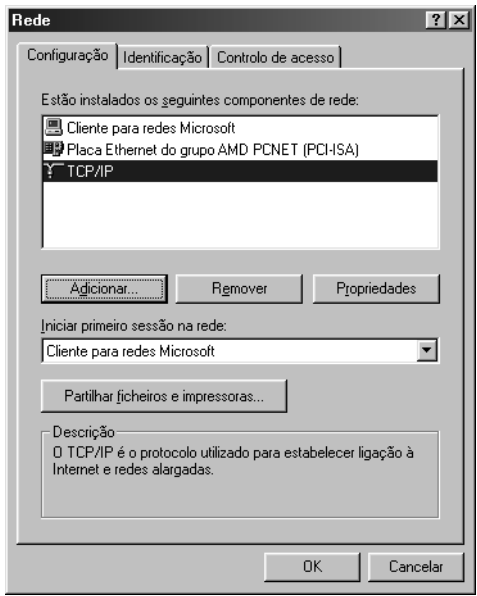

A tabela seguinte indica os componentes necessários para configurar a interface de rede com o EpsonNet Config. Para mais informações sobre o EpsonNet Config, consulte ["Acerca](#page-119-0)  [do EpsonNet Config para Windows" na página 120](#page-119-0).

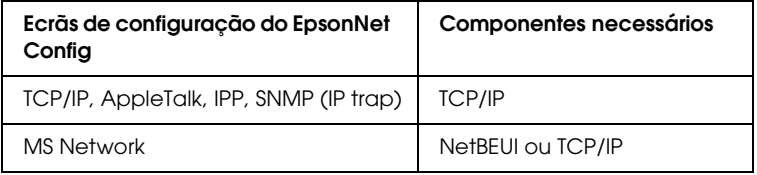

A tabela seguinte indica os componentes necessários para a impressão em rede.

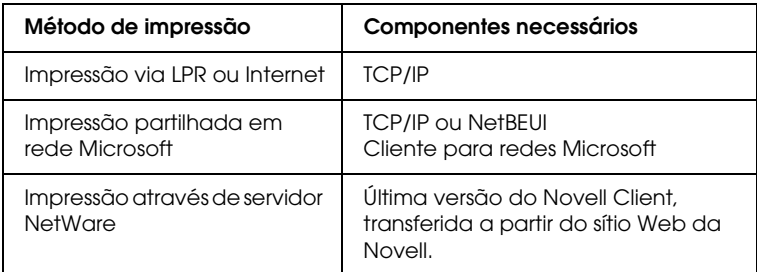

3. Se os componentes necessários não constarem da lista, faça clique em Adicionar para os instalar da forma apresentada em seguida.

### **Para impressão via LPR ou Internet:**

Seleccione Protocolo e, em seguida, faça clique em Adicionar. Seleccione Microsoft na lista de fabricantes e TCP/IP na lista de protocolos de rede. Em seguida, faça clique em OK.

#### **Para impressão partilhada em rede Microsoft:**

Para utilizar o TCP/IP, consulte as instruções apresentadas anteriormente para instalar o protocolo TCP/IP. Para utilizar o NetBEUI, seleccione Protocolo e, em seguida, faça clique em Adicionar. Seleccione Microsoft na lista de fabricantes e NetBEUI na lista de protocolos de rede. Em seguida, faça clique em OK.

Seleccione Cliente e, em seguida, faça clique em Adicionar. Seleccione Microsoft na lista de fabricantes e Cliente para Redes Microsoft na lista de clientes de rede. Em seguida, faça clique em OK.

#### **Para impressão através de servidor NetWare:**

Transfira a última versão do Novell Client a partir do sítio Web da Novell e instale-o no computador. Para mais informações, consulte o sítio Web da Novell.

- 4. **Para impressão via LPR, Internet, impressão partilhada em rede Microsoft:** Faça clique duas vezes em TCP/IP no menu Configuração para abrir a caixa de diálogo Propriedades de TCP/IP. Defina o endereço IP, a máscara de sub-rede, etc. e, em seguida, faça clique em OK.
- 5. Reinicie o computador.

Os componentes necessários já estão instalados.

# *Windows 2000*

Em Windows 2000, execute as operações apresentadas em seguida para instalar os componentes necessários.

### *Nota:*

- ❏ *Durante a instalação, pode ser necessário o CD-ROM do Windows 2000.*
- ❏ *Quando utilizar o TCP/IP ou IPP para imprimir, é necessário definir o endereço IP, a máscara de sub-rede e a porta de ligação predefinida do computador.*
- 1. Faça clique em Iniciar, seleccione Definições e, em seguida, seleccione Ligações de acesso telefónico e de rede. Aparece o ecrã Ligações de acesso telefónico e de rede.
- 2. Faça clique com a tecla direita do rato na ligação de rede pretendida e, em seguida, seleccione Propriedades.

3. Verifique se os componentes necessários indicados em seguida aparecem na lista. Se já estiverem instalados, consulte ["Como Configurar a Interface de Rede" na página 52.](#page-51-0)

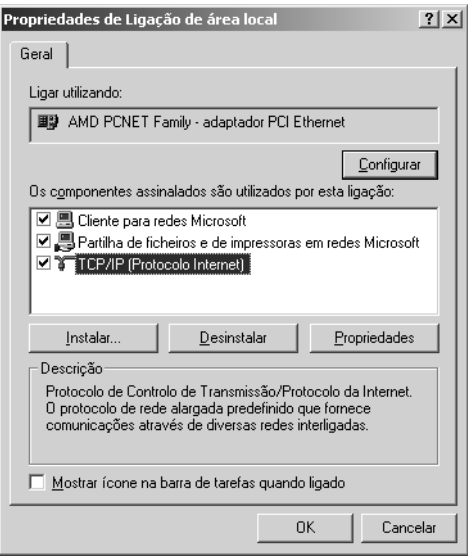

A tabela seguinte indica os componentes necessários para configurar a interface de rede com o EpsonNet Config. Para mais informações sobre o EpsonNet Config, consulte ["Acerca](#page-119-0)  [do EpsonNet Config para Windows" na página 120.](#page-119-0)

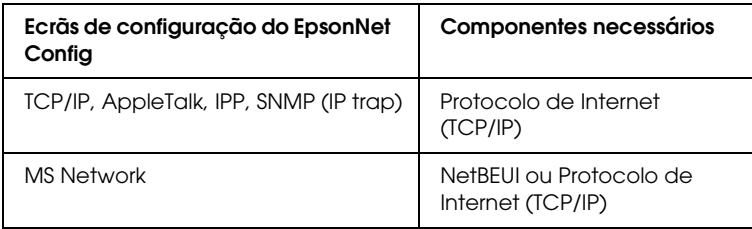

A tabela seguinte indica os componentes necessários para a impressão em rede.

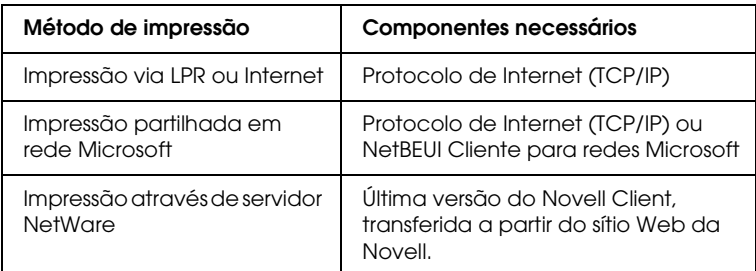

4. Se os componentes necessários não constarem da lista, faça clique em Instalar para os instalar da forma apresentada em seguida.

### **Para impressão via LPR ou Internet:**

Seleccione Protocolo e, em seguida, faça clique em Adicionar. Na caixa de diálogo Seleccionar protocolo de rede, seleccione Protocolo Internet (TCP/IP) e faça clique em OK.

#### **Para impressão partilhada em rede Microsoft:**

Para utilizar o Protocolo de Internet, consulte as instruções apresentadas anteriormente para instalar o Protocolo de Internet (TCP/IP).

Para utilizar o NetBEUI, seleccione Protocolo e, em seguida, faça clique em Adicionar. Seleccione Protocolo NetBEUI e, em seguida, faça clique em OK.

Seleccione Cliente e, em seguida, faça clique em Adicionar. Seleccione Cliente para Redes Microsoft e faça clique em OK.

#### **Para impressão através de servidor NetWare:**

Transfira a última versão do Novell Client a partir do sítio Web da Novell e instale-o no computador. Para mais informações, consulte o sítio Web da Novell.

- 5. **Para impressão via LPR, Internet ou impressão partilhada em rede Microsoft:** Faça clique duas vezes em Protocolo Internet (TCP/IP) no menu Configuração para abrir a caixa de diálogo Propriedades de TCP/IP. Defina o endereço IP, a máscara de sub-rede, etc. e, em seguida, faça clique em OK.
- 6. Reinicie o computador.

Os componentes necessários já estão instalados.

# *Windows Server 2003*

Em Windows Server 2003, execute as operações apresentadas em seguida para instalar os componentes necessários.

#### *Nota:*

- ❏ *Durante a instalação, pode ser necessário o CD-ROM do Windows Server 2003.*
- ❏ *Quando utilizar o TCP/IP ou IPP para imprimir, é necessário definir o endereço IP, a máscara de sub-rede e a porta de ligação predefinida do computador.*
- 1. Faça clique em Iniciar, seleccione Painel de Controlo e, em seguida, seleccione Ligações de Rede. Faça clique em Ligações de área local.
- 2. Faça clique na tecla Propriedades.

3. Verifique se os componentes necessários indicados em seguida aparecem na lista. Se já estiverem instalados, consulte ["Como Configurar a Interface de Rede" na página 52](#page-51-0).

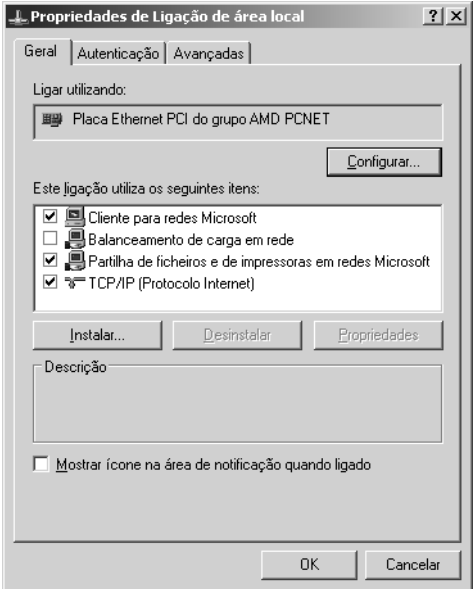

A tabela seguinte indica os componentes necessários para configurar a interface de rede com o EpsonNet Config. Para mais informações sobre o EpsonNet Config, consulte ["Acerca](#page-119-0)  [do EpsonNet Config para Windows" na página 120](#page-119-0).

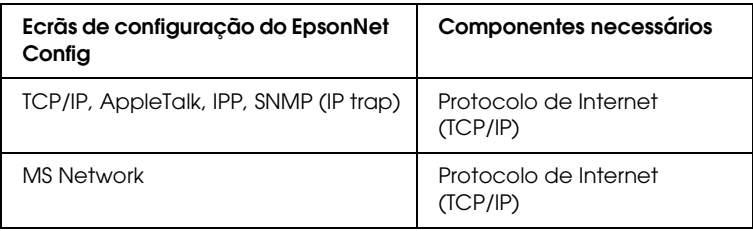

A tabela seguinte indica os componentes necessários para a impressão em rede.

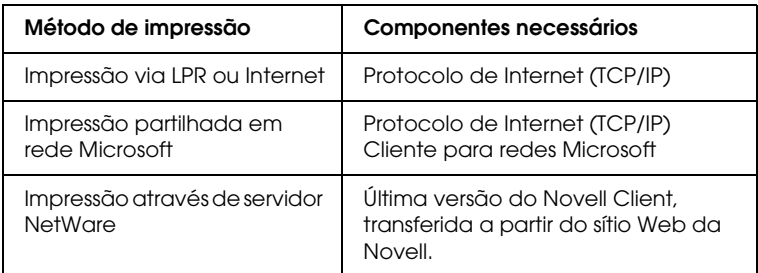

4. Se os componentes necessários não constarem da lista, faça clique em Instalar para os instalar da forma apresentada em seguida.

### **Para impressão via LPR ou Internet:O**

Protocolo Internet (TCP/IP) está instalado por predefinição. Não o pode adicionar nem apagar.

#### **Para impressão partilhada em rede Microsoft:**

Seleccione Cliente e, em seguida, faça clique em Adicionar. Seleccione Cliente para Redes Microsoft e faça clique em OK.

#### **Para impressão através de servidor NetWare:**

Transfira a última versão do Novell Client a partir do sítio Web da Novell e instale-o no computador. Para mais informações, consulte o sítio Web da Novell.

5. **Para impressão via LPR, Internet ou impressão partilhada em rede Microsoft:**

Faça clique duas vezes em Protocolo Internet (TCP/IP) na caixa de diálogo Propriedades de ligação de área local para abrir a caixa de diálogo Propriedades de protocolos internet (TCP/IP). Defina o endereço IP, a máscara de sub-rede, etc. e, em seguida, faça clique em OK.

6. Reinicie o computador.

Os componentes necessários já estão instalados.

# *Windows NT 4.0*

Em Windows NT 4.0, execute as operações apresentadas em seguida para instalar os componentes necessários.

### *Nota:*

- ❏ *Durante a instalação, pode ser necessário o CD-ROM do Windows NT 4.0.*
- ❏ *Quando utilizar o TCP/IP ou IPP para imprimir, é necessário definir o endereço IP, a máscara de sub-rede e a porta de ligação predefinida do computador.*
- 1. Faça clique em Iniciar, seleccione Definições e, em seguida, seleccione Painel de Controlo.
- 2. Faça clique duas vezes no ícone Rede no Painel de Controlo e, em seguida, seleccione o separador Protocolos na caixa de diálogo Rede.

3. Verifique se os componentes necessários indicados em seguida aparecem na lista. Se já estiverem instalados, consulte ["Como Configurar a Interface de Rede" na página 52.](#page-51-0)

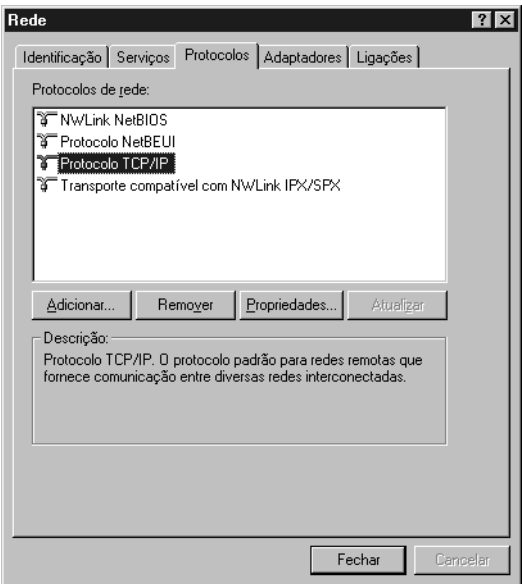

A tabela seguinte indica os componentes necessários para configurar a interface de rede com o EpsonNet Config. Para mais informações sobre o EpsonNet Config, consulte ["Acerca](#page-119-0)  [do EpsonNet Config para Windows" na página 120.](#page-119-0)

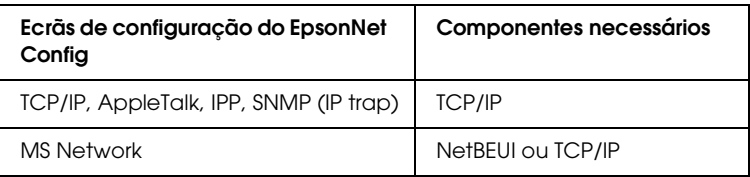

A tabela seguinte indica os componentes necessários para a impressão em rede.

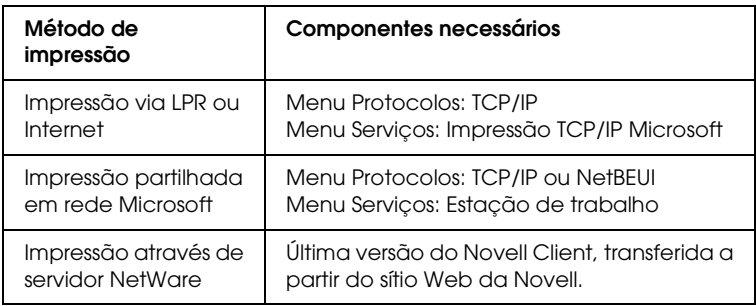

4. Se os componentes necessários não constarem da lista, faça clique em Adicionar para os instalar da forma apresentada em seguida.

# **Para impressão via LPR ou Internet:**

Seleccione o separador Protocolos e, em seguida, faça clique em Adicionar. Seleccione Protocolo TCP/IP na lista e, em seguida, faça clique emOK. Defina o endereço IP, a máscara de sub-rede, etc. e, em seguida, faça clique em OK. Seleccione o separador Serviços e, em seguida, faça clique em Adicionar. Seleccione Impressão TCP/IP Microsoft na lista e, em seguida, faça clique em OK.

#### **Para impressão partilhada em rede Microsoft:**

Para utilizar o TCP/IP, consulte as instruções apresentadas anteriormente para instalar o protocolo TCP/IP. Para utilizar o NetBEUI, seleccione o separador Protocolos e, em seguida, faça clique em Adicionar. Seleccione Protocolo NetBEUI na lista e, em seguida, faça clique em OK. Seleccione o separador Serviços e, em seguida, faça clique em Adicionar. Seleccione Estação de trabalho na lista e, em seguida, faça clique em OK.

## **Para impressão através de servidor NetWare:**

Transfira a última versão do Novell Client a partir do sítio Web da Novell e instale-o no computador. Para mais informações, consulte o sítio Web da Novell.

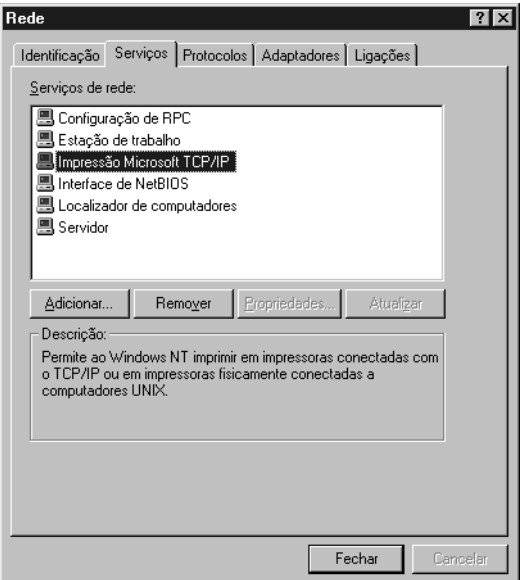

5. Reinicie o computador.

Os componentes necessários já estão instalados.

# *Macintosh*

Para atribuir um endereço IP, uma máscara de sub-rede, etc. ao Macintosh, execute as operações apresentadas em seguida.

# *Nota:*

*Para imprimir com o protocolo AppleTalk e configurar a interface de rede com o EpsonNet Config, seleccione a opção* Ethernet incorporada *no painel de controlo* AppleTalk*. Em seguida, configure a interface de rede com o EpsonNet Config. Para mais informações sobre o EpsonNet Config, consulte ["Acerca do EpsonNet Config para Macintosh" na](#page-123-0)  [página 124.](#page-123-0)*

# *Mac OS X*

- 1. No menu da maçã, seleccione a opção Preferências do Sistema.
- 2. Abra o painel de controlo Rede. Faça clique no separador TCP/IP.
- 3. Seleccione a opção Ethernet incorporada no menu pendente Mostrar.
- 4. Atribua um endereço IP e efectue outras definições, se necessário.
- 5. Faça clique na tecla Aplicar agora para guardar quaisquer alterações.

# *Mac OS 9*

- 1. No menu da maçã, seleccione Painel de Controlo e, em seguida, TCP/IP.
- 2. Em Via ligação, seleccione a opção Ethernet.
- 3. Atribua um endereço IP e efectue outras definições, se necessário.
- 4. Feche a caixa de diálogo para guardar quaisquer alterações.

# <span id="page-51-0"></span>*Como Configurar a Interface de Rede*

# *Configurar a interface de rede para Windows*

Para ligar a interface de rede à rede, execute as seguintes operações:

#### *Nota:*

- ❏ *Certifique-se de que o controlador do dispositivo está instalado no computador antes de executar as operações apresentadas em seguida. Para saber como instalar o controlador de impressão, consulte o manual fornecido com o dispositivo.*
- ❏ *Em primeiro lugar, é necessário instalar o EpsonNet Print para o ambiente Windows Me/98. Para mais informações sobre o procedimento de instalação, consulte ["Instalar o EpsonNet Print"](#page-154-0)  [na página 155.](#page-154-0) Certifique-se de que reinicia o computador depois de instalar o software.*
- ❏ *Consoante as definições da interface de rede, é possível que não apareçam algumas caixas de diálogo indicadas nas operações.*
- 1. Insira o CD-ROM de software na unidade de CD-ROM.

Se a caixa de diálogo do programa de instalação não aparecer automaticamente, faça clique duas vezes em EPSetup.exe no CD-ROM.

2. No ecrã do programa de instalação em CD, faça clique em Seguinte.

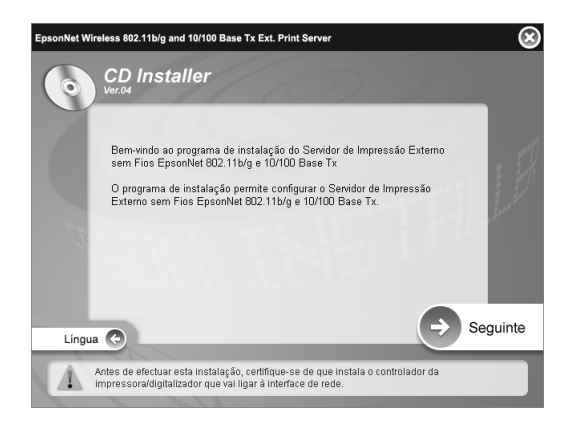

3. Leia o acordo de licença e, em seguida, faça clique em Aceitar.

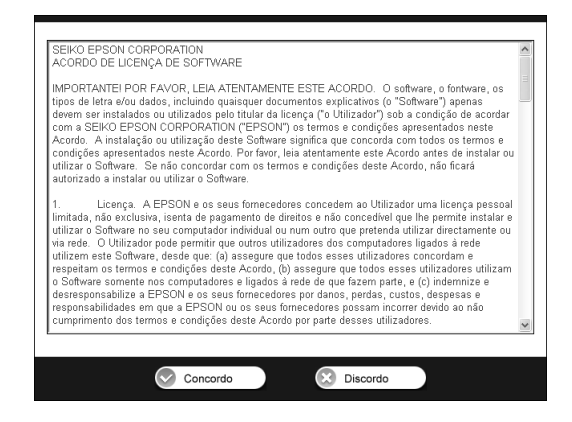

4. Seleccione Instalação Fácil: Iniciar.

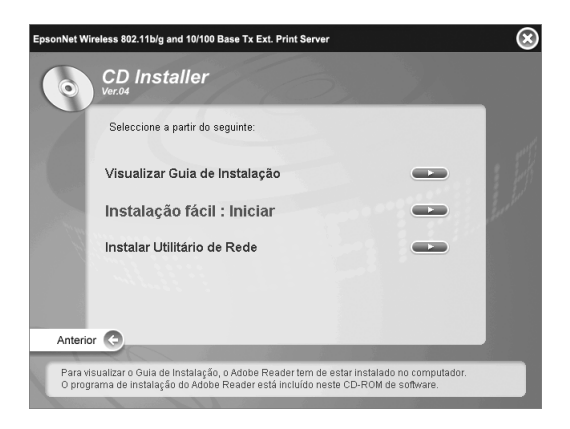

5. Seleccione a opção Definição de Interface de Rede e, em seguida, faça clique em Seguinte.

#### *Nota:*

*Pode visualizar a ajuda interactiva para saber mais sobre as definições de cada ecrã pressionando a tecla Informações.*

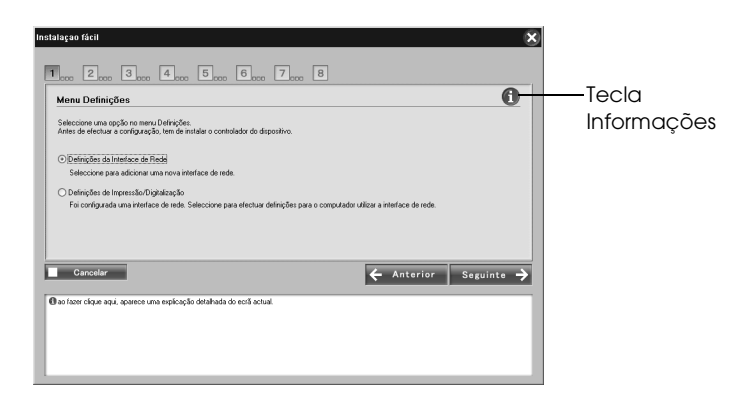

# *Nota:*

*Se já configurou a interface de rede e pretende configurar o computador para imprimir e digitalizar, faça clique em* Definições de Impressão/Digitalização *e avance para o ponto 8.*

6. Seleccione o método de definição para o computador e a interface de rede e faça clique em Seguinte.

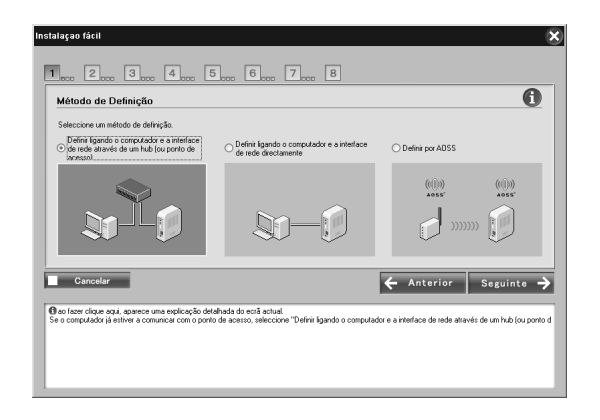

# *Nota:*

*Só pode seleccionar* Definir por AOSS *quando utilizar um ponto de acesso fabricado pela Buffalo, Inc. que suporte AOSS.*

7. Siga as instruções apresentadas no ecrã para ligar o cabo à interface de rede e activar o equipamento.

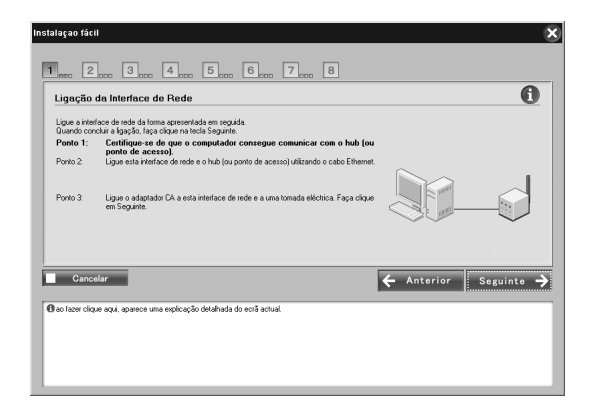

## *Nota para utilizadores do Windows XP Service Pack 2:*

*Se aparecer o ecrã seguinte, faça clique na tecla* Desbloquear*; caso contrário, o dispositivo não será apresentado no ecrã da Instalação Fácil.*

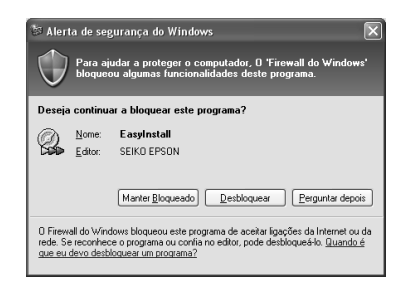

8. Seleccione o dispositivo de destino no qual a interface de rede está instalada e, em seguida, faça clique em Seguinte.

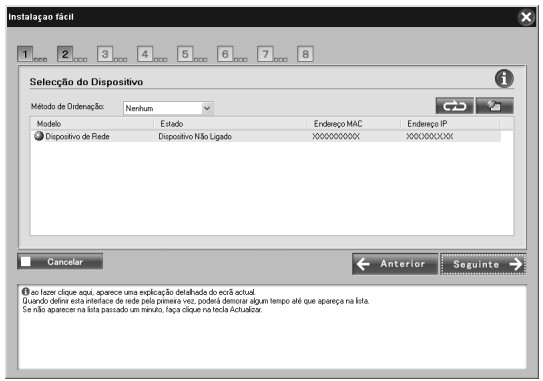

#### *Nota:*

- ❏ *Se pretender procurar novamente o dispositivo de destino, faça clique na tecla .*
- ❏ *Se alterar a opção Método de Ordenação, muda o método de ordenação dos dispositivos apresentados no ecrã.*
- ❏ *Se tiver seleccionado a opção* Definições de Impressão/Digitalização *no ponto 5, avance para ["Configuração para impressão e digitalização" na página 64](#page-63-0)  após este ponto.*
- 9. Faça clique em Seguinte para efectuar as definições sem fios. Se não pretender efectuar as definições sem fios, faça clique em Avançar e avance para o ponto 12.

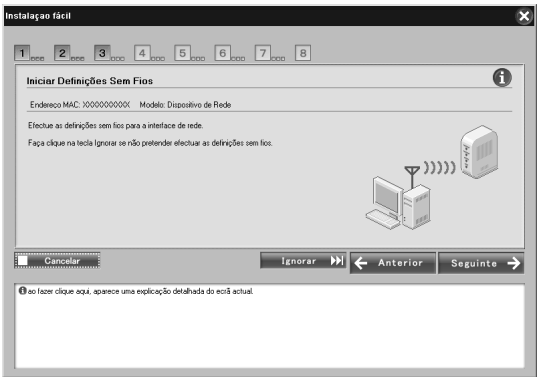

10. Seleccione SSID na lista e, em seguida, faça clique em Seguinte.

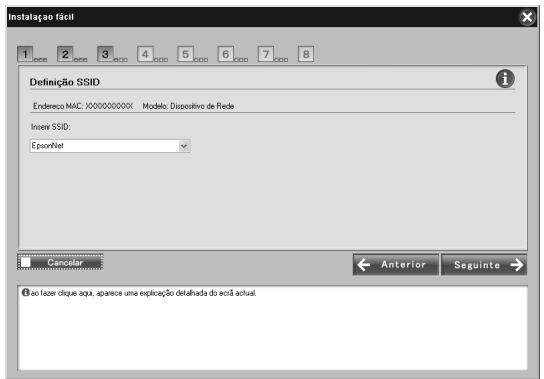

11. Seleccione o modo de segurança e faça clique em Seguinte.

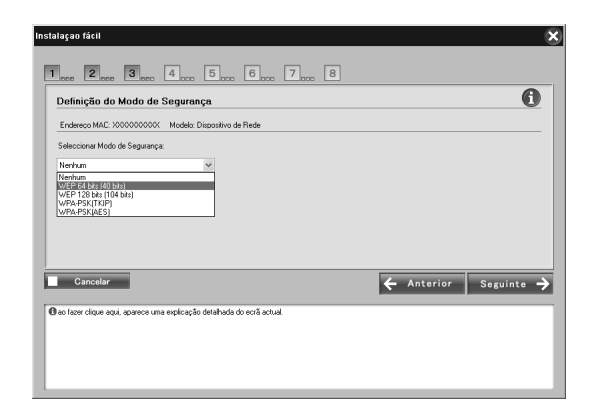

Quando selecciona WEP - 64 bits (40 bits) ou WEP - 128 bits (104 bits), aparece o ecrã Definições de Chave WEP. Insira as definições das chaves WEP e faça clique em Seguinte.

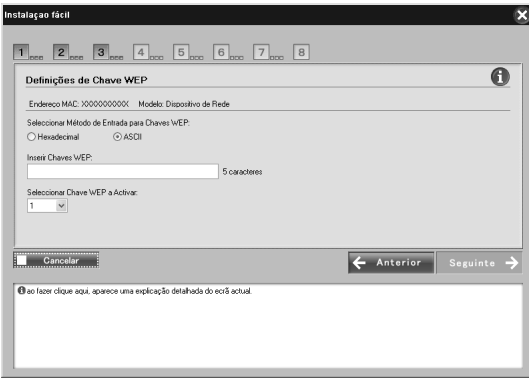

Quando selecciona WPA-PSK (TKIP) ou WPA-PSK (AES), aparece o ecrã Configuração WPA.

Insira a palavra-passe duas vezes e faça clique em Seguinte.

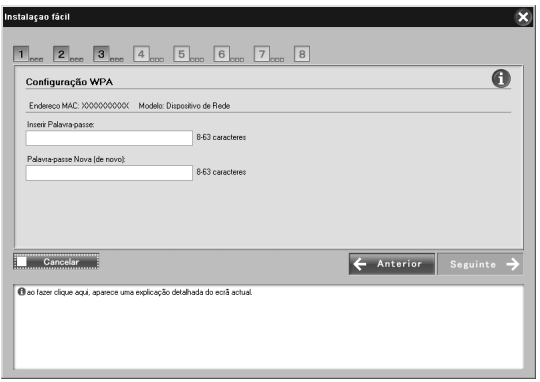

12. Faça clique em Seguinte para definir um endereço IP. Se não pretender definir um endereço IP, faça clique em Avançar e avance para o ponto 14.

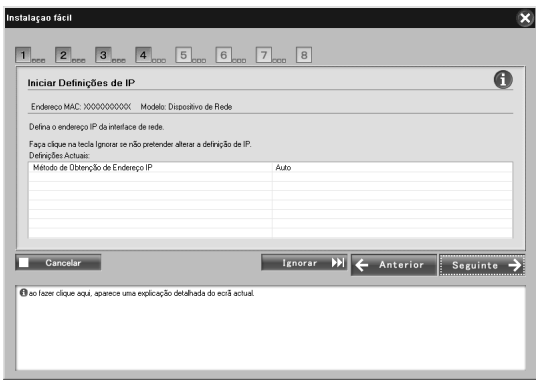

13. Seleccione Auto ou Manual para atribuir o endereço IP à interface de rede.

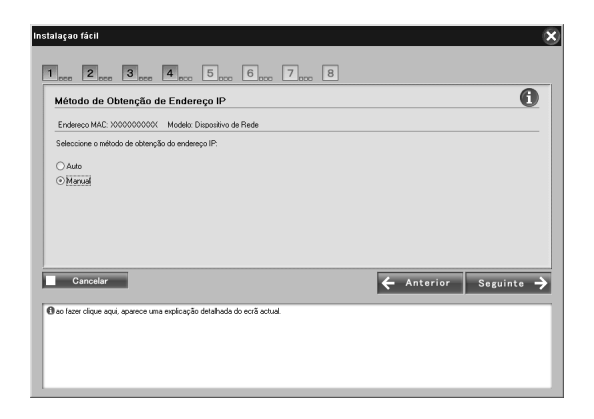

Quando selecciona Manual, tem de inserir o endereço IP, a máscara de sub-rede e a porta de ligação predefinida. Em seguida, faça clique em Seguinte.

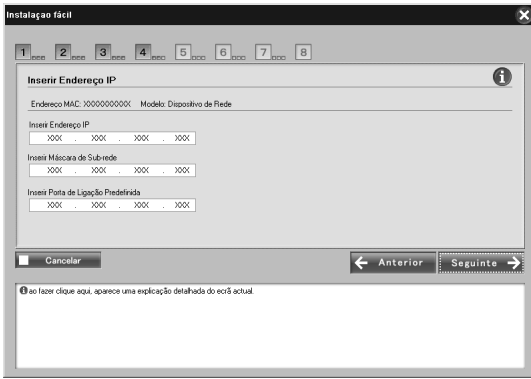

14. Seleccione o direito de acesso aos conectores de memória da impressora ou do dispositivo multifunção e faça clique em Seguinte.

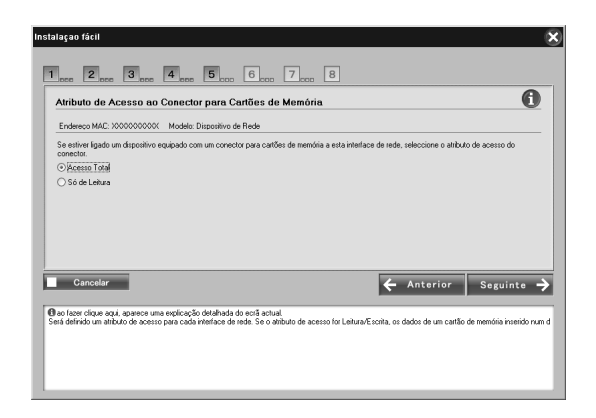

# *Nota:*

*Se a impressora ou o dispositivo multifunção ligado não possuírem conectores de memória, este ecrã não aparece.*

15. Confirme as definições que seleccionou na caixa de diálogo anterior e faça clique em Seguinte.

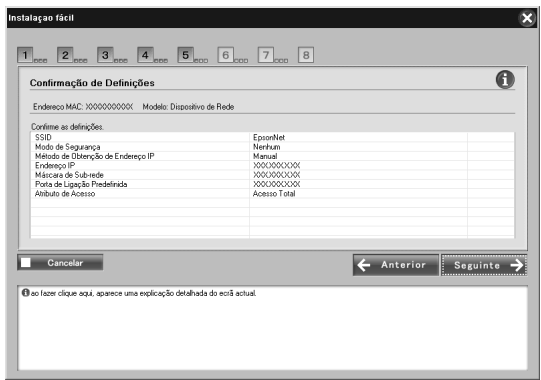

### *Nota:*

*Quando aparecer o ecrã da palavra-passe, insira a palavra-passe de início de sessão do computador.*

16. Quando a transmissão das definições estiver concluída, seleccione a ligação da interface de rede.

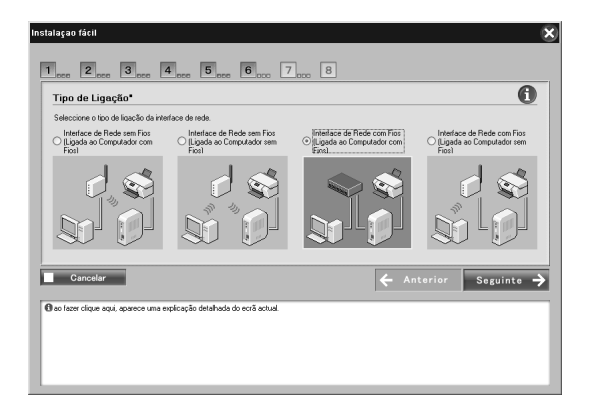

17. Siga as instruções apresentadas no ecrã para ligar o cabo à impressora ou ao dispositivo multifunção e para activar o equipamento.

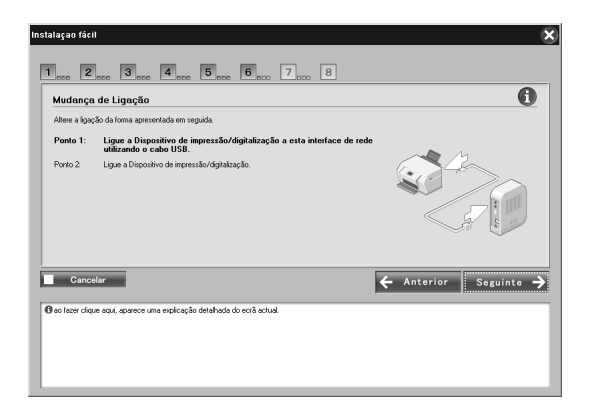

18. Se a instalação estiver concluída, aparece o ecrã Concluir Definição da interface de rede. Faça clique em Avançar para concluir a instalação. Se pretender configurar o computador para imprimir e digitalizar, faça clique em Seguinte e consulte ["Configuração para impressão e digitalização" na](#page-63-0)  [página 64.](#page-63-0)

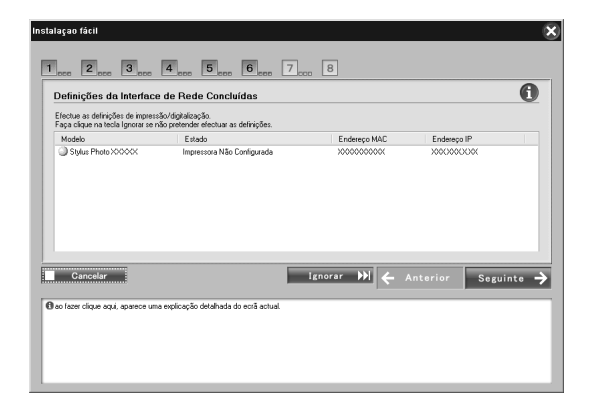

Se a instalação falhar, aparecerá uma mensagem de erro. Se aparecer uma mensagem de erro, leia o conteúdo da mensagem e tente novamente.

#### *Nota:*

*Se a impressora ou o dispositivo multifunção ligados a esta interface de rede tiverem um conector de cartões de memória, desligue da tomada eléctrica o adaptador CA da interface de rede após terminar a instalação; em seguida, volte a ligá-lo para activar a definição Atributo de Acesso para o conector de cartões de memória.*

# <span id="page-63-0"></span>*Configuração para impressão e digitalização*

Pode configurar o computador para imprimir e digitalizar. Os procedimentos apresentados em seguida aparecem automaticamente após concluir a configuração da interface de rede.

1. Introduza o nome da impressora e seleccione a caixa de verificação Utilizar como impressora predefinida, se necessário e, em seguida, faça clique em Seguinte.

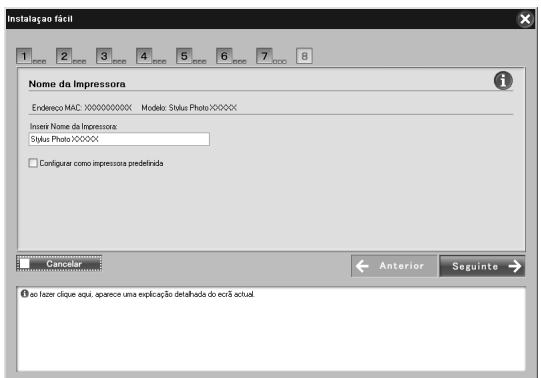

2. Siga as instruções apresentadas no ecrã para instalar as aplicações necessárias e faça clique em Seguinte.

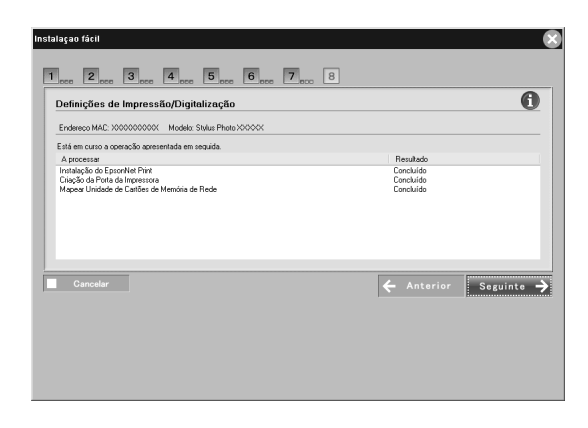

3. Se pretender imprimir uma página de teste, faça clique em Sim, caso contrário, seleccione Não e faça clique em Seguinte.

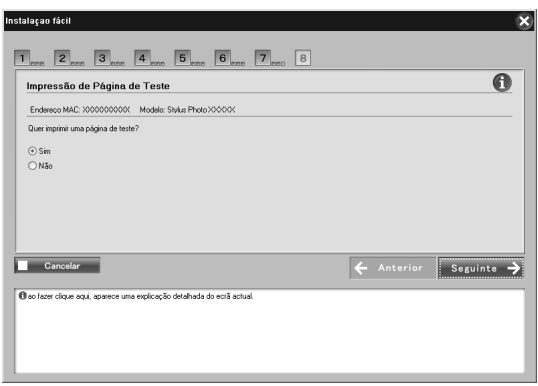

4. Faça clique em Seguinte para concluir a configuração.

### *Nota:*

- ❏ *Se a instalação falhar, aparecerá uma mensagem de erro. Se aparecer uma mensagem de erro, leia o conteúdo da mensagem e tente novamente.*
- ❏ *Se aparecer uma mensagem de erro na impressão de teste a indicar que a porta é inválida, reinicie o computador depois de concluir as definições e imprima a página de teste a partir da janela de propriedades da impressora.*

# *Configurar a interface de rede para Macintosh*

Para ligar a interface de rede à rede, execute as seguintes operações:

#### *Nota:*

*Esta secção contém as instruções para Mac OS X. As instruções para Mac OS 9 são muito idênticas.*

1. Insira o CD-ROM de software na unidade de CD-ROM.

Se a caixa de diálogo do programa de instalação não aparecer automaticamente, faça clique duas vezes no ícone do CD-ROM EPSON que aparece no ambiente de trabalho.

2. Faça clique duas vezes no ícone do sistema operativo adequado na pasta EPSON.

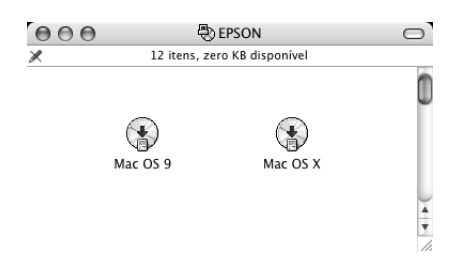

3. No ecrã do programa de instalação em CD, faça clique em Seguinte.

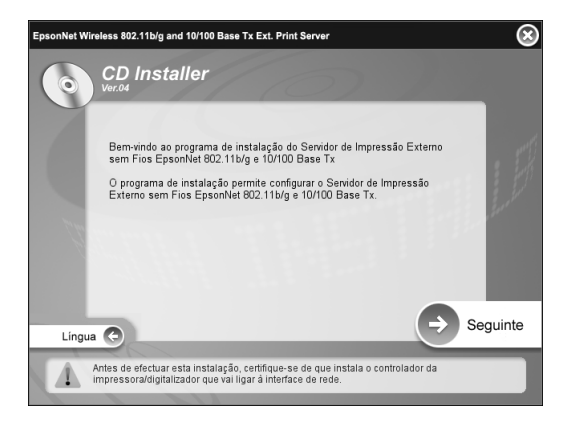

4. Leia o acordo de licença e, em seguida, faça clique em Aceitar.

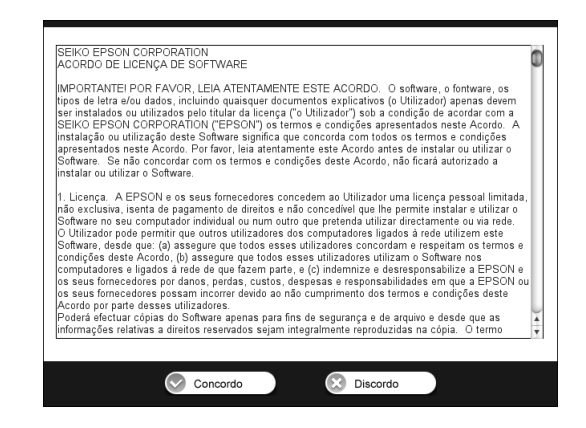

5. Seleccione a opção Instalação Fácil: Iniciar e, em seguida, faça clique em Seguinte.

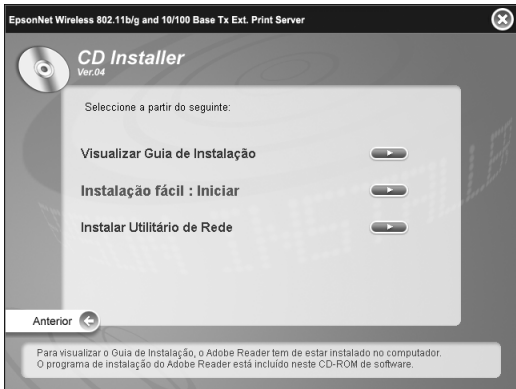

6. Seleccione a opção Definições da Interface de Rede e, em seguida, faça clique em Seguinte.

#### *Nota:*

*Pode visualizar a ajuda interactiva para saber mais sobre as definições de cada ecrã pressionando a tecla Informações.*

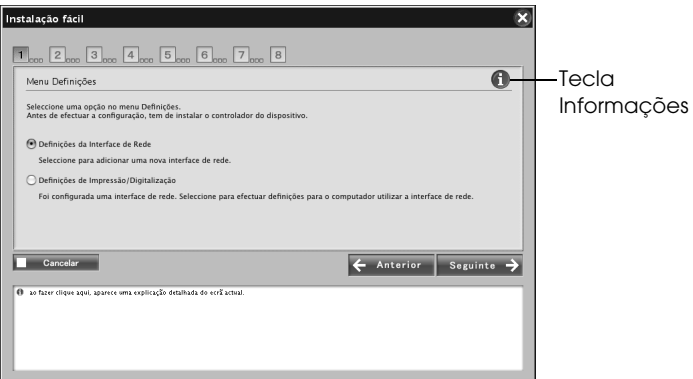

7. Seleccione o método de definição para o computador e a interface de rede e faça clique em Seguinte.

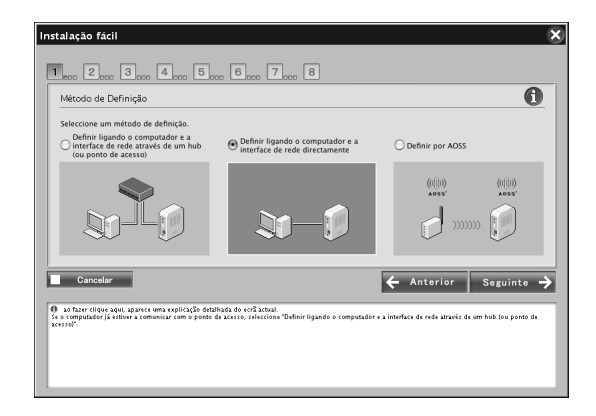

# *Nota:*

*Só pode seleccionar* Definir por AOSS *quando utilizar um ponto de acesso fabricado pela Buffalo, Inc. que suporte AOSS.*

8. Siga as instruções apresentadas no ecrã para ligar o cabo à interface de rede e activar o equipamento.

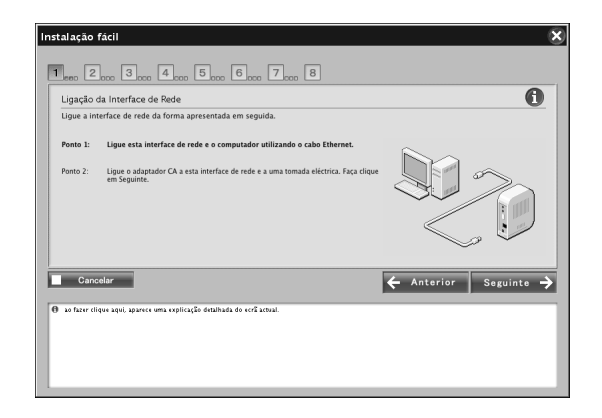

9. Seleccione o dispositivo de destino no qual a interface de rede está instalada e, em seguida, faça clique em Seguinte.

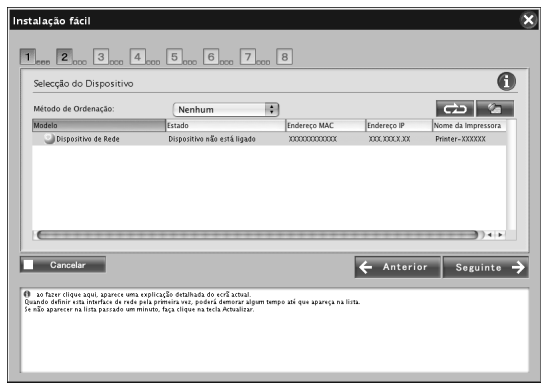

### *Nota:*

- ❏ *Se pretender procurar novamente o dispositivo de destino, faça clique na tecla .*
- ❏ *Se alterar a opção Método de Ordenação, muda o método de ordenação dos dispositivos apresentados no ecrã.*

10. Faça clique em Seguinte para efectuar as definições sem fios. Se não pretender efectuar as definições sem fios, faça clique em Avançar e avance para o ponto 13.

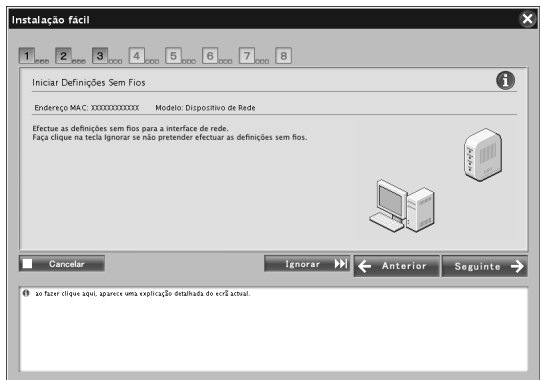

11. Seleccione SSID na lista e, em seguida, faça clique em Seguinte.

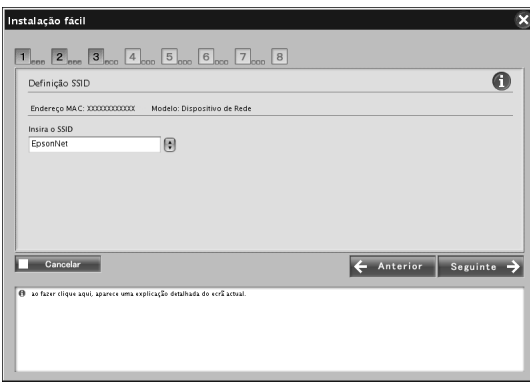

12. Seleccione o modo de segurança e faça clique em Seguinte.

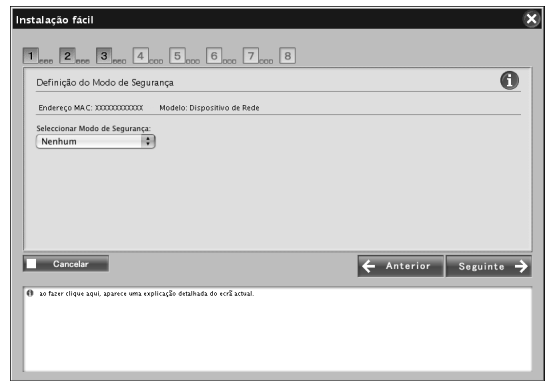

Quando selecciona WEP - 64 bits (40 bits) ou WEP - 128 bits (104 bits), aparece o ecrã Definições de Chave WEP. Insira as definições das chaves WEP e faça clique em Seguinte.

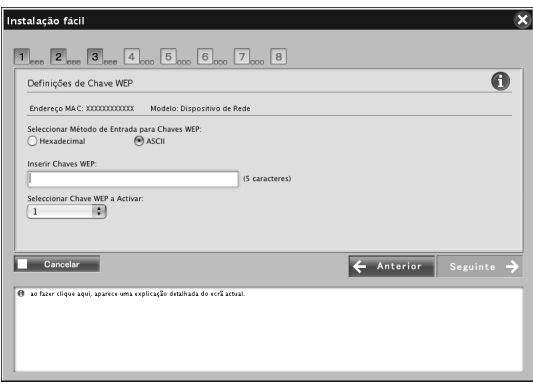

Quando selecciona WPA-PSK (TKIP) ou WPA-PSK (AES), aparece o ecrã Configuração WPA.

Insira a palavra-passe duas vezes e faça clique em Seguinte.

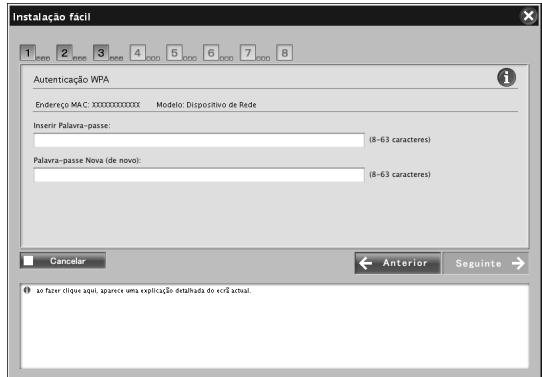

13. Faça clique em Seguinte para definir um endereço IP. Se não pretender definir um endereço IP, faça clique em Avançar e avance para o ponto 15.

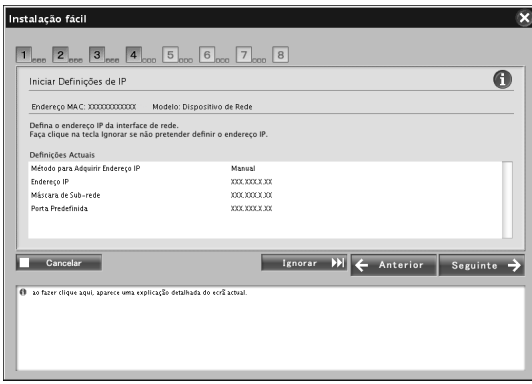
14. Seleccione Auto ou Manual para atribuir o endereço IP à interface de rede.

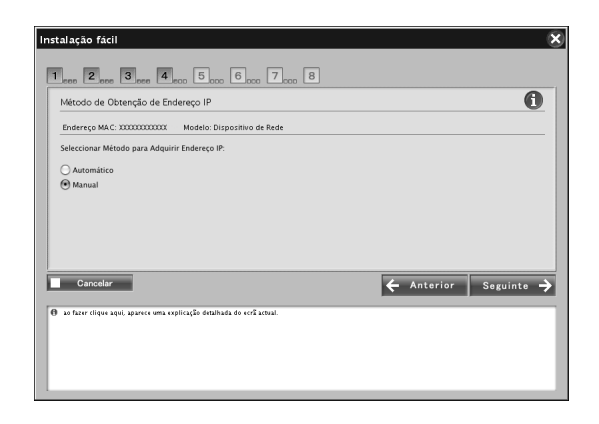

Quando selecciona Manual, tem de inserir o endereço IP, a máscara de sub-rede e a porta de ligação predefinida. Em seguida, faça clique em Seguinte.

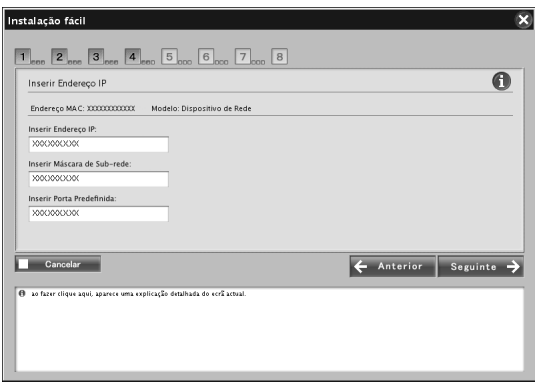

15. Defina o tipo de entidade AppleTalk e faça clique em Seguinte.

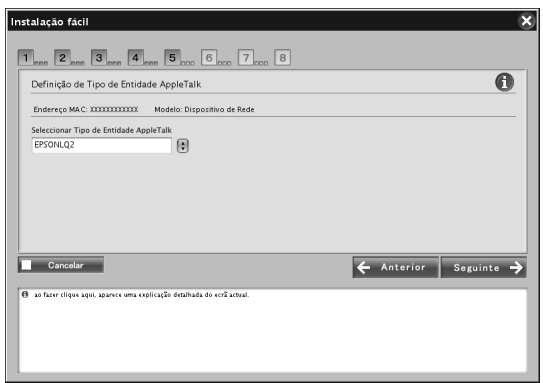

### *Nota:*

*Para mais informações sobre o tipo de entidade AppleTalk adequada para a impressora ou para o dispositivo multifunção, consulte ["Dispositivos Suportados" na página 246.](#page-245-0)*

16. Seleccione o direito de acesso aos conectores de memória da impressora ou do dispositivo multifunção e faça clique em Seguinte.

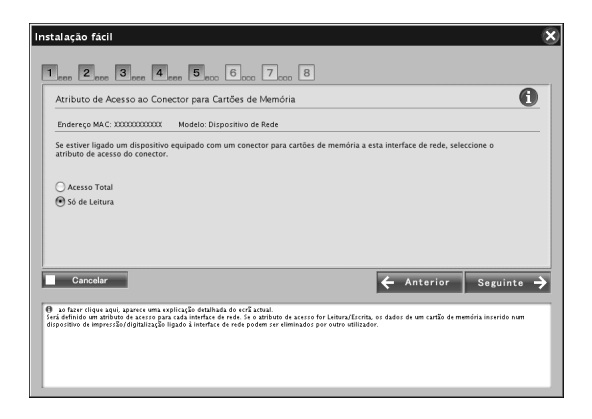

*Se a impressora ou o dispositivo multifunção ligado não possuírem conectores de memória, este ecrã não aparece.*

17. Confirme as definições que seleccionou na caixa de diálogo anterior e faça clique em Seguinte.

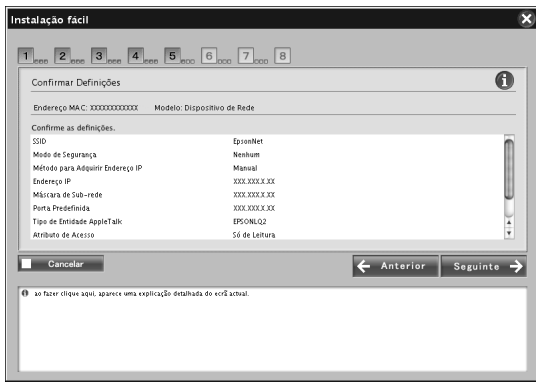

### *Nota:*

*Quando aparecer o ecrã da palavra-passe, insira a palavra-passe de início de sessão do computador.*

18. Quando a transmissão das definições estiver concluída, seleccione a ligação da interface de rede.

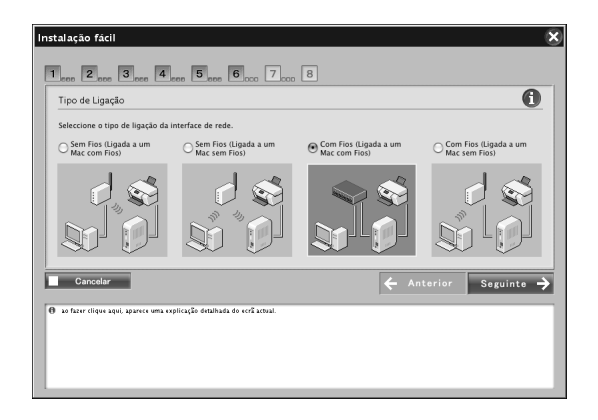

19. Siga as instruções apresentadas no ecrã para ligar o cabo à impressora ou ao dispositivo multifunção e para activar o equipamento.

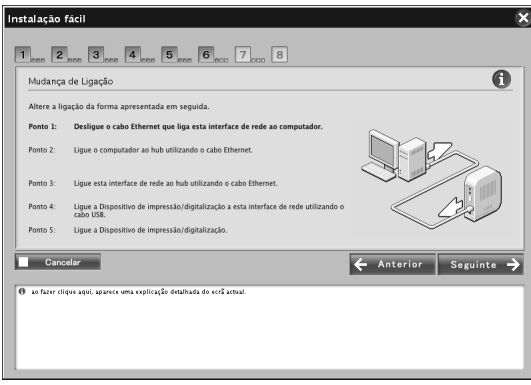

20. Se a instalação estiver concluída, aparece o ecrã Concluir Definição da IF/ de Rede. Faça clique em Avançar para concluir a instalação.

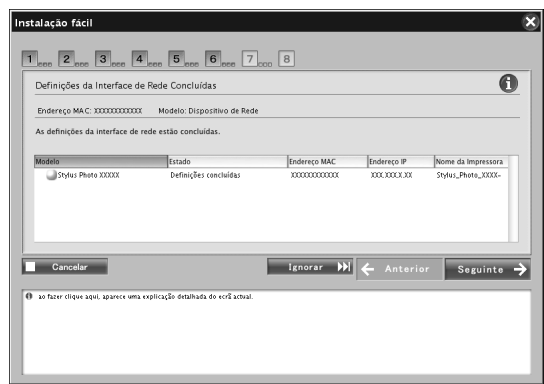

## *Nota:*

- ❏ *Com este software, não é possível configurar o computador para imprimir ou digitalizar. Para configurar o computador, consulte ["Configurar a impressora" na página 78](#page-77-0) ou ["Configurar o Controlador do Digitalizador" na página 114](#page-113-0).*
- ❏ *Se a impressora ou o dispositivo multifunção ligados a esta interface de rede tiverem um conector de cartões de memória, desligue da tomada eléctrica o adaptador CA da interface de rede após terminar a instalação; em seguida, volte a ligá-lo para activar a definição Atributo de Acesso para o conector de cartões de memória.*

# <span id="page-77-0"></span>*Configurar a impressora*

O controlador de impressão tem de estar instalado no computador para poder configurar a impressora. Para saber como instalar o controlador de impressão, consulte o manual do dispositivo.

## *Mac OS X*

- 1. Abra a pasta Aplicações.
- 2. Abra a pasta Utilitários.
- 3. Seleccione Centro de Impressão (Mac OS X 10.2 ou anterior) ou Utilitário de Configuração de Impressoras (Mac OS X 10.3) e, em seguida, faça clique em Adicionar.
- 4. Seleccione Rendezvous na lista pendente.
- 5. Seleccione o modelo da impressora a partir da lista.
- 6. Faça clique em Adicionar.

## *Mac OS 9*

- 1. Abra o Chooser no menu da maçã.
- 2. Faça clique no ícone da impressora.
- 3. Seleccione a zona que contém a impressora.
- 4. Seleccione o nome da impressora na lista.
- 5. Certifique-se de que o AppleTalk está activado.
- 6. Feche o Chooser.

A partir deste momento, pode utilizar o dispositivo na rede.

# *Instalar o Controlador de Impressão*

# *Acerca da Instalação do Controlador de Impressão*

Para imprimir para um dispositivo de rede, é necessário instalar o controlador de impressão no computador. Consulte a secção relativa ao sistema operativo que utiliza.

["Windows XP" na página 79](#page-78-0)

["Windows Me/98/95" na página 88](#page-87-0)

["Windows 2000" na página 93](#page-92-0)

["Windows Server 2003" na página 100](#page-99-0)

["Windows NT 4.0" na página 107](#page-106-0)

["Macintosh" na página 112](#page-111-0)

# <span id="page-78-0"></span>*Windows XP*

Em Windows XP, o processo de instalação do controlador de impressão varia consoante o método de impressão que preferir. A Epson recomenda que imprima com o EpsonNet Print. Consulte ["Utilizadores de Windows XP/2000/Server 2003/NT](#page-155-0)  [4.0" na página 156.](#page-155-0)

### *Impressão LPR*

*Nota:*

*Se estiver a utilizar o EpsonNet Print, o processo de configuração é diferente. Para mais informações, consulte ["Acerca do EpsonNet Print"](#page-153-0)  [na página 154.](#page-153-0)*

- 1. Faça clique em Iniciar, Painel de Controlo, Impressoras e Outro Hardware e, em seguida, faça clique em Impressoras e Faxes.
- 2. Em Tarefas da impressora, faça clique em Adicionar uma impressora para iniciar o Assistente Adicionar Impressora e faça clique em Seguinte.
- 3. Faça clique em Impressora local ligada a este computador, desactive a opção Detectar e instalar a minha impressora Plug and Play automaticamente e, em seguida, faça clique em Seguinte.

*Tem de desactivar a opção* Detectar e instalar a minha impressora Plug and Play automaticamente *porque o dispositivo está ligado directamente à rede e não a um computador com o Windows XP instalado.*

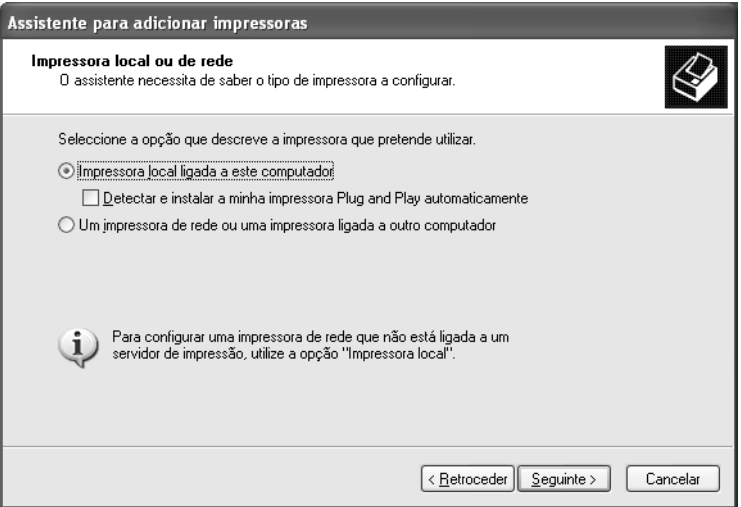

4. Seleccione a opção Criar uma nova porta e, em seguida, seleccione Porta TCP/IP padrão na lista. Em seguida, faça clique em Seguinte.

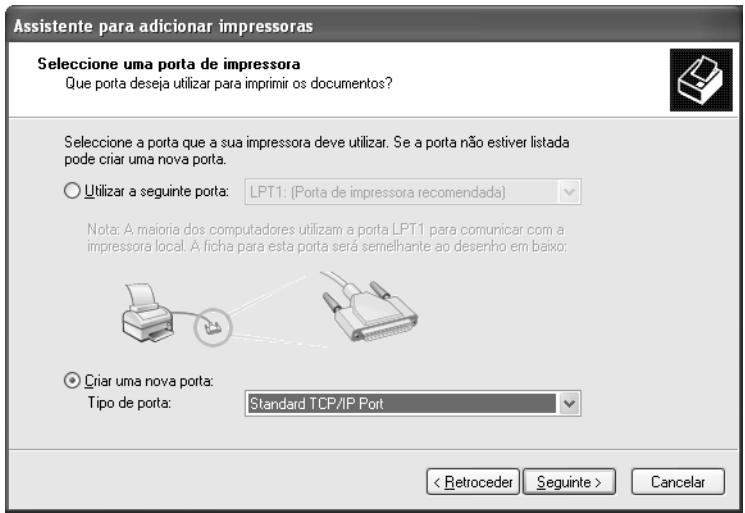

5. No ecrã de boas-vindas, faça clique em Seguinte.

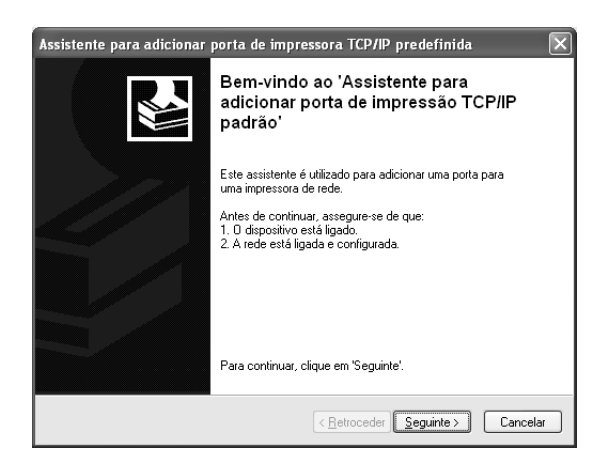

6. Introduza o endereço IP da interface de rede e faça clique em Seguinte.

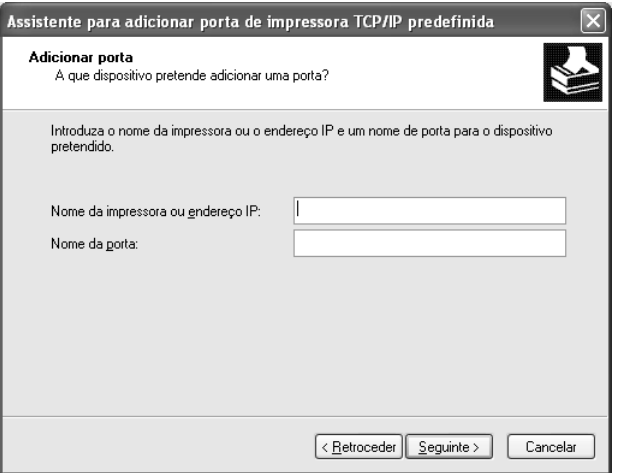

7. Se ocorrer um erro, é apresentada a seguinte caixa de diálogo. Seleccione a opção Podrão e, em seguida, seleccione Impressora de rede EPSON. Faça clique em Seguinte.

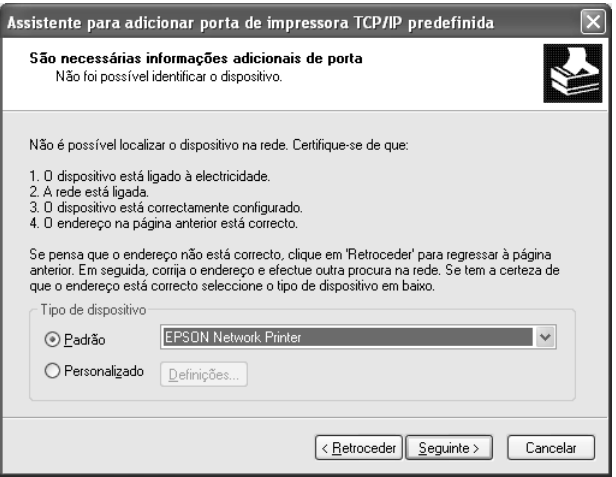

- 8. Faça clique em Concluir.
- 9. Para saber como instalar o controlador de impressão, consulte ["Instalar um controlador de impressão" na página 85.](#page-84-0)

## *Impressão via Internet*

- 1. Faça clique em Iniciar, Painel de Controlo, Impressoras e Outro Hardware e, em seguida, faça clique em Impressoras e Faxes.
- 2. Em Tarefas da impressora, faça clique em Adicionar uma impressora para iniciar o Assistente Adicionar Impressora e faça clique em Seguinte.
- 3. Faça clique em Uma impressora de rede ou uma impressora ligada a outro computador e em Seguinte.
- 4. Seleccione a opção Ligar a uma impressora na Internet ou numa rede doméstica ou de um escritório.
- 5. Introduza o URL do dispositivo de destino utilizando o formato apresentado em seguida. O URL tem de ser o mesmo URL que definiu na página de configuração do IPP do EpsonNet Config.

**http:**//*endereço IP da interface de rede*:**631**/*Nome da impressora*

## *Exemplo:* **http://192.168.100.201:631/EPSON\_IPP\_Printer**

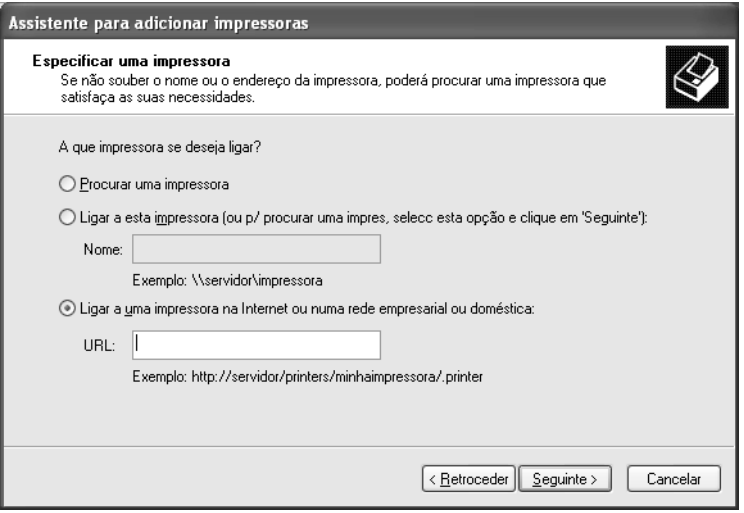

### *Nota:*

*Para verificar o endereço IP da interface de rede, utilize o EpsonNet Config. Para mais informações, consulte ["Acerca do EpsonNet](#page-119-0)  [Config para Windows" na página 120.](#page-119-0)*

6. Siga as instruções apresentadas no ecrã para configurar o dispositivo. Se necessário, consulte ["Instalar um controlador](#page-84-0)  [de impressão" na página 85.](#page-84-0)

# *Impressão partilhada em rede Microsoft*

- 1. Faça clique em Iniciar, Painel de Controlo, Impressoras e Outro Hardware e, em seguida, faça clique em Impressoras e Faxes.
- 2. Em Tarefas da impressora, faça clique em Adicionar uma impressora para iniciar o Assistente Adicionar Impressora e faça clique em Seguinte.
- 3. Faça clique em Uma impressora de rede ou uma impressora ligada a outro computador e em Seguinte.
- 4. Seleccione a opção Procurar uma impressora e, em seguida, faça clique em Seguinte.
- 5. Introduza os dados apresentados em seguida na caixa Impressora ou seleccione o dispositivo que pretende utilizar na lista Impressoras partilhadas e faça clique em Seguinte.

\\*nome NetBIOS da interface de rede*\Nome de dispositivo *da interface de rede*

6. Siga as instruções apresentadas no ecrã para configurar o dispositivo. Se necessário, consulte ["Instalar um controlador](#page-84-0)  [de impressão" na página 85](#page-84-0).

<span id="page-84-0"></span>*Instalar um controlador de impressão*

- 1. Insira o CD-ROM de software fornecido com o dispositivo.
- 2. Feche o ecrã de instalação do software da EPSON, se for apresentado.
- 3. Faça clique na tecla Disco. Aparece a caixa de diálogo Instalar a partir de disco.
- 4. Faça clique em Procurar.
- 5. Em Unidades, seleccione a unidade de CD-ROM e faça clique duas vezes na pasta WINXP\_2K. Faça clique em Abrir.
- 6. Faça clique em OK na caixa de diálogo Instalar a partir de disco.
- 7. Seleccione o modelo do dispositivo e faça clique em Seguinte.

*Se o Assistente Adicionar Impressora pedir para seleccionar*  Manter controlador existente *ou* Substituir controlador existente*, seleccione a opção* Substituir controlador existente*.*

8. Faça clique em Concluir e siga as instruções apresentadas no ecrã para completar a instalação.

Quando imprimir através da impressão partilhada em rede Microsoft no ambiente Windows XP/2000/Server 2003/NT, consulte ["Utilizar o comando NET USE" na página 87](#page-86-0) para mais informações.

## *Instalar o plug-in de rede*

Depois de instalar o controlador de impressão, execute as operações apresentadas em seguida. Pode utilizar o EPSON Status Monitor 3 através da rede sem fios.

1. Insira o CD-ROM de software na unidade de CD-ROM.

Se a caixa de diálogo do programa de instalação aparecer automaticamente, faça clique na tecla Sair.

- 2. Faça clique duas vezes na unidade de CD-ROM.
- 3. Na pasta COMUM, abra a pasta AdicionarRede.
- 4. Faça clique duas vezes em SETUP.EXE. Siga as instruções apresentadas no ecrã.

## <span id="page-86-0"></span>*Utilizar o comando NET USE*

Se estiver a utilizar o Windows XP/2000/Server 2003/NT e o NetBIOS para ligar o dispositivo, recomenda-se que utilize o comando NET USE da seguinte forma:

- 1. Faça clique em Iniciar, Painel de Controlo, Ligações de Rede e de Internet e, em seguida, seleccione Ligações de Rede.
- 2. Em LAN ou Internet de alta velocidade, faça clique no ícone Ligação de área local.
- 3. Em Tarefas de Rede, faça clique em Alterar as definições desta ligação.
- 4. Verifique se o Cliente para Redes Microsoft está instalado. Se não estiver instalado, faça clique em Instolor para o instalar
- 5. Abra uma linha de comandos e introduza o comando seguinte:

**porta de impressora** *NET USE*: \\*nome NetBIOS da interface de rede*\Nome *do dispositivo da interface de rede*

### *Seleccionar a porta*

- 1. Faça clique em Iniciar, Painel de Controlo, Impressoras e Outro Hardware e, em seguida, faça clique em Impressoras e Faxes.
- 2. Faça clique com a tecla direita do rato no ícone da impressora e, em seguida, seleccione Propriedades.
- 3. Faça clique no separador Portas e seleccione a porta que definiu com o comando NET USE.

# <span id="page-87-0"></span>*Windows Me/98/95*

Em Windows Me/98/95, o processo de instalação do controlador de impressão varia consoante o método de impressão que preferir. A Epson recomenda que imprima com o EpsonNet Print. Consulte ["Utilizadores de Windows Me/98/95" na página 166](#page-165-0).

## *Impressão LPR*

Uma vez que o Windows Me/98/95 não suporta o LPR, não é possível utilizar a impressão TCP/IP normal. No entanto, é possível imprimir através do TCP/IP se usar o utilitário EpsonNet Print incluído no CD-ROM de software. Instale primeiro o EpsonNet Print. Em seguida, instale o controlador de impressão. Para mais informações, consulte ["Acerca do EpsonNet](#page-153-0)  [Print" na página 154](#page-153-0).

# *Impressão via Internet (Windows 98/95)*

É possível imprimir via Internet se usar o utilitário EpsonNet Internet Print incluído no CD-ROM de software. Instale primeiro o EpsonNet Internet Print. Em seguida, instale o controlador de impressão e configure a porta da impressora. Para mais informações, consulte ["Acerca do EpsonNet Internet Print" na](#page-175-0)  [página 176](#page-175-0).

# *Impressão via Internet (Windows Me)*

## *Instalar o cliente IPP*

O cliente IPP tem de estar instalado no computador. Para o instalar, execute as seguintes operações:

- 1. Insira o CD-ROM do Windows Me.
- 2. Seleccione a pasta suplementos e, em seguida, seleccione a pasta IPP.
- 3. Faça clique duas vezes em wpnpins.exe. Siga as instruções apresentadas no ecrã.
- 4. Faça clique em OK para reiniciar o computador.

## *Configurar o dispositivo*

Ligue o computador a um dispositivo através do IPP.

- 1. Faça clique em Iniciar, seleccione Definições e, em seguida, seleccione Impressoras.
- 2. Faça clique duas vezes em Adicionar impressora e faça clique em Seguinte.
- 3. Seleccione a opção Impressora de rede e, em seguida, faça clique em Seguinte.
- 4. Introduza o URL do dispositivo e faça clique em Seguinte.

**http:**//*endereço IP da interface de rede:631/nome da impressora*

*Exemplo:* **http://192.168.100.201:631/EPSON\_IPP\_Printer**

### *Nota:*

*Para verificar o endereço IP da interface de rede, utilize o EpsonNet Config. Para mais informações, consulte ["Acerca do EpsonNet](#page-119-0)  [Config para Windows" na página 120](#page-119-0).*

5. Para saber como instalar o controlador de impressão, consulte ["Instalar um controlador de impressão" na página 91.](#page-90-0)

## *Impressão partilhada em rede Microsoft*

- 1. Faça clique em Iniciar, seleccione Definições e, em seguida, seleccione Impressoras.
- 2. Faça clique duas vezes em Adicionar impressora e faça clique em Seguinte.
- 3. Seleccione a opção Impressora de rede e, em seguida, faça clique em Seguinte.
- 4. Faça clique em Procurar e, em seguida, seleccione o caminho de rede na lista. Se não for possível efectuar a procura, introduza os dados apresentados em seguida na caixa do caminho da rede ou do nome da fila.

\\nome NetBIOS da interface de rede\ Nome de dispositivo da interface de rede

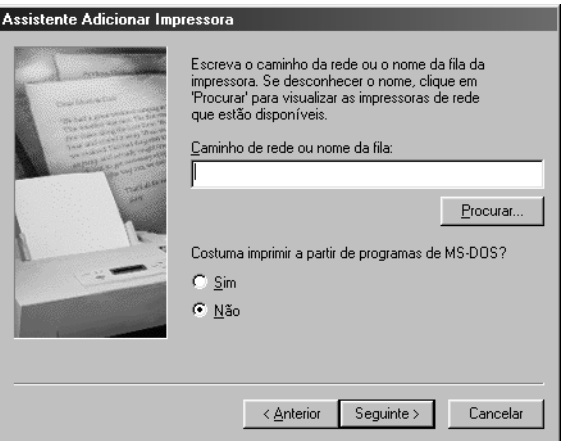

- 5. Aparece o Assistente Adicionar Impressora. Faça clique em Seguinte.
- 6. Para saber como instalar o controlador de impressão, consulte ["Instalar um controlador de impressão" na página 91.](#page-90-0)

### <span id="page-90-0"></span>*Instalar um controlador de impressão*

- 1. Insira o CD-ROM de software fornecido com o dispositivo.
- 2. Feche o ecrã de instalação do software da EPSON, se for apresentado.
- 3. Faça clique na tecla Disco. Aparece a caixa de diálogo Instalar a partir de disco.
- 4. Faça clique em Procurar.
- 5. Em Unidades, seleccione a unidade de CD-ROM e faça clique duas vezes na pasta WIN9X. Faça clique em OK.
- 6. Faça clique em OK na caixa de diálogo Instalar a partir de disco.
- 7. Seleccione o modelo do dispositivo e faça clique em Seguinte.

### *Nota:*

*Se o Assistente Adicionar Impressora pedir para seleccionar*  Manter controlador existente *ou* Substituir controlador existente*, seleccione a opção* Substituir controlador existente*.*

8. Faça clique em Concluir e siga as instruções apresentadas no ecrã para completar a instalação.

Quando imprimir através da impressão partilhada em rede Microsoft no ambiente Windows XP/2000/Server 2003/NT, consulte ["Utilizar o comando NET USE" na página 92](#page-91-0) para mais informações.

# *Instalar o plug-in de rede*

Depois de instalar o controlador de impressão, execute as operações apresentadas em seguida. Pode utilizar o EPSON Status Monitor 3 através da rede sem fios.

1. Insira o CD-ROM de software na unidade de CD-ROM.

Se a caixa de diálogo do programa de instalação aparecer automaticamente, faça clique na tecla Sair.

- 2. Faça clique duas vezes na unidade de CD-ROM.
- 3. Na pasta COMUM, abra a pasta AdicionarRede.
- 4. Faça clique duas vezes em SETUP.EXE. Siga as instruções apresentadas no ecrã.

## <span id="page-91-0"></span>*Utilizar o comando NET USE*

Se estiver a utilizar o Windows XP/2000/Server 2003/NT e o NetBIOS para ligar o dispositivo, recomenda-se que utilize o comando NET USE da seguinte forma:

- 1. Faça clique com a tecla direita do rato no ícone Vizinhança na rede ou Os meus locais na rede e, em seguida, seleccione Propriedades.
- 2. Verifique se o Cliente para Redes Microsoft aparece na lista Componentes. Se não estiver instalado, faça clique em Adicionar para o instalar.
- 3. Abra uma linha de comandos e introduza o comando seguinte:

**porta de impressora** *NET USE*: \\*nome NetBIOS da interface de rede*\Nome *do dispositivo da interface de rede*

## **Seleccionar a porta**

- 1. Faça clique em Iniciar, seleccione Definições e, em seguida, seleccione Impressoras.
- 2. Faça clique com a tecla direita do rato no ícone da impressora e seleccione Propriedades.
- 3. Faça clique no separador Detalhes e seleccione a porta que definiu com o comando NET USE.

# <span id="page-92-0"></span>*Windows 2000*

Em Windows 2000, o processo de instalação do controlador de impressão varia consoante o método de impressão que preferir. A Epson recomenda que imprima com o EpsonNet Print. Consulte ["Utilizadores de Windows XP/2000/Server 2003/NT](#page-155-0)  [4.0" na página 156.](#page-155-0)

# *Impressão LPR*

### *Nota:*

*Se estiver a utilizar o EpsonNet Print, o processo de configuração é diferente. Para mais informações, consulte ["Acerca do EpsonNet Print"](#page-153-0)  [na página 154.](#page-153-0)*

- 1. Faça clique em Iniciar, seleccione Definições e, em seguida, seleccione Impressoras.
- 2. Faça clique duas vezes em Adicionar impressora para iniciar o Assistente Adicionar Impressora e faça clique em Seguinte.
- 3. Faça clique em Impressora local, desactive a opção Detectar e instalar a minha impressora Plug and Play automaticamente e, em seguida, faça clique em Seguinte.

*Tem de desactivar a opção* Detectar e instalar a minha impressora Plug and Play automaticamente *porque o dispositivo está ligado directamente à rede e não a um computador com o Windows 2000 instalado.*

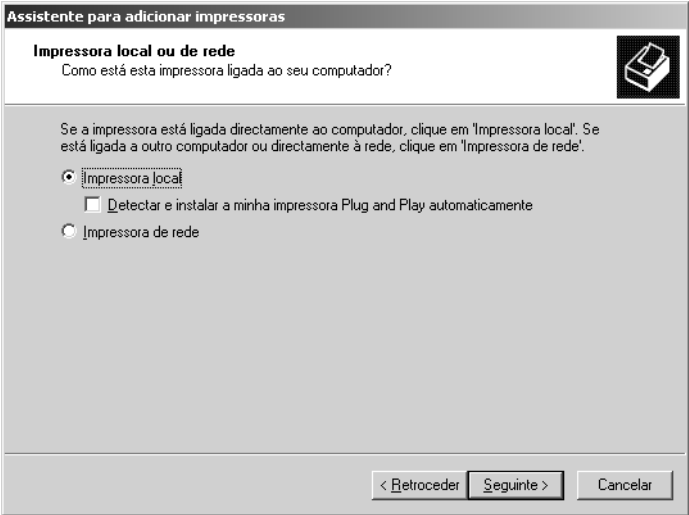

4. Seleccione a opção Criar uma nova porta e, em seguida, seleccione Porta TCP/IP padrão na lista. Em seguida, faça clique em Seguinte.

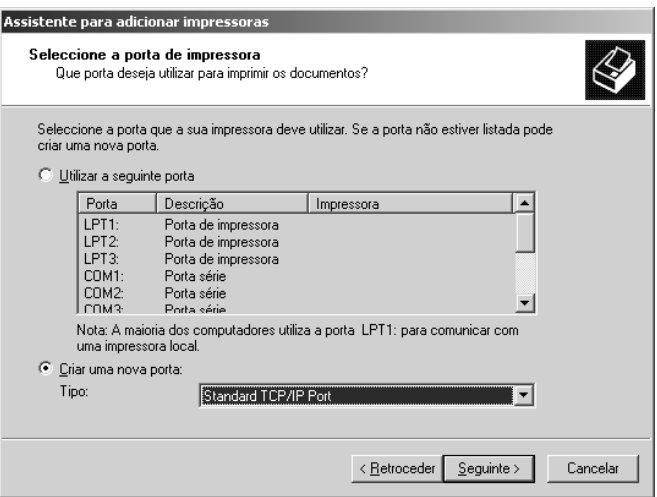

5. Introduza o endereço IP da interface de rede e faça clique em Seguinte.

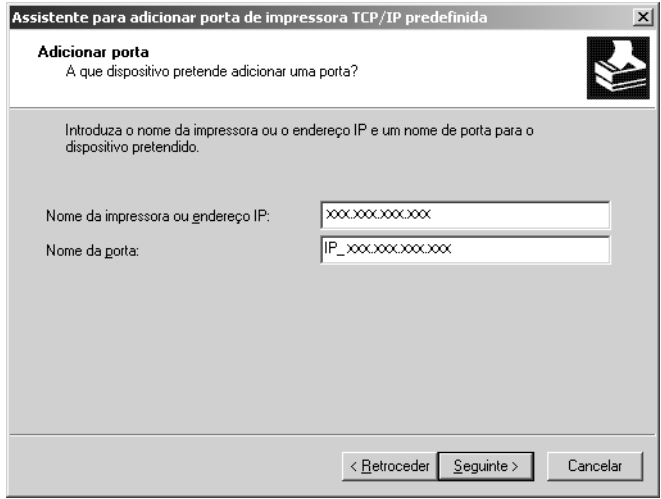

6. Se ocorrer um erro, é apresentada a seguinte caixa de diálogo. Seleccione a opção Padrão e, em seguida, seleccione Impressora de rede EPSON. Faça clique em Seguinte.

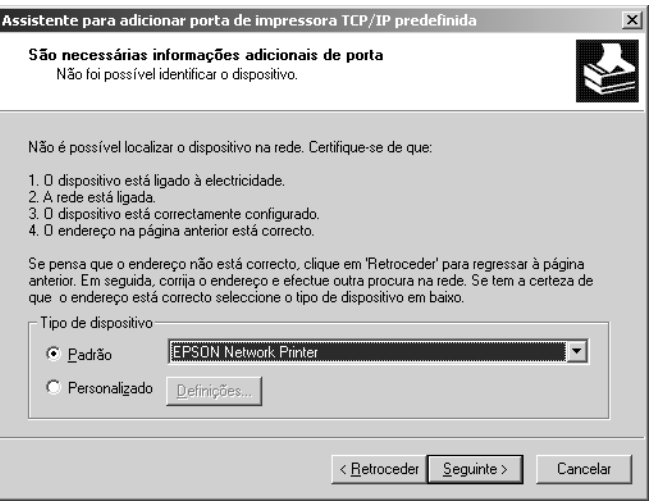

- 7. Faça clique em Concluir.
- 8. Para saber como instalar o controlador de impressão, consulte ["Instalar um controlador de impressão" na página 98.](#page-97-0)

## *Impressão via Internet*

- 1. Faça clique em Iniciar, seleccione Definições e, em seguida, seleccione Impressoras.
- 2. Faça clique duas vezes em Adicionar impressora para iniciar o Assistente Adicionar Impressora e faça clique em Seguinte.
- 3. Seleccione a opção Impressora de rede e, em seguida, faça clique em Seguinte.
- 4. Seleccione a opção Ligar a uma impressora na Internet ou na intranet.

5. Introduza o URL da impressora de destino utilizando o formato apresentado em seguida. O URL tem de ser o mesmo URL que definiu na página de configuração do IPP do EpsonNet Config.

**http:**//*endereço IP da interface de rede*:**631**/*Nome da impressora*

### *Exemplo:* **http://192.168.100.201:631/EPSON\_IPP\_Printer**

### *Nota:*

*Para verificar o endereço IP da interface de rede, utilize o EpsonNet Config. Para mais informações, consulte ["Acerca do EpsonNet](#page-119-0)  [Config para Windows" na página 120](#page-119-0).*

6. Siga as instruções apresentadas no ecrã para configurar a impressora. Se necessário, consulte ["Instalar um controlador](#page-97-0)  [de impressão" na página 98](#page-97-0).

## *Impressão partilhada em rede Microsoft*

- 1. Faça clique em Iniciar, seleccione Definições e, em seguida, seleccione Impressoras.
- 2. Faça clique duas vezes em Adicionar impressora para iniciar o Assistente Adicionar Impressora e faça clique em Seguinte.
- 3. Seleccione a opção Impressora de rede e, em seguida, faça clique em Seguinte.
- 4. Seleccione a opção Escreva o nome da impressora ou faça clique em Seguinte para procurar uma impressora.
- 5. Introduza os dados apresentados em seguida na caixa Nome ou faça clique em Seguinte para procurar um dispositivo.

\\*nome NetBIOS da interface de rede*\Nome de dispositivo *da interface de rede*

6. Siga as instruções apresentadas no ecrã para configurar o dispositivo. Se necessário, consulte ["Instalar um controlador](#page-97-0)  [de impressão" na página 98.](#page-97-0)

### <span id="page-97-0"></span>*Instalar um controlador de impressão*

- 1. Insira o CD-ROM de software fornecido com o dispositivo.
- 2. Feche o ecrã de instalação do software da EPSON, se for apresentado.
- 3. Faça clique na tecla Disco. Aparece a caixa de diálogo Instalar a partir de disco.
- 4. Faça clique em Procurar.
- 5. Em Unidades, seleccione a unidade de CD-ROM e faça clique duas vezes na pasta WINXP\_2K ou WIN2000. Faça clique em Abrir.
- 6. Faça clique em OK na caixa de diálogo Instalar a partir de disco.
- 7. Seleccione o modelo do dispositivo e faça clique em Seguinte.

### *Nota:*

*Se o Assistente Adicionar Impressora pedir para seleccionar*  Manter controlador existente *ou* Substituir controlador existente*, seleccione a opção* Substituir controlador existente*.*

8. Faça clique em Concluir e siga as instruções apresentadas no ecrã para completar a instalação.

Quando imprimir através da impressão partilhada em rede Microsoft no ambiente Windows XP/2000/Server 2003/NT, consulte ["Utilizar o comando NET USE" na página 99](#page-98-0) para mais informações.

# *Instalar o plug-in de rede*

Depois de instalar o controlador de impressão, execute as operações apresentadas em seguida. Pode utilizar o EPSON Status Monitor 3 através da rede sem fios.

1. Insira o CD-ROM de software na unidade de CD-ROM.

Se a caixa de diálogo do programa de instalação aparecer automaticamente, faça clique na tecla Sair.

- 2. Faça clique duas vezes na unidade de CD-ROM.
- 3. Na pasta COMUM, abra a pasta AdicionarRede.
- 4. Faça clique duas vezes em SETUP.EXE. Siga as instruções apresentadas no ecrã.

## <span id="page-98-0"></span>*Utilizar o comando NET USE*

Se estiver a utilizar o Windows XP/2000/Server 2003/NT e o NetBIOS para ligar o dispositivo, recomenda-se que utilize o comando NET USE da seguinte forma:

- 1. Faça clique com a tecla direita do rato no ícone Os meus locais na rede e, em seguida, seleccione Propriedades.
- 2. Faça clique com a tecla direita do rato no ícone Ligações de área local e, em seguida, seleccione Propriedades.
- 3. Verifique se o Cliente para Redes Microsoft aparece na lista Componentes. Se não estiver instalado, faça clique em Instalar para o instalar
- 4. Abra uma linha de comandos e introduza o comando seguinte:

**porta de impressora** *NET USE*: \\*nome NetBIOS da interface de rede*\Nome *do dispositivo da interface de rede*

### **Seleccionar a porta**

- 1. Faça clique em Iniciar, seleccione Definições e, em seguida, seleccione Impressoras.
- 2. Faça clique com a tecla direita do rato no ícone da impressora e, em seguida, seleccione Propriedades.
- 3. Faça clique no separador Portas e seleccione a porta que definiu com o comando NET USE.

# <span id="page-99-0"></span>*Windows Server 2003*

Em Windows Server 2003, o processo de instalação do controlador de impressão varia consoante o método de impressão que preferir. A Epson recomenda que imprima com o EpsonNet Print. Consulte ["Utilizadores de Windows XP/2000/Server](#page-155-0)  [2003/NT 4.0" na página 156](#page-155-0).

## *Impressão LPR*

### *Nota:*

*Se estiver a utilizar o EpsonNet Print, o processo de configuração é diferente. Para mais informações, consulte ["Acerca do EpsonNet Print"](#page-153-0)  [na página 154](#page-153-0).*

- 1. Faça clique emIniciar e, em seguida, seleccione Impressoras e Faxes.
- 2. Faça clique duas vezes no ícone Adicionar impressora para iniciar o Assistente Adicionar Impressora e faça clique em Seguinte.
- 3. Faça clique em Impressora local ligada a este computador, desactive a opção Detectar e instalar a minha impressora Plug and Play automaticamente e, em seguida, faça clique em Seguinte.

*Tem de desactivar a opção* Detectar e instalar a minha impressora Plug and Play automaticamente *porque o dispositivo está ligado directamente à rede e não a um computador.*

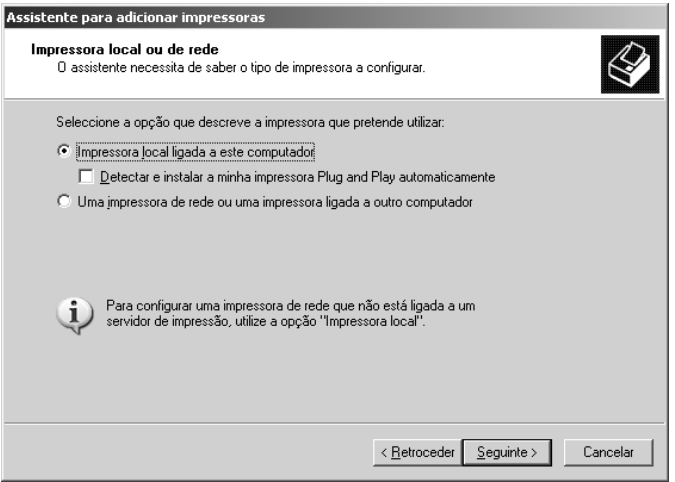

4. Seleccione a opção Criar uma nova porta e, em seguida, seleccione Porta TCP/IP padrão na lista. Faça clique em Seguinte.

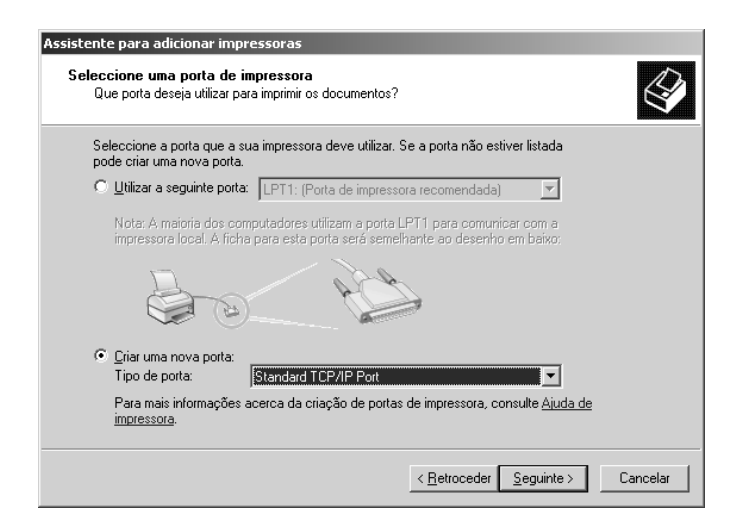

- 5. Quando aparecer a caixa de diálogo Assistente Adicionar Porta da Impressora TCP/IP Padrão, faça clique em Seguinte.
- 6. Introduza o endereço IP da interface de rede e faça clique em Seguinte.

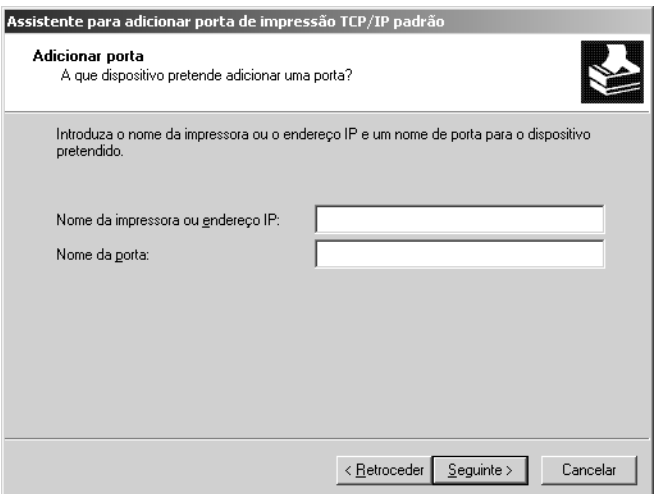

7. Se ocorrer um erro, é apresentada a seguinte caixa de diálogo. Seleccione a opção Padrão e, em seguida, seleccione Impressora de rede EPSON. Faça clique em Seguinte.

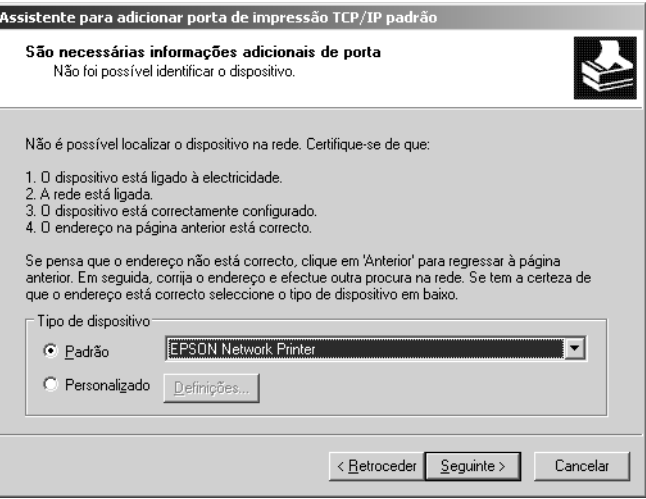

- 8. Faça clique em Concluir.
- 9. Para saber como instalar o controlador de impressão, consulte ["Instalar um controlador de impressão" na página 105.](#page-104-0)

## *Impressão via Internet*

- 1. Faça clique emIniciar e, em seguida, seleccione Impressoras e Faxes.
- 2. Faça clique duas vezes no ícone Adicionar impressora para iniciar o Assistente Adicionar Impressora e faça clique em Seguinte.
- 3. Seleccione Uma impressora de rede ou uma impressora ligada a outro computador e, em seguida, faça clique em Seguinte.
- 4. Seleccione a opção Ligar a uma impressora na Internet ou numa rede doméstica ou de um escritório.
- 5. Introduza o URL do dispositivo de destino utilizando o formato apresentado em seguida. O URL tem de ser o mesmo URL que definiu na página de configuração do IPP do EpsonNet Config.

**http:**//*endereço IP da interface de rede*:**631**/*Nome da impressora*

*Exemplo:* **http://192.168.100.201:631/EPSON\_IPP\_Printer**

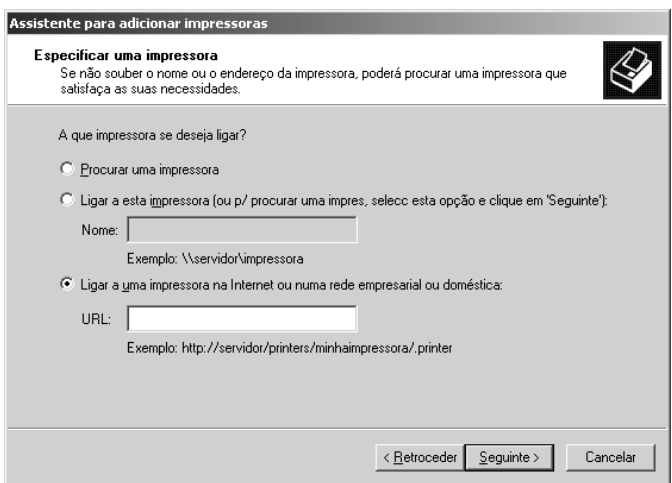

### *Nota:*

*Para verificar o endereço IP da interface de rede, utilize o EpsonNet Config. Para mais informações, consulte ["Acerca do EpsonNet](#page-119-0)  [Config para Windows" na página 120.](#page-119-0)*

6. Siga as instruções apresentadas no ecrã para configurar o dispositivo. Se necessário, consulte ["Instalar um controlador](#page-104-0)  [de impressão" na página 105.](#page-104-0)

# *Impressão partilhada em rede Microsoft*

- 1. Faça clique emIniciar e, em seguida, seleccione Impressoras e Faxes.
- 2. Faça clique duas vezes no ícone Adicionar impressora para iniciar o Assistente Adicionar Impressora e faça clique em Seguinte.
- 3. Faça clique em Uma impressora de rede ou uma impressora ligada a outro computador e em Seguinte.
- 4. Seleccione a opção Procurar uma impressora e, em seguida, faça clique em Seguinte.
- 5. Introduza os dados apresentados em seguida na caixa Impressora ou seleccione o dispositivo que pretende utilizar na lista Impressoras partilhadas. Faça clique em Seguinte.

\\*nome NetBIOS da interface de rede*\*Nome de dispositivo da interface de rede*

6. Siga as instruções apresentadas no ecrã para configurar o dispositivo. Se necessário, consulte ["Instalar um controlador](#page-104-0)  [de impressão" na página 105.](#page-104-0)

<span id="page-104-0"></span>*Instalar um controlador de impressão*

- 1. Insira o CD-ROM de software fornecido com o dispositivo.
- 2. Feche o ecrã de instalação do software da EPSON, se for apresentado.
- 3. Faça clique na tecla Disco. Aparece a caixa de diálogo Instalar a partir de disco.
- 4. Faça clique em Procurar.
- 5. Em Unidades, seleccione a unidade de CD-ROM e faça clique duas vezes na pasta WinXP\_2K ou WIN2000. Faça clique em Abrir.
- 6. Faça clique em OK na caixa de diálogo Instalar a partir de disco.
- 7. Seleccione o modelo do dispositivo e faça clique em Seguinte.

*Se o Assistente Adicionar Impressora pedir para seleccionar*  Manter controlador existente *ou* Substituir controlador existente*, seleccione a opção* Substituir controlador existente*.*

8. Faça clique em Concluir e siga as instruções apresentadas no ecrã para completar a instalação.

Quando imprimir através da impressão partilhada em rede Microsoft no ambiente Windows XP/2000/Server 2003/NT, consulte ["Utilizar o comando NET USE" na página 106](#page-105-0) para mais informações.

## <span id="page-105-0"></span>*Utilizar o comando NET USE*

Se estiver a utilizar o Windows XP/2000/Server 2003/NT e o NetBIOS para ligar o dispositivo, recomenda-se que utilize o comando NET USE da seguinte forma:

- 1. Faça clique em Iniciar, seleccione Painel de Controlo e, em seguida, seleccione Ligações de Rede. Faça clique em Ligações de área local.
- 2. Faça clique na tecla Propriedades.
- 3. Verifique se o Cliente para Redes Microsoft está instalado. Se necessário, faça clique em Instalar para o instalar
- 4. Abra uma linha de comandos e, em seguida, introduza o comando seguinte:

**porta de impressora** *NET USE*: \\*nome NetBIOS da interface de rede*\Nome *do dispositivo da interface de rede*

## **Seleccionar a porta**

- 1. Faça clique em Iniciar e, em seguida, seleccione Impressoras e Faxes.
- 2. Faça clique com a tecla direita do rato no ícone da impressora e, em seguida, seleccione Propriedades.
- 3. Faça clique no separador Portas e seleccione a porta que definiu com o comando NET USE.

# <span id="page-106-0"></span>*Windows NT 4.0*

Em Windows NT 4.0, o processo de instalação do controlador de impressão varia consoante o método de impressão que preferir. A Epson recomenda que imprima com o EpsonNet Print. Consulte ["Utilizadores de Windows XP/2000/Server 2003/NT](#page-155-0)  [4.0" na página 156.](#page-155-0)

## *Impressão LPR*

### *Nota:*

*Se estiver a utilizar o EpsonNet Print, o processo de configuração é diferente. Para mais informações, consulte ["Acerca do EpsonNet Print"](#page-153-0)  [na página 154.](#page-153-0)*

- 1. Faça clique em Iniciar, seleccione Definições e, em seguida, seleccione Impressoras.
- 2. Faça clique duas vezes no ícone Adicionar impressora.
- 3. Seleccione a opção O meu computador e, em seguida, faça clique em Seguinte.
- 4. Faça clique em Adicionar porta na caixa de diálogo Assistente Adicionar Impressora.
- 5. Seleccione Porta LPR na lista de portas de impressora disponíveis e, em seguida, faça clique em Nova porta.

*Não é possível utilizar a* Porta de Rede TCP/IP Lexmark *com a interface de rede.*

6. Introduza o endereço IP da interface de rede na primeira caixa de texto e o nome do dispositivo na segunda caixa de texto. Faça clique em OK.

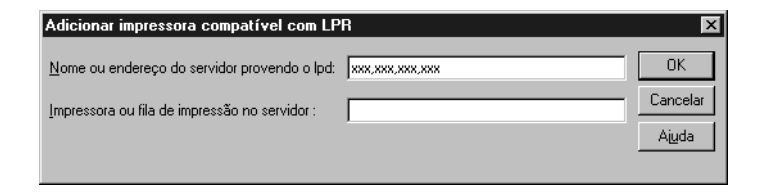

- 7. Na caixa de diálogo Portas de impressora, faça clique em Fechar.
- 8. Na caixa de diálogo Assistente Adicionar Impressora, faça clique em Seguinte.
- 9. Para saber como instalar o controlador de impressão, consulte ["Instalar um controlador de impressão" na página 110](#page-109-0).

## *Impressão via Internet*

- 1. Faça clique em Iniciar, seleccione Definições e, em seguida, seleccione Impressoras.
- 2. Faça clique duas vezes em Adicionar impressora para iniciar o Assistente Adicionar Impressora e faça clique em Seguinte.
- 3. Seleccione a opção Impressora de rede e, em seguida, faça clique em Seguinte.
- 4. Seleccione a opção Ligar a uma impressora na Internet ou na intranet.
- 5. Introduza o URL do dispositivo de destino utilizando o formato apresentado em seguida. O URL tem de ser o mesmo URL que definiu na página de configuração do IPP do EpsonNet Config.

**http:**//*endereço IP da interface de rede*:**631**/*Nome da impressora*

*Exemplo:* **http://192.168.100.201:631/EPSON\_IPP\_Printer**

#### *Nota:*

*Para verificar o endereço IP da interface de rede, utilize o EpsonNet Config. Para mais informações, consulte ["Acerca do EpsonNet](#page-119-0)  [Config para Windows" na página 120](#page-119-0).*

Siga as instruções apresentadas no ecrã para configurar o dispositivo. Se necessário, consulte ["Instalar um controlador de](#page-97-0)  [impressão" na página 98](#page-97-0).

## *Impressão partilhada em rede Microsoft*

- 1. Faça clique em Iniciar, seleccione Definições e, em seguida, seleccione Impressoras.
- 2. Faça clique duas vezes em Adicionar impressora.
- 3. Seleccione a opção Servidor da impressora de rede e, em seguida, faça clique em Seguinte. Aparece a caixa de diálogo Ligar à impressora.

4. Seleccione o dispositivo que pretende configurar na lista Impressoras partilhadas. Se não for possível seleccionar o dispositivo, introduza os dados apresentados em seguida na caixa Impressora.

\\*nome NetBIOS da interface de rede*\*Nome de dispositivo da interface de rede*

- 5. Faça clique em OK.
- 6. Siga as instruções apresentadas no ecrã para configurar o dispositivo. Se necessário, consulte ["Instalar um controlador](#page-109-0)  [de impressão" na página 110.](#page-109-0)

#### <span id="page-109-0"></span>*Instalar um controlador de impressão*

- 1. Insira o CD-ROM de software fornecido com o dispositivo.
- 2. Feche o ecrã do programa de instalação da EPSON, se for apresentado.
- 3. Faça clique na tecla Disco. Aparece a caixa de diálogo Instalar a partir de disco.
- 4. Faça clique em Procurar.
- 5. Em Unidades, seleccione a unidade de CD-ROM e faça clique duas vezes na pasta WINNT40. Faça clique em Abrir.
- 6. Faça clique em OK na caixa de diálogo Instalar a partir de disco.
- 7. Seleccione o modelo do dispositivo e faça clique em Seguinte.

#### *Nota:*

*Se o Assistente Adicionar Impressora pedir para seleccionar* Manter controlador existente *ou* Substituir controlador existente (recomendado)*, seleccione a opção* Substituir controlador existente*.*

8. Siga as instruções apresentadas no ecrã para completar a instalação.

Quando imprimir através da impressão partilhada em rede Microsoft no ambiente Windows XP/2000/Server 2003/NT, consulte ["Utilizar o comando NET USE" na página 111](#page-110-0) para mais informações.

### <span id="page-110-0"></span>*Utilizar o comando NET USE*

Se estiver a utilizar o Windows XP/2000/Server 2003/NT e o NetBIOS para ligar o dispositivo, recomenda-se que utilize o comando NET USE da seguinte forma:

- 1. Verifique se os serviços seguintes estão instalados. Faça clique com a tecla direita do rato no ícone Vizinhança na rede no ambiente de trabalho e seleccione Propriedades. Faça clique no separador Serviços e verifique se Servidor ou Estação de trabalho aparece na lista.
- 2. Se não estiver instalado, faça clique em Adicionar.
- 3. Abra uma linha de comandos e introduza o comando seguinte:

**porta de impressora** *NET USE*: \\*nome NetBIOS da interface de rede*\*Nome do dispositivo da interface de rede*

#### *Seleccionar a porta*

- 1. Faça clique em Iniciar, seleccione Definições e, em seguida, seleccione Impressoras.
- 2. Faça clique com a tecla direita do rato no ícone da impressora e, em seguida, seleccione Propriedades.
- 3. Faça clique no separador Portas e seleccione a porta que definiu com o comando NET USE.

## *Macintosh*

Execute as operações apresentadas em seguida para configurar um dispositivo.

#### *Nota:*

*Certifique-se de que o controlador de impressão está instalado no Macintosh antes de executar as operações apresentadas em seguida. Para saber como instalar o controlador de impressão, consulte o manual fornecido com o dispositivo.*

## *Mac OS X*

#### *Impressão Rendezvous*

- 1. Abra a pasta Aplicações.
- 2. Abra a pasta Utilitários.
- 3. Seleccione Centro de Impressão (Mac OS X 10.2 ou anterior) ou Utilitário de Configuração de Impressoras (Mac OS X 10.3) e, em seguida, faça clique em Adicionar.
- 4. Seleccione Rendezvous na lista pendente.
- 5. Seleccione o modelo do dispositivo a partir da lista.
- 6. Faça clique em Adicionar.

#### *Impressão TCP/IP*

- 1. Abra a pasta Aplicações.
- 2. Abra a pasta Utilitários.
- 3. Seleccione Centro de Impressão (Mac OS X 10.2 ou anterior) ou Utilitário de Configuração de Impressoras (Mac OS X 10.3) e, em seguida, faça clique em Adicionar.
- 4. Seleccione EPSON TCP/IP na lista pendente.
- 5. Seleccione o modelo da impressora a partir da lista.
- 6. Faça clique em Adicionar.

## *Impressão AppleTalk*

- 1. Abra a pasta Aplicações.
- 2. Abra a pasta Utilitários.
- 3. Seleccione Centro de Impressão (Mac OS X 10.2 ou anterior) ou Utilitário de Configuração de Impressoras (Mac OS X 10.3) e, em seguida, faça clique em Adicionar.
- 4. Seleccione EPSON AppleTalk na lista pendente.
- 5. Seleccione a zona na lista pendente.
- 6. Seleccione o nome da impressora na lista.
- 7. Faça clique em Adicionar.

## *Mac OS 9*

*Impressão AppleTalk*

- 1. Abra o Chooser no menu da maçã.
- 2. Faça clique no ícone da impressora.
- 3. Seleccione a zona que contém a impressora.
- 4. Seleccione o nome da impressora na lista.
- 5. Certifique-se de que o AppleTalk está activado.
- 6. Feche o Chooser.

# *Configurar o Controlador do Digitalizador*

Pode digitalizar imagens através de uma rede. Para mais informações sobre a função de digitalização, consulte a documentação fornecida com o seu dispositivo ou consulte a ajuda interactiva do EPSON Scan.

#### *Nota:*

- ❏ *Se a ligação à rede for interrompida durante o arranque do EPSON Scan, saia do EPSON Scan e reinicie-o passados alguns instantes. Se não conseguir reiniciar o EPSON Scan, desligue o dispositivo multifunção, volte a ligá-lo e reinicie o EPSON Scan.*
- ❏ *O Windows Server 2003 e o Windows NT4.0 não suportam esta função.*
- 1. **Windows**

Faça clique em Iniciar, seleccione Todos os Programas (Windows XP) ou Programas (Windows Me/98/2000), EPSON Scan e, em seguida, seleccione Definições do EPSON Scan.

#### **Mac OS X**

Faça clique duas vezes no ícone Macintosh HD. Na pasta Aplicações, faça clique duas vezes na pasta Utilitários. Em seguida, faça clique duas vezes no ícone Definições do EPSON Scan.

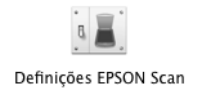

#### **Mac OS 9**

Faça clique no menu da maçã, seleccione Painéis de Controlo e, em seguida, seleccione Definições do EPSON Scan.

Aparece a caixa de diálogo Definições do EPSON Scan.

- 2. Seleccione o modelo do dispositivo que está a utilizar na lista pendente Seleccionar Digitalizador.
- 3. Seleccione a opção Rede.

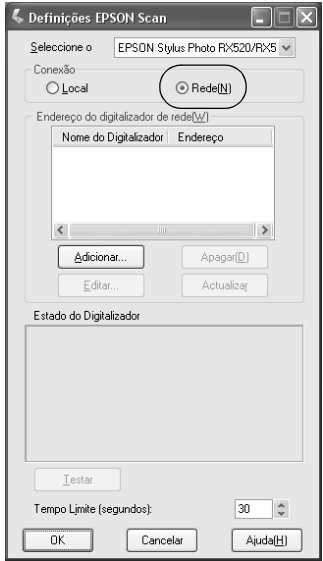

### **Utilizadores de Macintosh:**

Faça clique na tecla Adicionar. Aparece o ecrã Adicionar. Seleccione o endereço IP e faça clique na tecla OK.

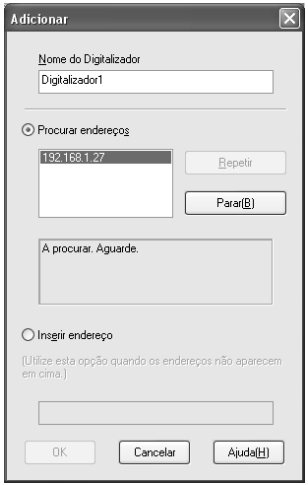

4. Faça clique na tecla Teste no ecrã Definições do EPSON Scan. Certifique-se de que o dispositivo que aparece na caixa de texto Estado do Digitalizador está disponível para utilização na rede.

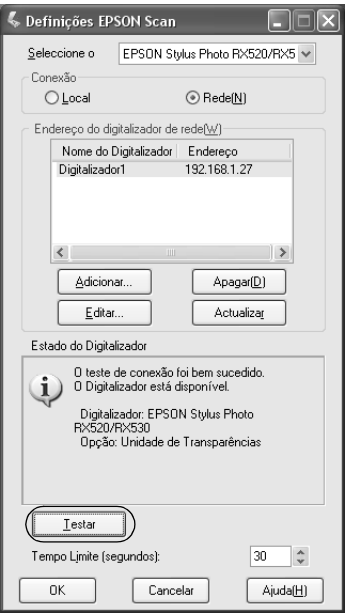

#### *Nota:*

*Se a ligação em rede falhar, consulte o Assistente de Resolução de Problemas do EPSON Scan.*

5. Faça clique em OK.

# *Capítulo 2 Acerca do Software*

# *Descrição geral*

O software descrito em seguida é fornecido com a interface de rede no CD-ROM. O software é de grande utilidade para quando instala a interface de rede e configura e modifica as definições da interface de rede. Para mais informações sobre como o utilizar, consulte a documentação ou a ajuda interactiva de cada software.

- ❏ O **EpsonNet Config para Windows** é um utilitário de configuração baseado em Windows que permite aos administradores configurar a interface de rede para vários protocolos, como, por exemplo, TCP/IP, MS Network, AppleTalk, IPP e SNMP. Consulte ["Acerca do EpsonNet](#page-119-0)  [Config para Windows" na página 120.](#page-119-0)
- ❏ O **EpsonNet Config para Macintosh** é um utilitário de configuração baseado em Macintosh que permite aos administradores configurar a interface de rede para vários protocolos, como TCP/IP, AppleTalk e IPP. Consulte ["Acerca](#page-123-0)  [do EpsonNet Config para Macintosh" na página 124](#page-123-0).
- ❏ O **EpsonNet Config com Browser Web** é um utilitário de configuração baseado na Web que lhe permite configurar a interface de rede para vários protocolos, tais como os sem fios, TCP/IP, AppleTalk, MS Network, IPP e SNMP. Consulte ["Acerca do EpsonNet Config com Browser Web" na página](#page-126-0)  [127.](#page-126-0)
- ❏ O **EpsonNet Print** é um utilitário que permite a impressão TCP/IP em Windows (o Windows XP/2000/Server 2003/NT 4.0 também suporta a impressão LPR padrão do sistema operativo). Consulte ["Acerca do EpsonNet Print" na página](#page-153-0)  [154.](#page-153-0)
- ❏ **O EpsonNet Internet Print** é um utilitário que suporta a impressão através da Internet utilizando o protocolo de impressão via Internet para Windows 98/95/NT 4.0. Consulte ["Acerca do EpsonNet Config para Windows" na](#page-119-0)  [página 120.](#page-119-0)
- ❏ O **EpsonNet WebManager** é um utilitário baseado na Web que ajuda os administradores de rede a gerir facilmente os dispositivos de rede. Consulte ["Informações Sobre o](#page-187-0)  [EpsonNet WebManager" na página 188](#page-187-0).
- ❏ **O EpsonNet SetupManager** é uma ferramenta de instalação e configuração de impressoras de fácil utilização para administradores de rede. Para os clientes, este utilitário facilita o processo de instalação das impressoras de rede. Consulte ["Acerca do EpsonNet SetupManager" na página](#page-196-0)  [197](#page-196-0).

# *EpsonNet Config para Windows*

## <span id="page-119-0"></span>*Acerca do EpsonNet Config para Windows*

O EpsonNet Config para Windows é um software de configuração baseado em Windows que permite aos administradores configurar a interface de rede para Sem Fios, TCP/IP, AppleTalk, MS Network, IPP e SNMP.

#### *Nota:*

- ❏ *Certifique-se de que utiliza o EpsonNet Config incluído no CD-ROM de software fornecido com este produto.*
- ❏ *Quando instalado em Windows XP/Server 2003, o EpsonNet Config não suporta o NetBEUI como um protocolo de procura porque, oficialmente, o protocolo NetBEUI não é suportado em Windows XP/Server 2003.*

## *Requisitos de Sistema*

A tabela seguinte indica os requisitos de sistema do EpsonNet Config.

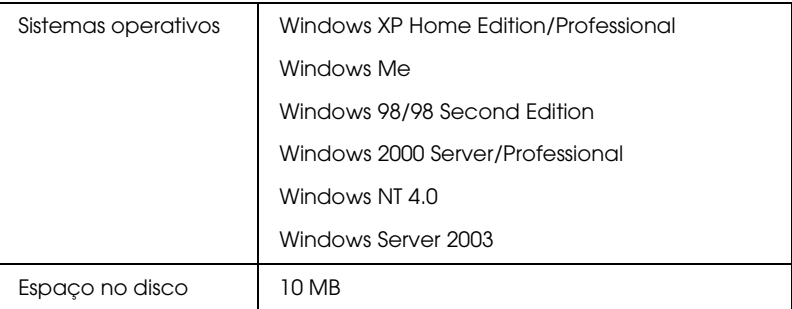

# *Instalar o EpsonNet Config para Windows*

Execute as operações apresentadas em seguida para instalar o EpsonNet Config no computador e configurar a interface de rede.

#### *Nota:*

*Se adicionar ou apagar protocolos ou serviços do sistema operativo depois de instalar o EpsonNet Config, o EpsonNet Config poderá não funcionar correctamente. Se isso acontecer, desinstale e volte a instalar o EpsonNet Config.*

- 1. Insira o CD-ROM de software na unidade de CD-ROM.
- 2. O ecrã de instalação do software abre automaticamente.

Se o ecrã de instalação do software não aparecer, faça clique duas vezes em EPSetup.exe no CD-ROM.

- 3. No ecrã do programa de instalação em CD, faça clique em Seguinte.
- 4. Seleccione Instalar Utilitário de Rede e, em seguida, seleccione EpsonNet Config.
- 5. Certifique-se de que todas as aplicações estão fechadas e faça clique na tecla Seguinte no ecrã do assistente InstallShield.
- 6. Leia o acordo de licença e, em seguida, faça clique na tecla Sim.
- 7. Siga as instruções apresentadas no ecrã para completar a instalação.

*Nota para utilizadores do Windows XP Service Pack 2: Se aparecer o ecrã apresentado em seguida depois de iniciar o EpsonNet Config, faça clique na tecla* Desbloquear*; caso contrário, os dispositivos não serão apresentados no ecrã do EpsonNet Config.*

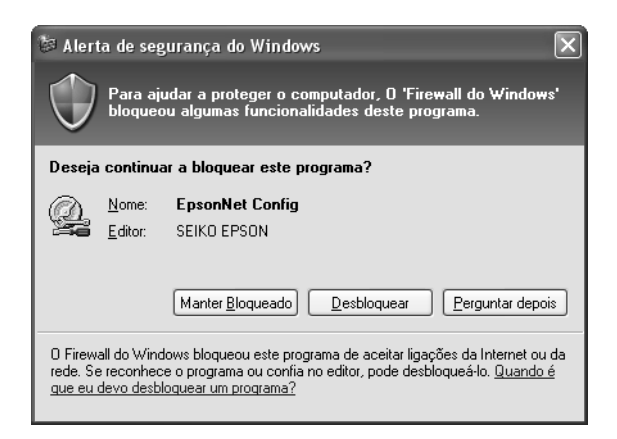

# *Aceder ao Guia do Utilizador do EpsonNet Config para Windows*

O *Guia do Utilizador do EpsonNet Config para Windows* contém informações pormenorizadas sobre o EpsonNet Config. Para aceder ao *Guia do Utilizador do EpsonNet Config*, execute as seguintes operações:

1. Faça clique em Iniciar, seleccione Todos os Programas (Windows XP/Server 2003) ou Programas (Windows Me/98/95/2000) e, em seguida, seleccione EpsonNet. Faça clique em EpsonNet Config para iniciar a aplicação.

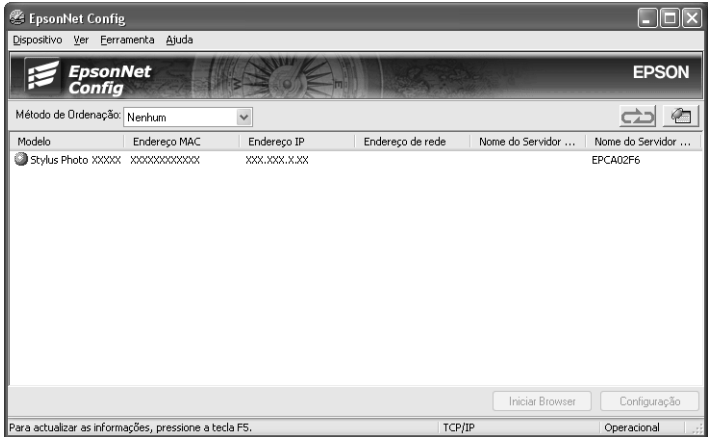

2. No menu Ajuda, seleccione Ajuda do EpsonNet Config.

Aparece o *Guia do Utilizador do EpsonNet Config*. Se fizer clique nas hiperligações existentes do lado esquerdo deste ecrã, pode obter informações sobre como utilizar o EpsonNet Config.

# *EpsonNet Config para Macintosh*

# <span id="page-123-0"></span>*Acerca do EpsonNet Config para Macintosh*

O EpsonNet Config para Macintosh é um software de configuração baseado em Macintosh que permite aos administradores configurar a interface de rede para TCP/IP, AppleTalk, SNMP e IPP.

#### *Nota:*

*Certifique-se de que utiliza o EpsonNet Config incluído no CD-ROM de software fornecido com este produto.*

## *Requisitos de Sistema*

A tabela seguinte indica os requisitos de sistema do EpsonNet Config.

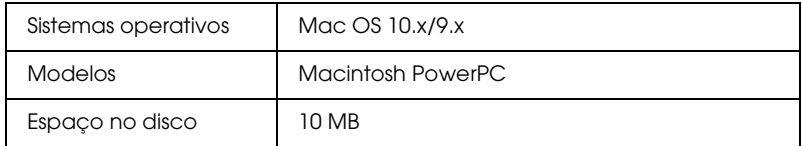

# *Instalar o EpsonNet Config para Macintosh*

Para instalar o EpsonNet Config para configurar a interface de rede, execute as seguintes operações:

- 1. Insira o CD-ROM de software na unidade de CD-ROM.
- 2. Faça clique duas vezes no ícone do CD-ROM EPSON.
- 3. Faça clique duas vezes no ícone do sistema operativo adequado na pasta EPSON.
- 4. No ecrã do programa de instalação em CD, faça clique em Seguinte.
- 5. Seleccione Instalar Utilitário de Rede e, em seguida, seleccione EposonNet Config.
- 6. Faça clique na tecla Continuar.
- 7. Leia o acordo de licença e, em seguida, faça clique na tecla Aceitar.
- 8. Seleccione Instalação Fácil na lista pendente e faça clique na tecla Instalar.
- 9. Siga as instruções apresentadas no ecrã para completar a instalação.
- 10. Reinicie o computador.

# *Aceder ao Guia do Utilizador do EpsonNet Config para Macintosh*

O *Guia do Utilizador do EpsonNet Config para Macintosh* contém informações pormenorizadas sobre o EpsonNet Config. Para aceder ao *Guia do Utilizador do EpsonNet Config*, execute as seguintes operações:

1. Faça clique duas vezes no ícone Macintosh HD. Na pasta Aplicações, faça clique duas vezes na pasta EpsonNet e, em seguida, faça clique duas vezes na pasta EpsonNet Config. Por fim, faça clique duas vezes no ícone EpsonNet Config.

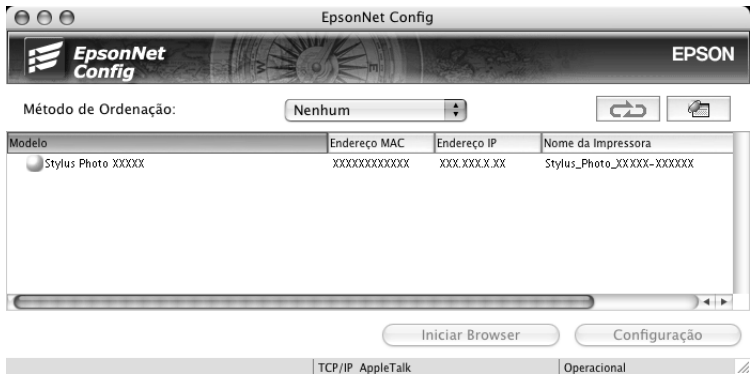

2. No menu Ajuda, seleccione Ajuda do EpsonNet Config.

Aparece o *Guia do Utilizador do EpsonNet Config*. Se fizer clique nas hiperligações existentes do lado esquerdo deste ecrã, pode obter informações sobre como utilizar o EpsonNet Config.

# *EpsonNet Config com Browser Web*

# <span id="page-126-0"></span>*Acerca do EpsonNet Config com Browser Web*

O EpsonNet Config com Browser Web é um utilitário baseado na Web e concebido para configurar a interface de rede para ser utilizada numa rede.

Introduzindo o endereço IP da interface de rede para o URL no browser, é possível iniciar o EpsonNet Config para que possa configurar a interface de rede para Sem Fios, TCP/IP, AppleTalk, MS Network, IPP e SNMP.

#### *Browser Web suportado*

- ❏ Microsoft Internet Explorer versão 4.0 ou posterior
- ❏ Netscape Communicator versão 4.0 ou posterior
- ❏ Netscape Navigator versão 3.02 ou posterior
- ❏ Apple Safari 1.2 ou posterior

### *Acerca das definições do browser Web*

Quando executar o EpsonNet Config com o Browser Web, certifique-se de que desactiva o servidor proxy para usar o utilitário através da Internet. Se utilizar o Internet Explorer como browser Web, execute as seguintes operações para desactivar a opção Aceder à Internet utilizando um servidor proxy. Para outros browsers Web, consulte a documentação ou a ajuda interactiva do browser.

- 1. Inicie o Internet Explorer.
- 2. Seleccione Opções da Internet no menu Ferramentas.
- 3. Faça clique no separador Ligações.
- 4. Faça clique na tecla Definições LAN.
- 5. Desactive a opção Use um servidor proxy para a sua LAN (estas definições não se aplicam a ligações telefónicas ou VPN).

# *Configurar a Interface de Rede Utilizando o EpsonNet Config com Browser Web*

Depois de atribuir um endereço IP à interface de rede utilizando a Instalação Fácil, o EpsonNet Config para Windows ou Macintosh ou o comando arp/ping, pode configurar a interface de rede com o EpsonNet Config com Browser Web.

#### *Nota:*

- ❏ *Tem de estar instalado um browser Web no computador.*
- ❏ *O TCP/IP tem de estar definido correctamente para o computador e para a interface de rede.*
- ❏ *Não execute o EpsonNet Config para Windows ou Macintosh e o EpsonNet Config com Browser Web ao mesmo tempo.*
- ❏ *O browser pode não permitir a utilização de alguns caracteres. Para mais informações, consulte a documentação do browser ou do sistema operativo.*

Para alterar o endereço IP através do EpsonNet Config com Browser Web, execute as seguintes operações:

- 1. Ligue o dispositivo.
- 2. Execute o EpsonNet Config com Browser Web de uma das seguintes formas:
- ❏ Execute o EpsonNet Config para Windows ou Macintosh. Na lista, seleccione o dispositivo que pretende configurar e faça clique em Iniciar browser.
- ❏ Abra o browser e introduza directamente o endereço IP da interface de rede. Não execute o EpsonNet Config para Windows ou Macintosh.

**http:**//*endereço IP da interface de rede*/

*Exemplo:* **http://192.168.100.201/**

#### *Nota:*

*Para verificar o endereço IP da interface de rede, utilize o EpsonNet Config. Para mais informações, consulte ["Acerca do EpsonNet](#page-119-0)  [Config para Windows" na página 120](#page-119-0) (Windows) ou ["Acerca do](#page-123-0)  [EpsonNet Config para Macintosh" na página 124](#page-123-0) (Macintosh).*

3. Faça clique em TCP/IP em Rede no menu Configuração para visualizar o ecrã de configuração doTCP/IP.

#### *Nota:*

*Se pretender configurar um protocolo que não o TCP/IP, consulte ["Configuração - Ecrãs de Rede" na página 138.](#page-137-0)*

4. Seleccione um método de obtenção do endereço IP. Se seleccionar Auto, é atribuído automaticamente um endereço IP à interface de rede através do servidor DHCP. Se pretender definir o endereço IP manualmente, seleccione Manual.

### *Nota:*

- ❏ *O administrador da rede tem de verificar quaisquer alterações efectuadas às definições do endereço IP.*
- ❏ *Quando selecciona* Auto*, é possível obter um endereço IP através do servidor DHCP. Para utilizar o servidor DHCP, certifique-se de que este está instalado no computador e que está configurado correctamente. Para mais informações, consulte a ajuda interactiva do sistema operativo.*
- ❏ *Se a opção* Definir usando endereçamento automático de IP privado (APIPA) *estiver activada, é atribuído automaticamente um endereço IP privado à interface de rede, mesmo que não existam servidores DHCP no sistema ou na rede.*
- ❏ *Se a função DNS dinâmico não for suportada, recomenda-se que seleccione* Manual *e, em seguida, introduza um endereço IP. Isto porque se seleccionar* Auto*, o endereço IP da interface de rede mudará sempre que ligar o dispositivo, sendo necessário alterar a definição da porta de acordo com a alteração efectuada.*
- 5. Para atribuir um endereço IP manualmente, introduza o endereço IP, a máscara de sub-rede e a porta de ligação predefinida. Certifique-se de que o endereço IP não entra em conflito com outros dispositivos da rede.

#### *Nota:*

*Se existir um servidor ou um encaminhador (router) a funcionar como porta de ligação, introduza o endereço IP do servidor ou do encaminhador como endereço da porta de ligação. Se não existir uma porta de ligação, não altere os valores predefinidos.*

- 6. Se pretender obter automaticamente um endereço privado entre 169.254.1.1 e 169.254.254.254 quando não for possível obter um endereço IP através do servidor DHCP, seleccione Activar em Definir usandoendereçamento automático de IP privado (APIPA); caso contrário, seleccione Desactivar.
- 7. Quando definir um endereço IP através do comando ping, seleccione Activar para Definir utilizando PING. Seleccione Desactivar quando definir um endereço IP com o EpsonNet Config; deste modo, evita alterações inesperadas do endereço IP.

#### *Nota:*

*Certifique-se de que selecciona* Desactivar *quando não utilizar o comando ping; deste modo, evita que o EpsonNet WebManager altere de forma inesperada o endereço IP.*

8. Seleccione Activar em Obter automaticamente endereço de servidor DNS se pretender obter o endereço do servidor DNS através do servidor DHCP.

Se pretender introduzir manualmente o endereço do servidor DNS, seleccione Desactivar e introduza o endereço IP do servidor DNS.

9. Seleccione Activar em Obter automaticamente nome do anfitrião e do domínio se pretender obter o nome do anfitrião e do domínio através do servidor DHCP.

Se pretender especificar manualmente os dados, introduza o nome do anfitrião e do domínio nas caixas de texto.

10. Seleccione Activar em Registar endereço da interface de rede no servidor DNS se pretender registar o nome do anfitrião e do domínio no servidor DNS através do servidor DHCP que suporta a funçãoDNS dinâmico.

Se pretender registar o nome do anfitrião e o nome do domínio directamente no servidor DNS, seleccione Activar em Registar endereço da interface de rede directamente no servidor DNS.

- 11. Seleccione Activar ou Desactivar em Usar Plug and Play Universal. Seleccione Activar se pretender utilizar a função Plug and Play Universal no Windows Me ou em sistemas operativos posteriores.
- 12. Altere o nome predefinido do dispositivo Plug and Play Universal, se pretender. Este nome de dispositivo é utilizado nas versões do Windows que suportam a função Plug and Play Universal.

### 13. Apenas Mac OS X

Seleccione Activar ou Desactivar em Usar Rendezvous. Se seleccionar Activar, introduza o nome Rendezvous e o nome da impressora Rendezvous. Se o ambiente de rede utilizado suportar o DHCP, pode utilizar o dispositivo na rede activando apenas esta definição.

14. Faça clique em Submeter e introduza a palavra-passe para actualizar as definições. Para mais informações sobre como definir a palavra-passe, consulte ["Palavra-passe" na página](#page-152-0)  [153.](#page-152-0)

#### *Nota:*

*Se definiu o nome do administrador no ecrã Administrador, introduza o nome do administrador como nome de utilizador.*

15. Se a mensagem "Alteração de configuração concluída!" aparecer no ecrã, isso significa que a actualização está concluída. Não saia do browser Web nem envie uma tarefa para o dispositivo enquanto esta mensagem não aparecer. Siga as instruções apresentadas no ecrã para reinicializar o dispositivo.

### *Nota:*

- ❏ *Uma vez que o novo endereço IP é atribuído depois de reiniciar o dispositivo, tem de reiniciar o EpsonNet Config com Browser Web introduzindo o novo endereço IP.*
- ❏ *São activadas apenas as alterações efectuadas nas páginas em que fez clique na tecla* Submeter*.*

# *Ecrã Inicial*

Qualquer utilizador pode aceder ao ecrã apresentado em seguida introduzindo o endereço IP da interface de rede como URL no browser. O ecrã inicial é composto por três painéis: título, menus e informações.

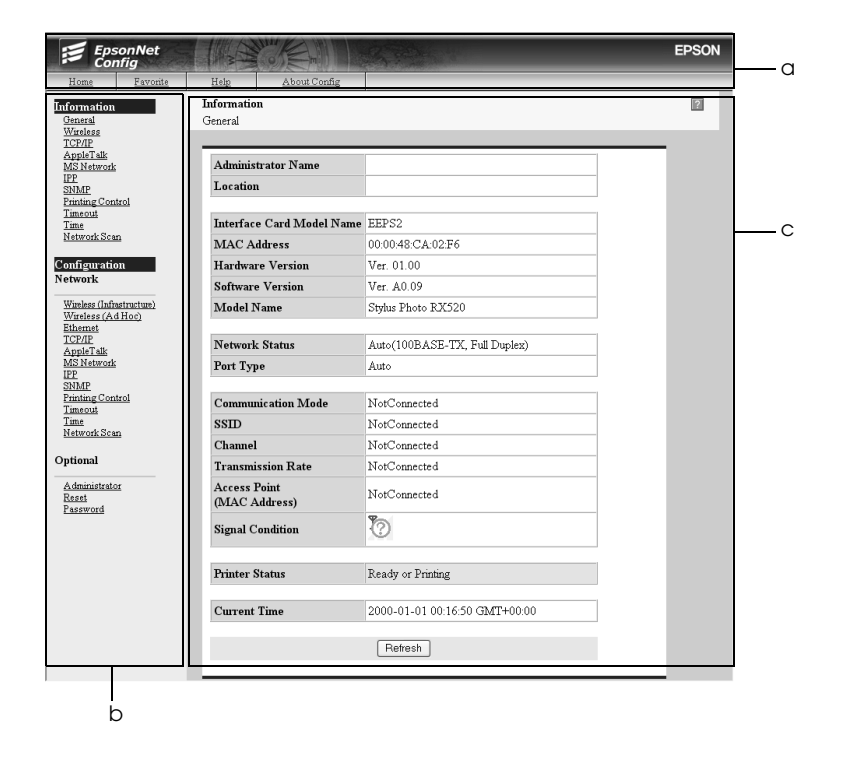

a. Painel do Título b. Painel de Menus c. Painel de Informações

# *Painel do Título*

O painel do título aparece no topo do browser Web. No painel do título aparecem as hiperligações apresentadas em seguida.

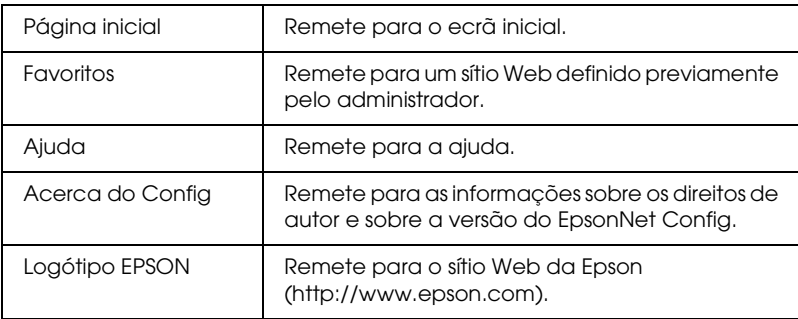

## *Painel de Menus*

O painel de menus aparece no lado esquerdo do browser Web. No painel de menus aparecem as hiperligações apresentadas em seguida.

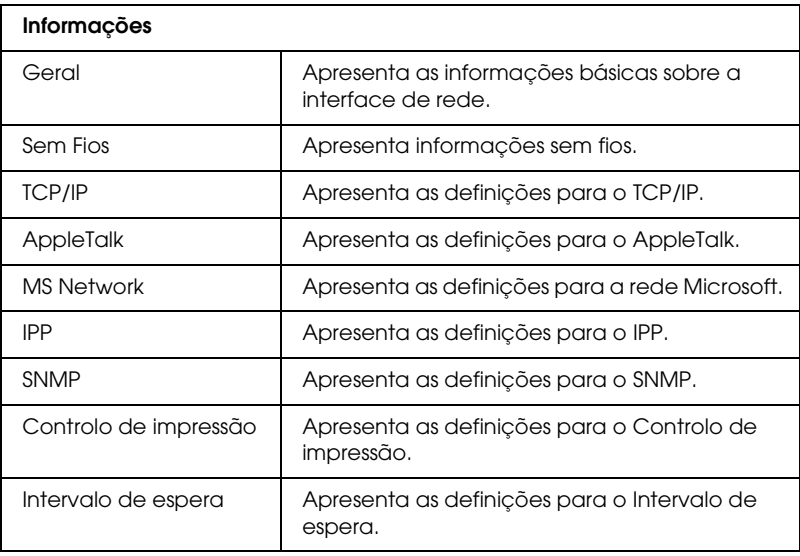

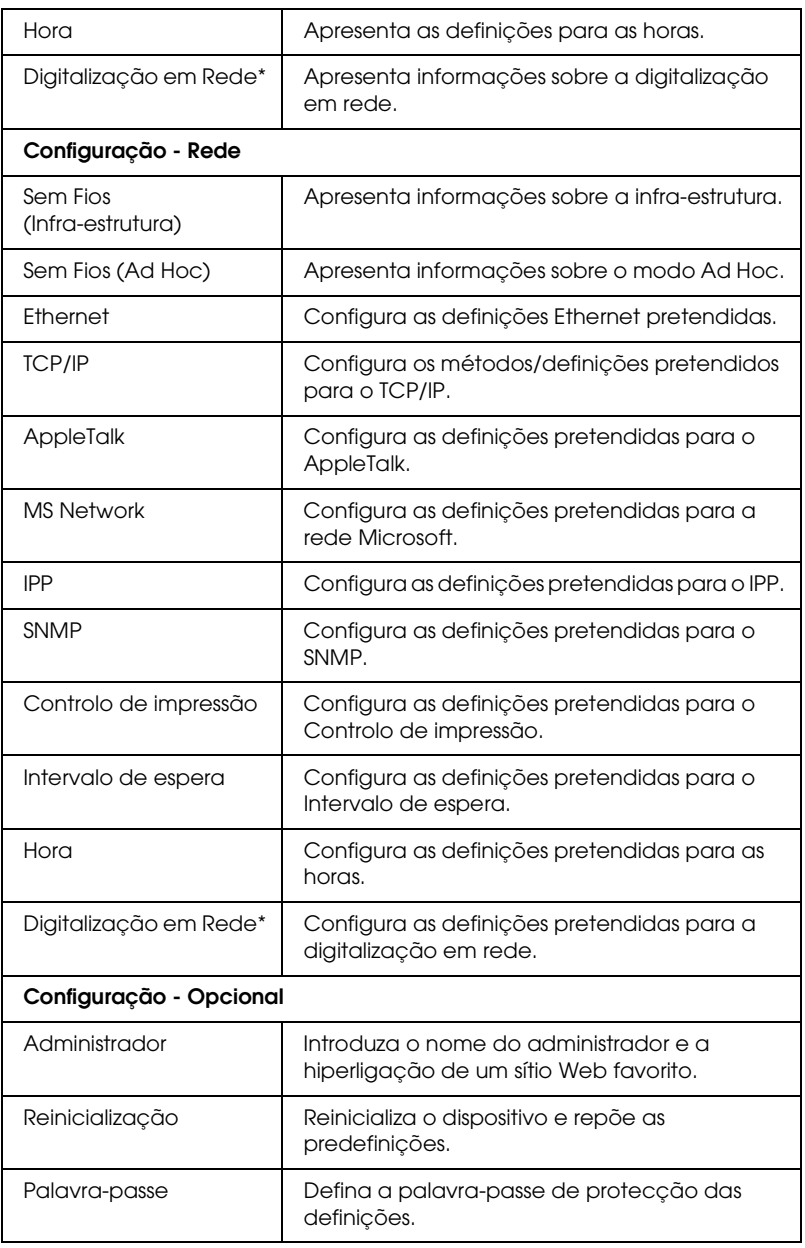

\* O menu Digitalização em Rede aparece apenas quando um dispositivo multifunção ligado suporta a função de digitalização em rede.

# *Painel de Informações*

No painel de informações, aparece o conteúdo do item seleccionado no painel de menus.

## *Geral*

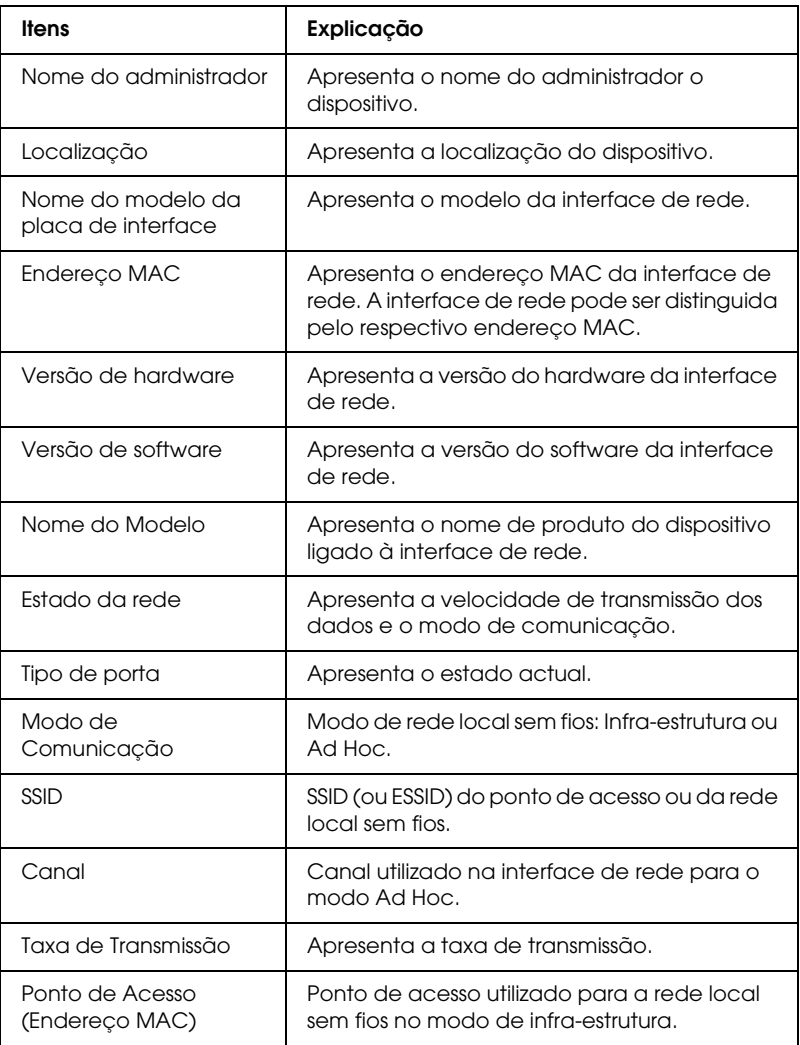

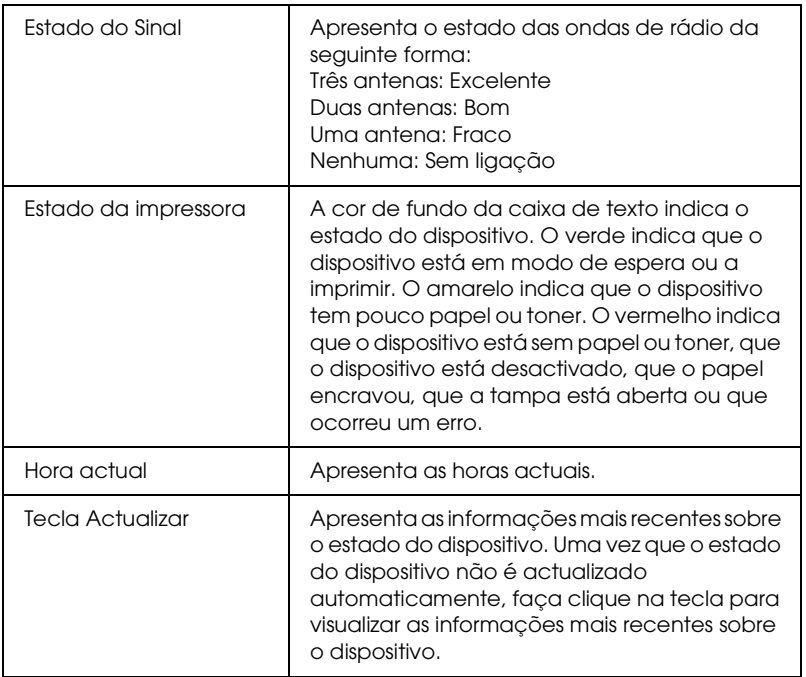

# <span id="page-137-0"></span>*Configuração - Ecrãs de Rede*

# *Sem Fios (Infra-estrutura)*

*Definições Modo de Segurança (Nenhum)*

#### **Definições Sem Fios Básicas**

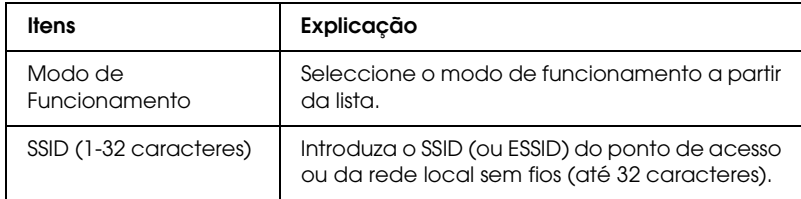

#### **Definições Detalhadas**

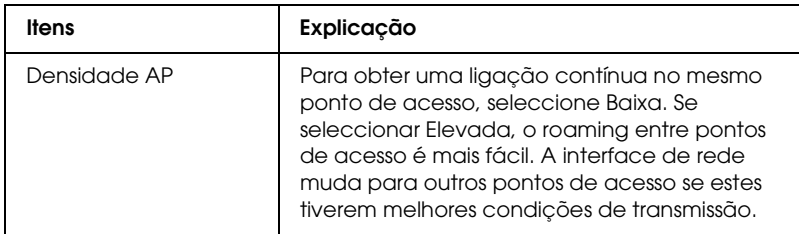

## *Definições Modo de Segurança (WEP)*

#### **Definições Sem Fios Básicas**

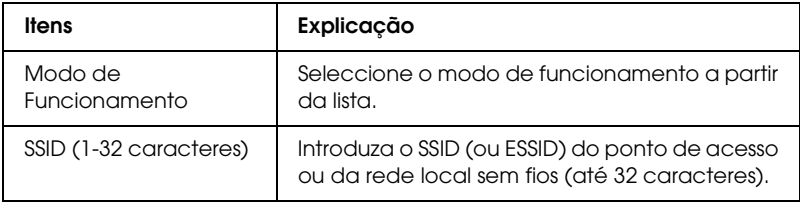

# **Definições de Segurança**

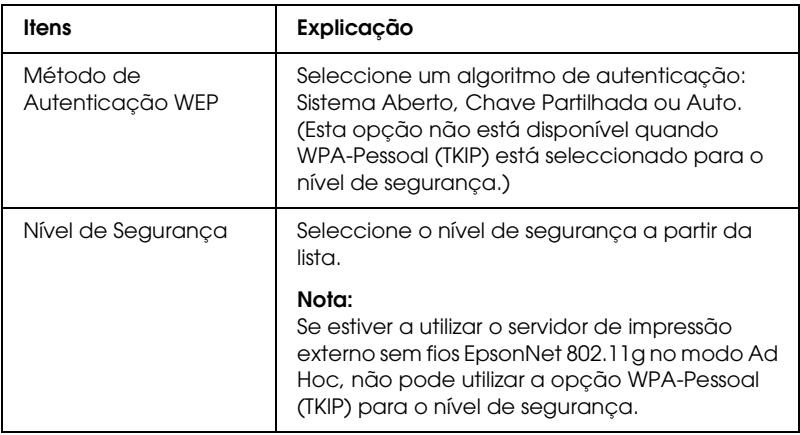

## **Definições WEP**

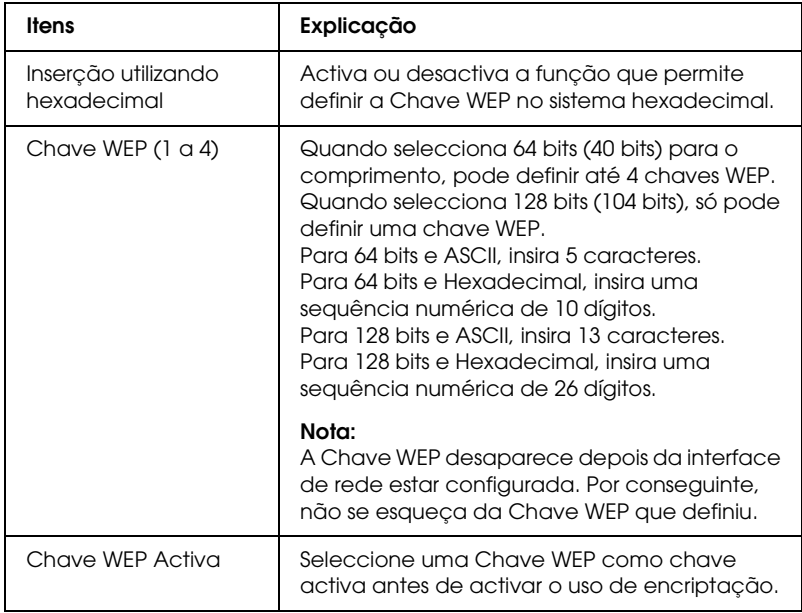

## **Definições Detalhadas**

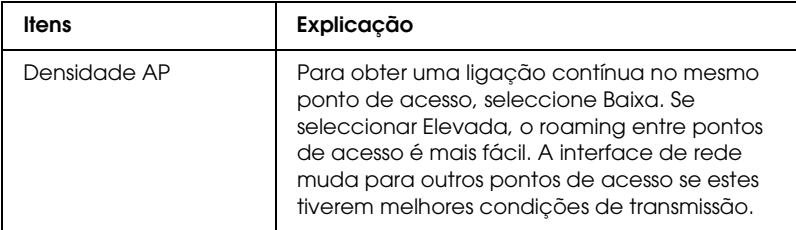

## *Definições Modo de Segurança (WPA)*

### **Definições Sem Fios Básicas**

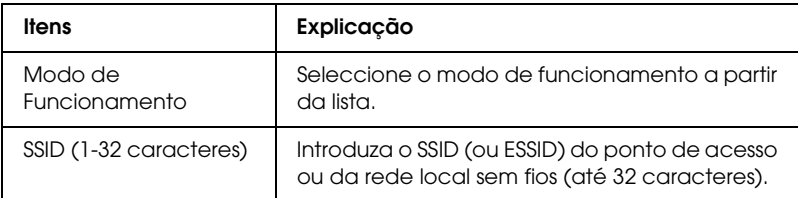

### **Definições WPA-PSK**

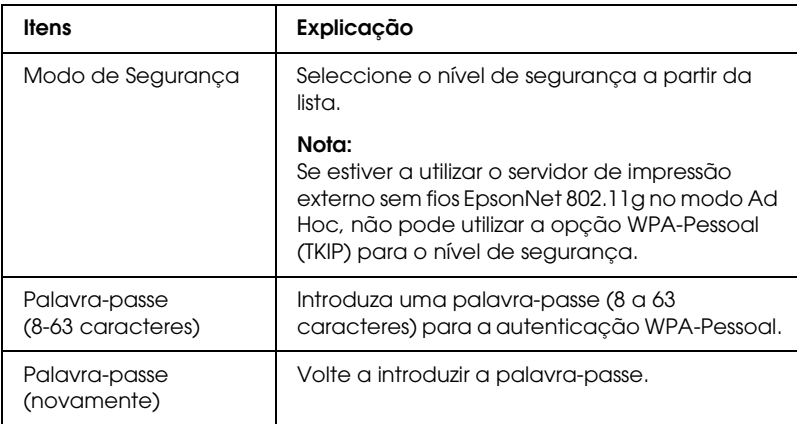

## **Definições Detalhadas**

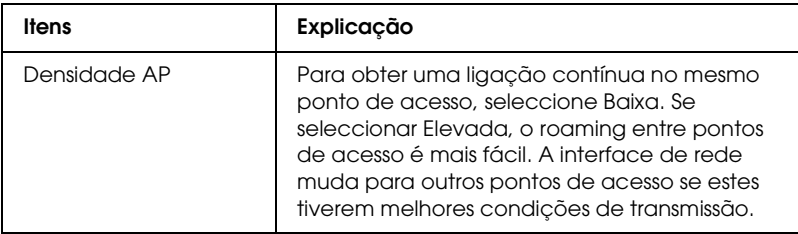

## *Definições Modo de Segurança (LEAP)*

## **Definições Sem Fios Básicas**

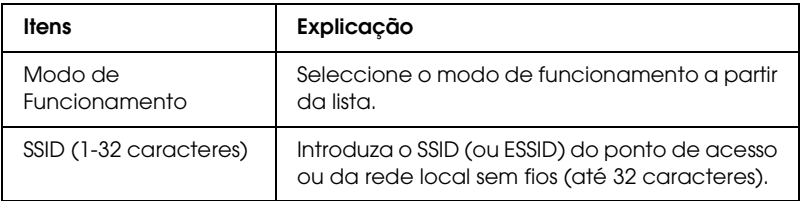

## **Definições LEAP**

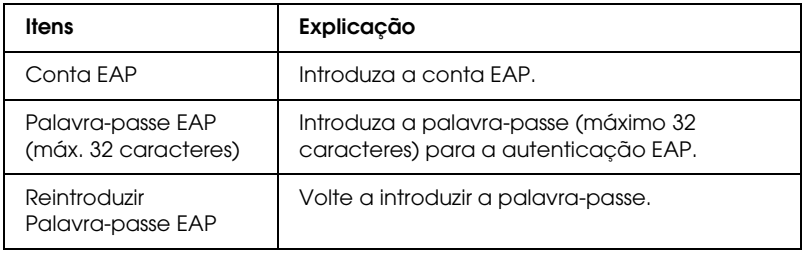

### **Definições Detalhadas**

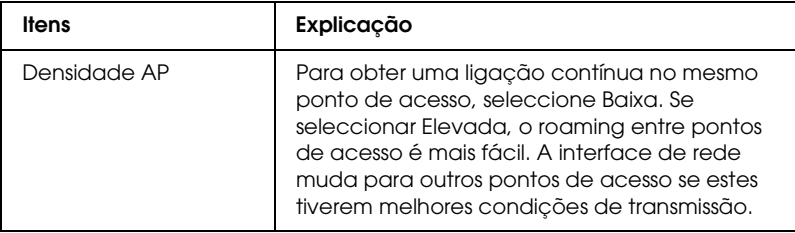

# *Sem Fios (Ad Hoc)*

*Definições Modo de Segurança (Nenhum)*

### **Definições Sem Fios Básicas**

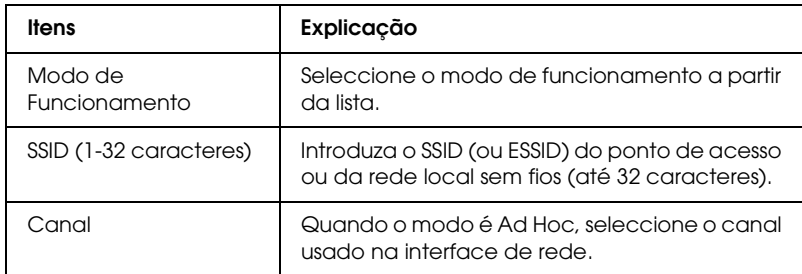

### *Definições Modo de Segurança (WEP)*

### **Definições Sem Fios Básicas**

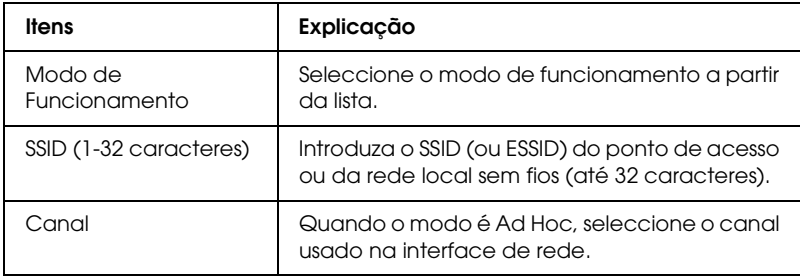

# **Definições de Segurança**

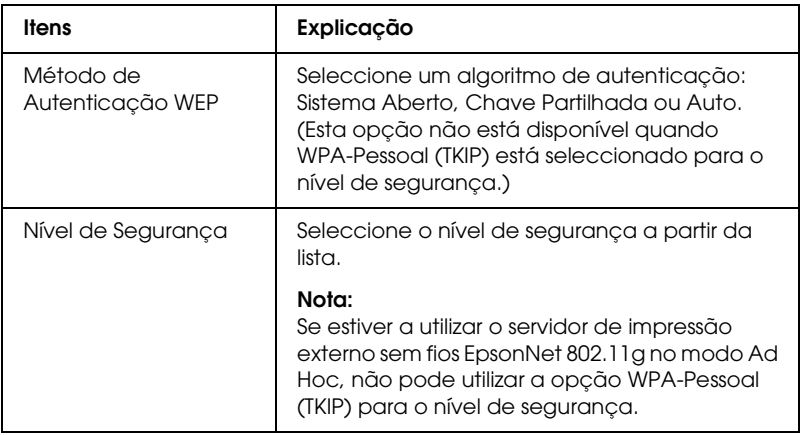

## **Definições WEP**

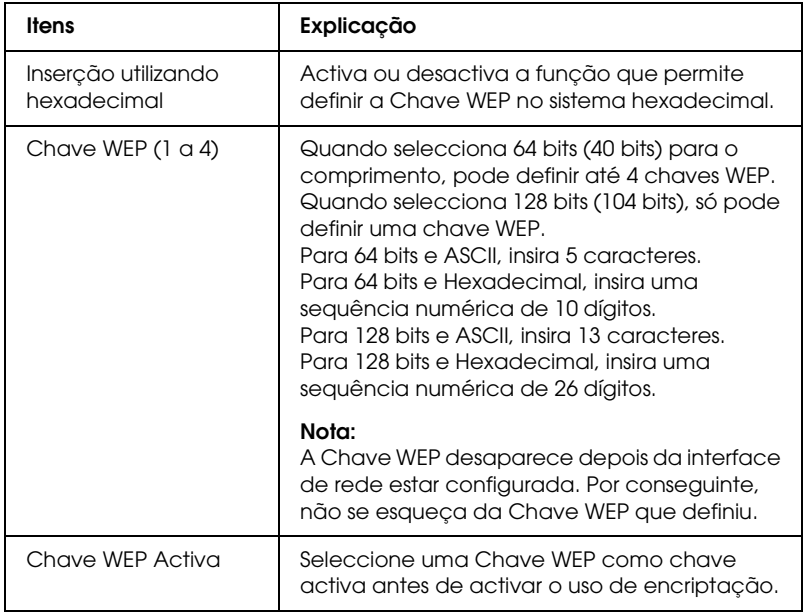

# *Ethernet*

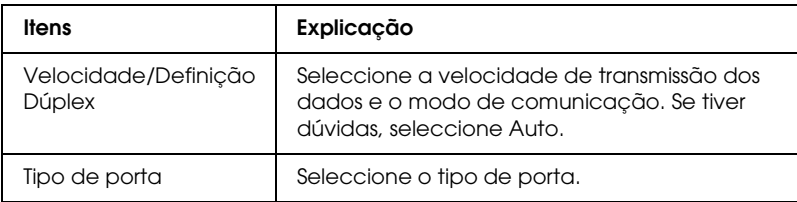

# *TCP/IP*

## **Definições do endereço IP**

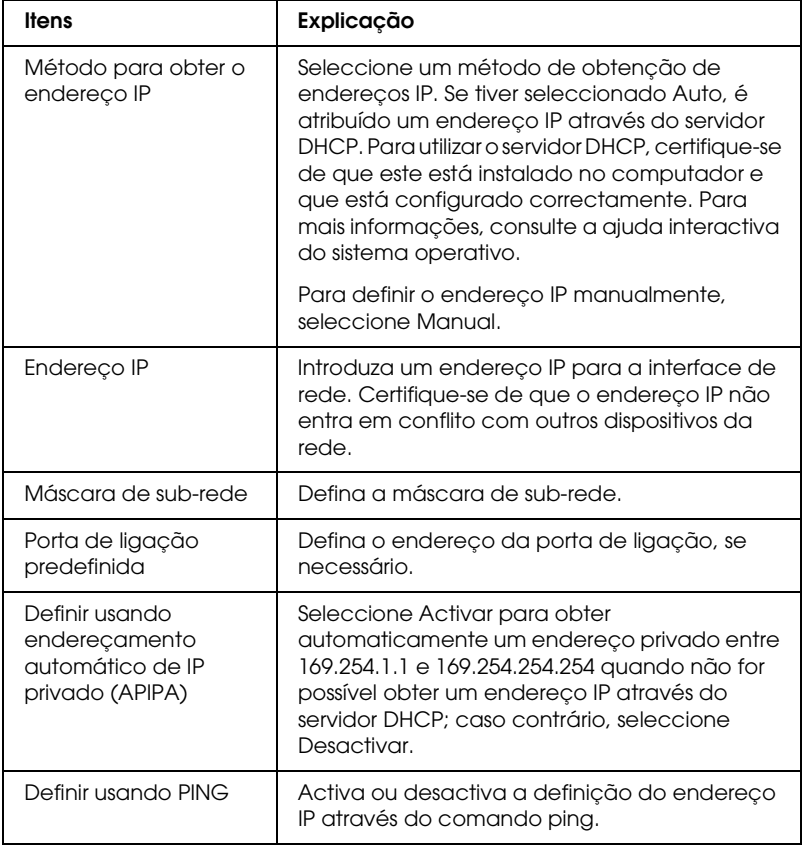
### **Definições do endereço do servidor DNS**

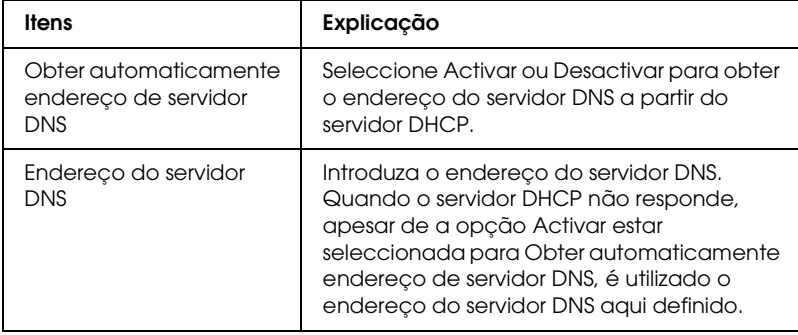

### **Definições do nome do anfitrião e do domínio**

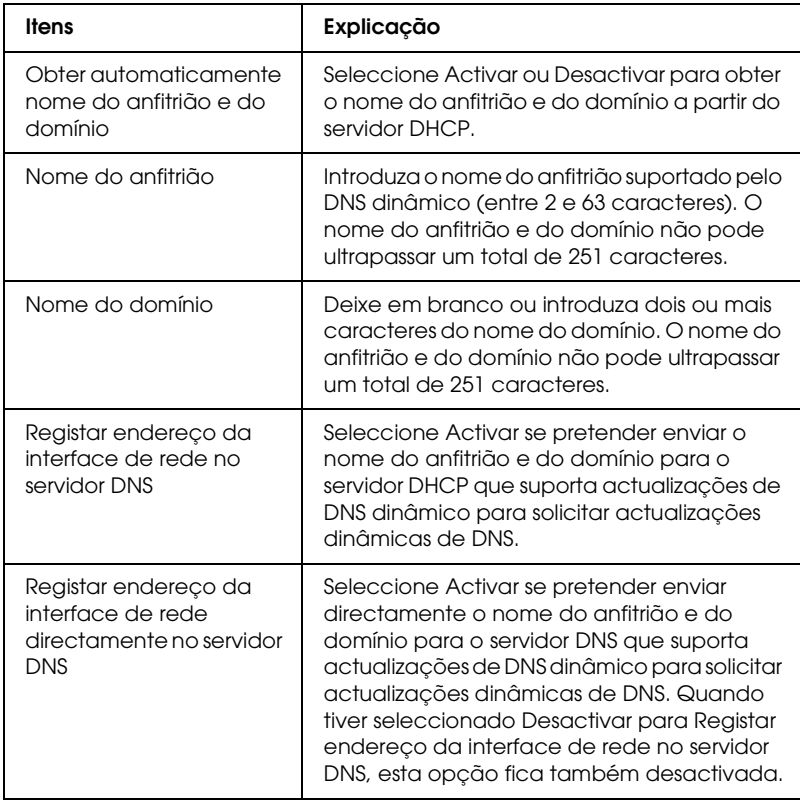

### **Definições de Plug and Play Universal**

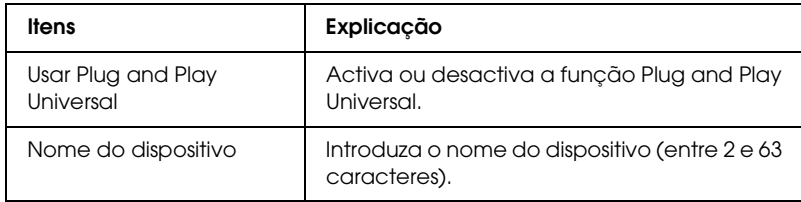

### **Definições Bonjour (Rendezvous)**

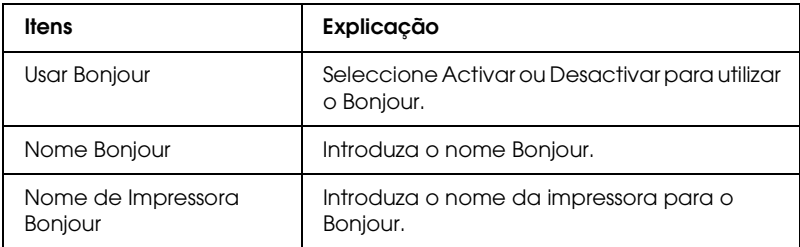

# *AppleTalk*

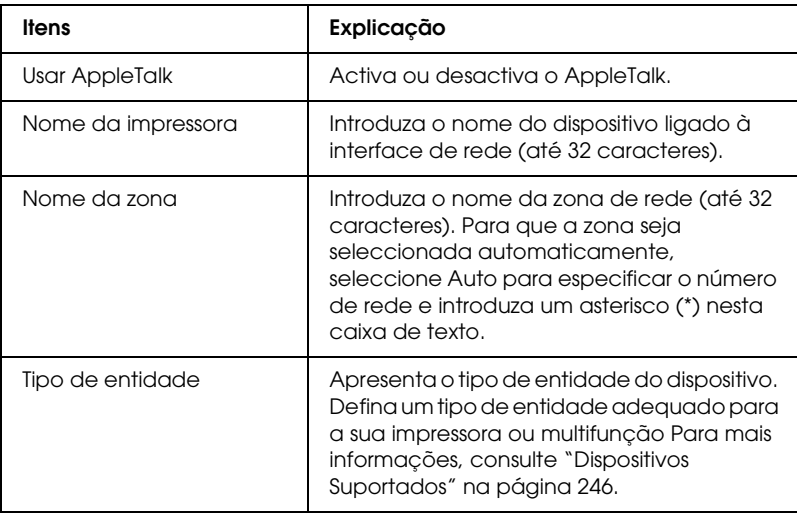

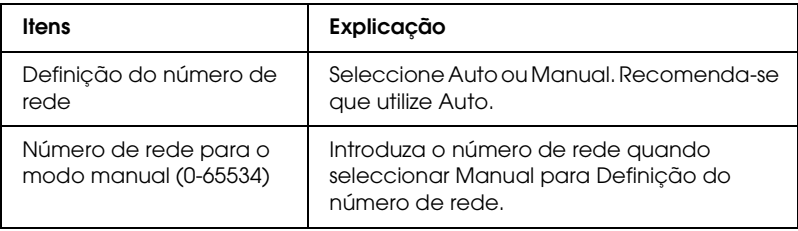

## *MS Network*

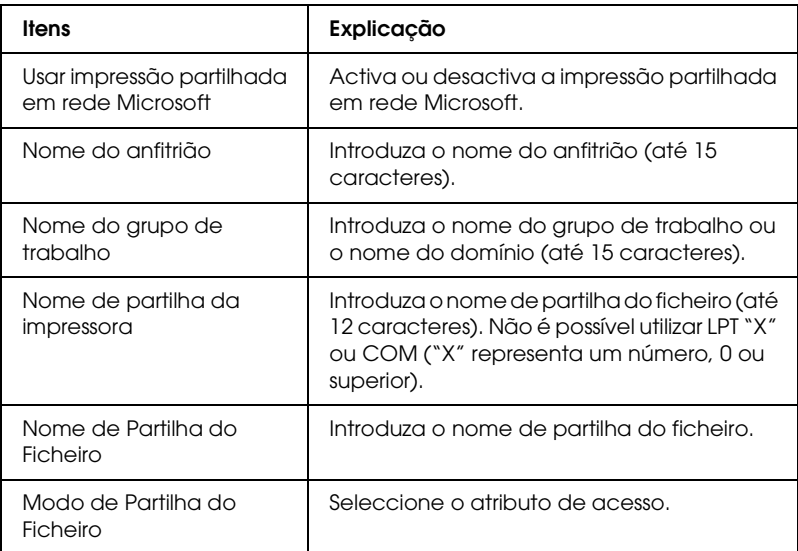

<span id="page-147-0"></span>Tem de efectuar as definições apresentadas em seguida antes de configurar o dispositivo para impressão via Internet no Windows XP/Me/2000/Server 2003 ou antes de utilizar o EpsonNet Internet Print em Windows 98/95/NT 4.0. Para mais informações, consulte ["Acerca do EpsonNet Internet Print" na](#page-175-0)  [página 176](#page-175-0).

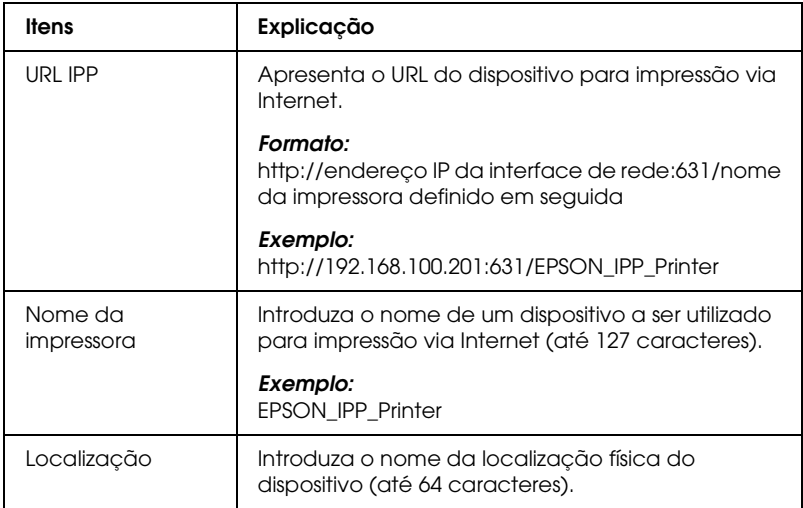

## *SNMP*

### **Comunidade**

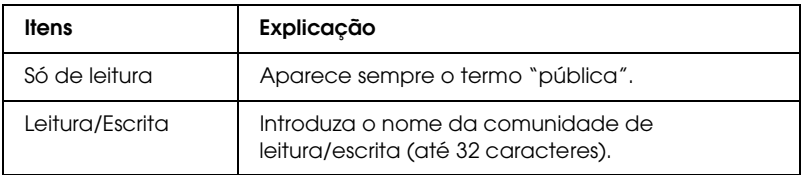

### **IP Trap**

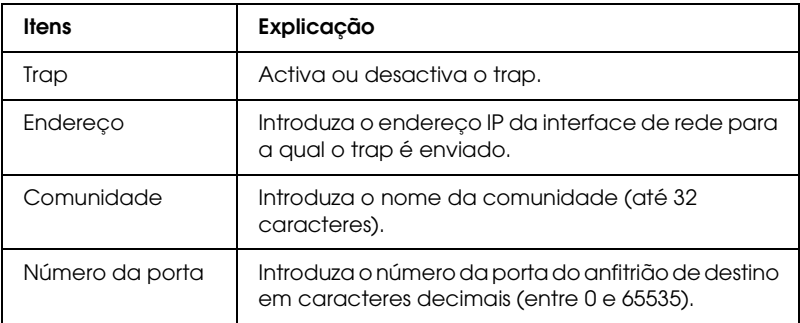

# *Controlo de Impressão*

## **Definições de Controlo de Impressão**

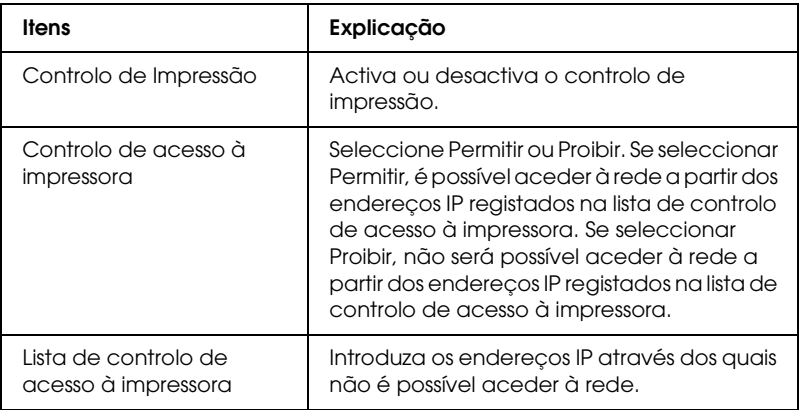

## *Intervalo de espera*

### **Impressão**

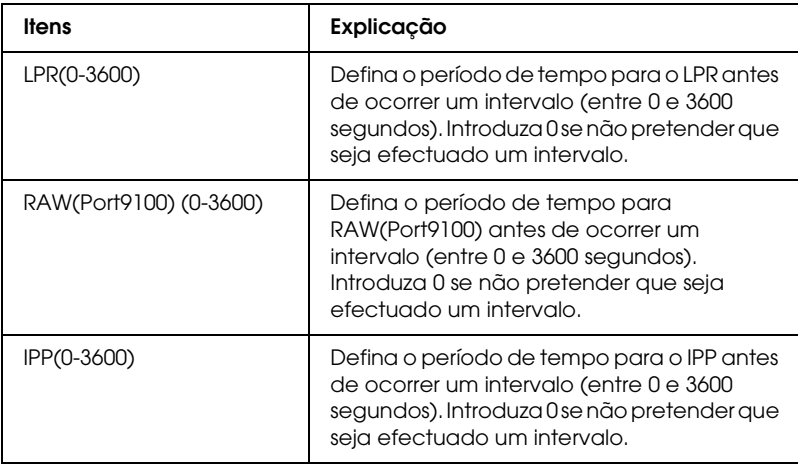

### *Hora*

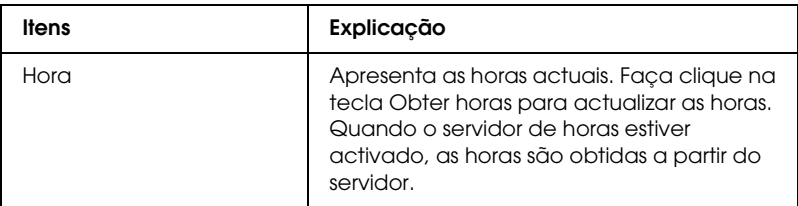

#### **Definições manuais**

Se a interface de rede estiver equipada com RTC (Real Time Clock – Relógio de tempo real), pode definir as horas manualmente.

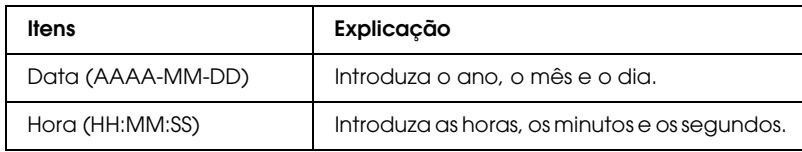

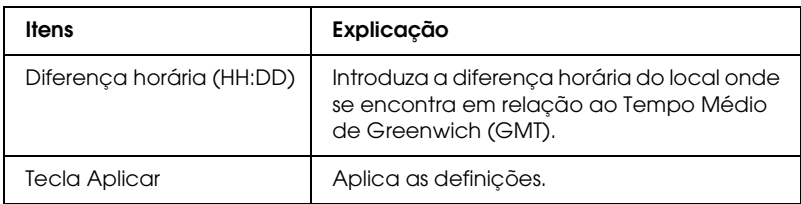

### **Definições do servidor de horas**

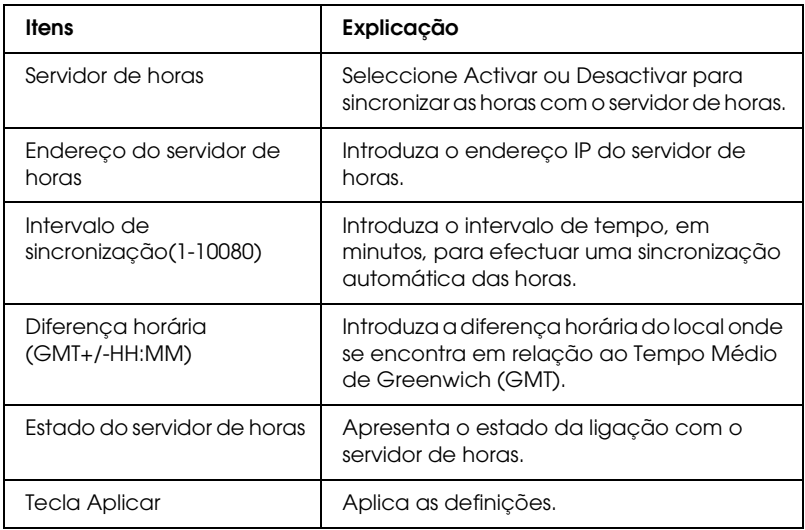

## *Digitalização em Rede*

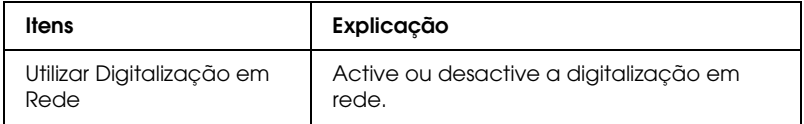

# *Configuração - Ecrãs Opcionais*

## *Administrador*

Pode estabelecer ligação ao sítio Web especificado neste ecrã se fizer clique em Favoritos (o nome pode ser alterado) no Índice remissivo.

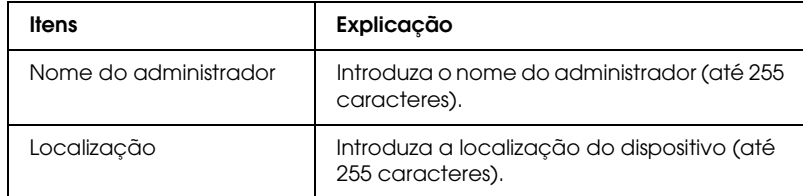

#### **Favoritos**

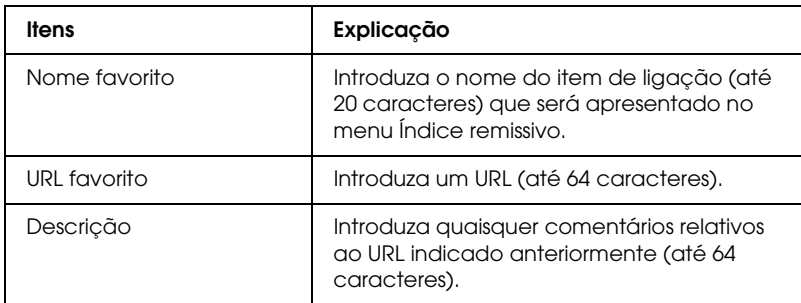

#### *Nota:*

*Não são suportadas hiperligações a ftp.*

# *Reinicialização*

Pode reinicializar a interface de rede ou repor as predefinições.

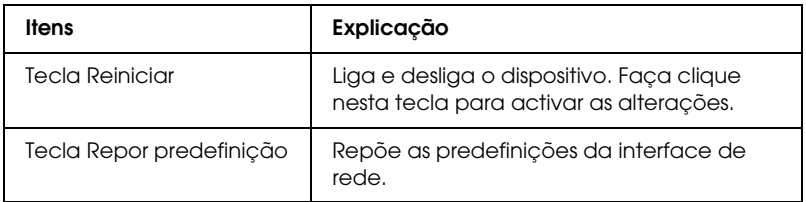

## *Palavra-passe*

A palavra-passe aqui configurada protege as definições. A palavra-passe ser-lhe-á pedida quando actualizar ou alterar as definições de cada ecrã de configuração. As palavras-passe são sensíveis a maiúsculas e minúsculas. Não existe nenhuma palavra-passe predefinida.

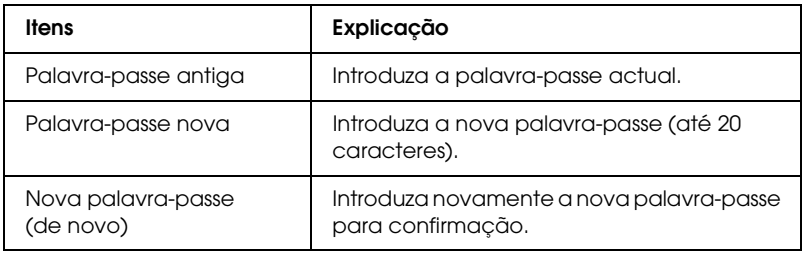

#### *Nota:*

- ❏ *É utilizada a mesma palavra-passe para o EpsonNet Config para Windows e Macintosh e para o EpsonNet Config com Browser Web.*
- ❏ *Se se esquecer da palavra-passe, tem de inicializar a interface de rede. Para mais informações, consulte ["Inicializar a Interface de Rede"](#page-231-0)  [na página 232.](#page-231-0)*

# *EpsonNet Print*

## *Acerca do EpsonNet Print*

O EpsonNet Print é um utilitário que permite efectuar a impressão ponto-a-ponto nos dispositivos Epson através da rede TCP/IP.

Com o EpsonNet Print, é possível localizar um dispositivo situado no mesmo segmento ou para além de um encaminhador (router). É possível seleccionar uma impressão LPR normal, uma impressão LPR melhorada ou uma impressão a alta velocidade.

### *Requisitos de Sistema*

O EpsonNet Print suporta os ambientes apresentados em seguida.

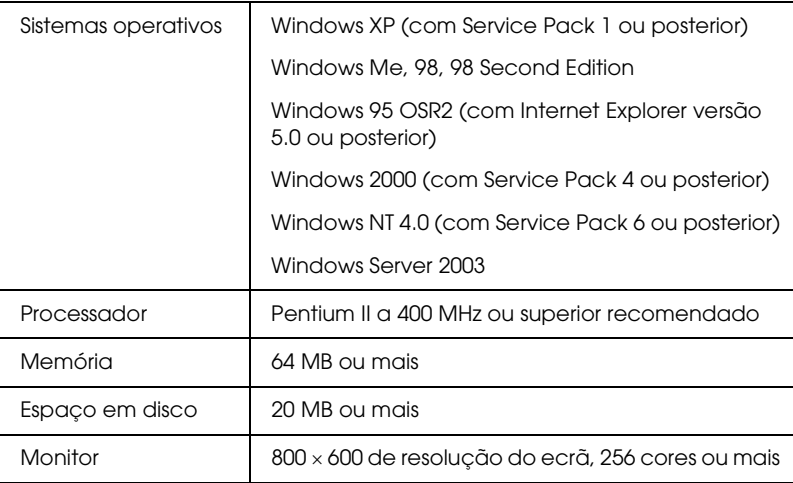

## *Instalar o EpsonNet Print*

Execute as operações apresentadas em seguida para instalar o EpsonNet Print. Certifique-se de que instala o EpsonNet Print num computador ligado à rede.

- 1. Insira o CD-ROM de software na unidade de CD-ROM.
- 2. O ecrã de instalação do software abre automaticamente.

Se o ecrã de instalação do software não aparecer, faça clique duas vezes em EPSetup.exe no CD-ROM.

- 3. No ecrã do programa de instalação em CD, faça clique em Seguinte.
- 4. Seleccione Instalar Utilitário de Rede e, em seguida, seleccione EpsonNet Print.
- 5. Certifique-se de que todas as aplicações estão fechadas e faça clique na tecla Seguinte.
- 6. Leia o acordo de licença e, em seguida, faça clique na tecla Sim.
- 7. Siga as instruções apresentadas no ecrã para completar a instalação.

A instalação está concluída. Pode adicionar uma nova porta para a impressora através do EpsonNet Print.

- ❏ Se estiver a utilizar o Windows XP/2000/NT 4.0/Server 2003, consulte ["Utilizadores de Windows XP/2000/Server](#page-155-0)  [2003/NT 4.0" na página 156](#page-155-0).
- ❏ Se estiver a utilizar o Windows Me/98/95, consulte ["Utilizadores de Windows Me/98/95" na página 166](#page-165-0).

## <span id="page-155-0"></span>*Utilizadores de Windows XP/2000/Server 2003/NT 4.0*

Execute as operações apresentadas em seguida para adicionar uma porta através do Assistente Adicionar Impressora.

- ❏ Se pretender adicionar uma porta para um dispositivo com o endereço IP atribuído automaticamente pelo servidor DHCP ou encaminhador (router), consulte ["Adicionar uma porta](#page-155-1)  [para um dispositivo com um endereço IP dinâmico" na](#page-155-1)  [página 156](#page-155-1).
- ❏ Se pretender adicionar uma porta para um dispositivo com o endereço IP atribuído manualmente, consulte ["Adicionar](#page-160-0)  [uma porta para um dispositivo com um endereço IP estático"](#page-160-0)  [na página 161](#page-160-0).

#### *Nota:*

- ❏ *Certifique-se de que o computador está ligado à rede e que o TCP/IP está configurado correctamente.*
- ❏ *Tem de atribuir um endereço IP válido à interface de rede.*

### <span id="page-155-1"></span>*Adicionar uma porta para um dispositivo com um endereço IP dinâmico*

1. **Em Windows XP:** Faça clique em Iniciar e, em seguida, em Impressoras e Faxes. Em Tarefas da impressora, faça clique em Adicionar uma impressora para iniciar o Assistente Adicionar Impressora.

**Em Windows 2000:** Faça clique em Iniciar, seleccione Definições e, em seguida, seleccione Impressoras. Faça clique duas vezes em Adicionar impressora na pasta Impressoras para iniciar o Assistente Adicionar Impressora. **Em Windows Server 2003:** Faça clique em Iniciar e, em seguida, em Impressoras e Faxes. Faça clique duas vezes em Adicionar impressora na pasta Impressoras para iniciar o Assistente Adicionar Impressora.

**Em Windows NT 4.0**: Faça clique em Iniciar, seleccione Definições e, em seguida, seleccione Impressoras. Faça clique duas vezes no ícone Adicionar impressoras.

- 2. Faça clique em Seguinte.
- 3. **Em Windows XP/Server 2003**: Faça clique em Impressora local ligada a este computador, desactive a opção Detectar e instalar a minha impressora Plug and Play automaticamente e, em seguida, faça clique em Seguinte. Seleccione a opção Criar uma nova porta e, em seguida, seleccione a opção Porta EpsonNet Print na lista. Faça clique em Seguinte.

*Nota para utilizadores do Windows XP Service Pack 2: Se aparecer o ecrã apresentado em seguida, faça clique na tecla*  Desbloquear *e, em seguida, faça clique na tecla* Procurar outra vez *para procurar os dispositivos.*

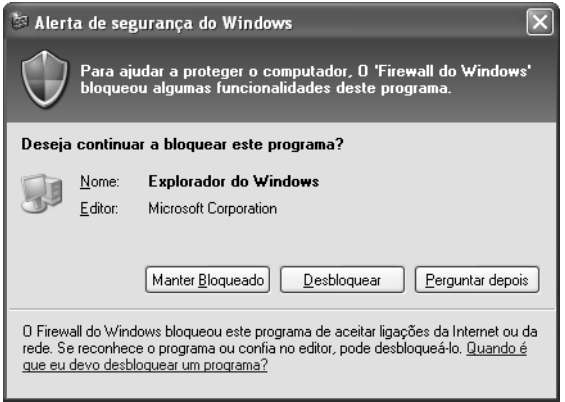

**Em Windows 2000**: Faça clique em Impressora local, desactive a opção Detectar e instalar a minha impressora Plug and Play automaticamente e, em seguida, faça clique em Seguinte. Seleccione a opção Criar uma nova porta e, em seguida, seleccione a opção Porta EpsonNet Print na lista. Faça clique em Seguinte.

**Em Windows NT 4.0**: Seleccione a opção O meu computador e, em seguida, faça clique em Seguinte. Faça clique na tecla Adicionar porta na caixa de diálogo Assistente Adicionar Impressora. Seleccione Porta EpsonNet Printna lista de portas de impressora disponíveis e, em seguida, faça clique na tecla Nova porta.

4. Seleccione o dispositivo de destino e faça clique em Seguinte.

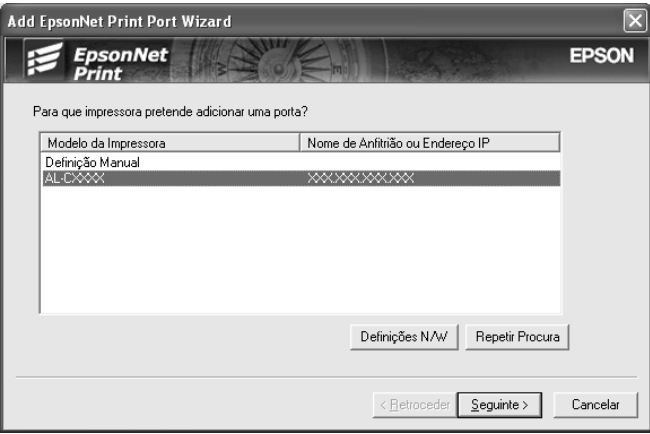

#### *Nota:*

❏ *Se o dispositivo de destino não aparecer na lista, faça clique na tecla* Procurar outra vez *para procurar os dispositivos utilizando os novos parâmetros.*

- ❏ *É possível dispor cada coluna por ordem ascendente ou descendente se fizer clique no cabeçalho da coluna. No entanto, a opção Definição manual aparece sempre no topo da lista, independentemente da ordem.*
- ❏ *Se pretender procurar dispositivos noutros segmentos, faça clique na tecla* Definições de rede*. Seleccione a caixa de verificação* Segmentos de rede específicos *e introduza o endereço de rede e a máscara de sub-rede do segmento de rede a procurar. Em seguida, faça clique na tecla* Adicionar*. Pode também especificar o* Tempo antes de declarar erro de comunicação*.*

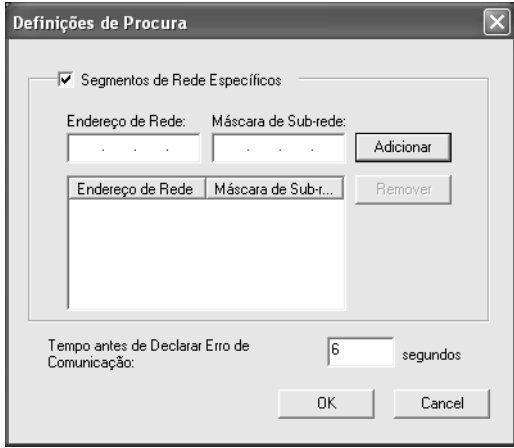

5. Verifique as informações relativas à porta do dispositivo que pretende configurar e faça clique em Concluir.

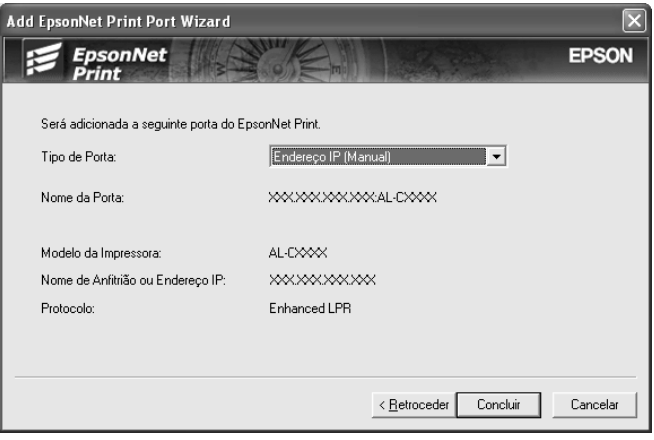

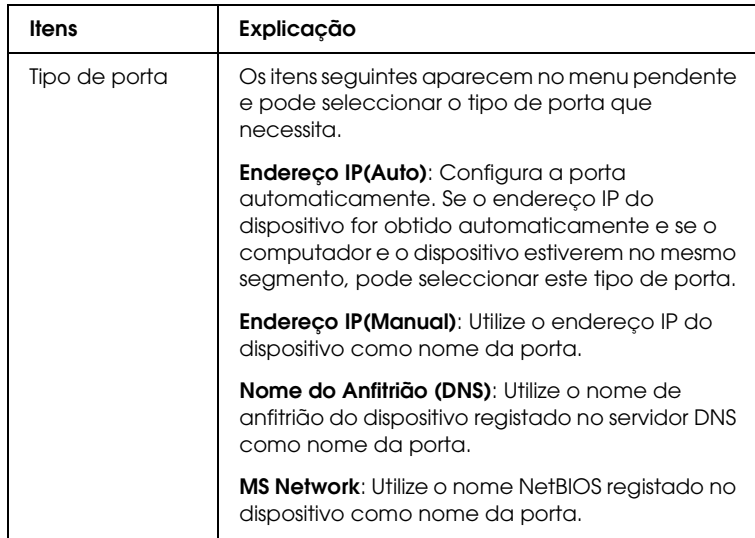

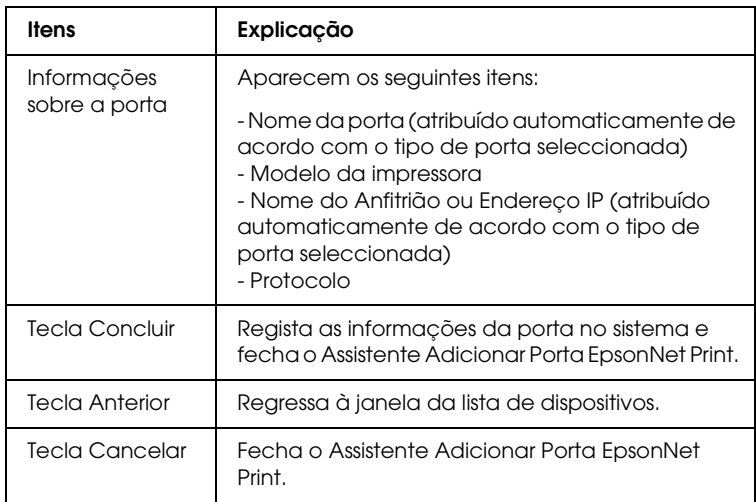

A nova porta de impressora está criada no computador. Para saber como instalar o controlador de impressão, consulte ["Instalar o Controlador de Impressão" na página 165](#page-164-0).

### <span id="page-160-0"></span>*Adicionar uma porta para um dispositivo com um endereço IP estático*

1. **Em Windows XP:** Faça clique em Iniciar e, em seguida, em Impressoras e Faxes. Em Tarefas da impressora, faça clique em Adicionar uma impressora para iniciar o Assistente Adicionar Impressora.

**Em Windows 2000:** Faça clique em Iniciar, seleccione Definições e, em seguida, seleccione Impressoras. Faça clique duas vezes em Adicionar impressora na pasta Impressoras para iniciar o Assistente Adicionar Impressora.

**Em Windows Server 2003:** Faça clique em Iniciar e, em seguida, em Impressoras e Faxes. Faça clique duas vezes em Adicionar impressora na pasta Impressoras para iniciar o Assistente Adicionar Impressora.

**Em Windows NT 4.0**: Faça clique em Iniciar, seleccione Definições e, em seguida, seleccione Impressoras. Faça clique duas vezes no ícone Adicionar impressoras.

- 2. Faça clique em Seguinte.
- 3. **Em Windows XP/Server 2003**: Faça clique em Impressora local ligada a este computador, desactive a opção Detectar e instalar a minha impressora Plug and Play automaticamente e, em seguida, faça clique em Seguinte. Seleccione a opção Criar uma nova porta e, em seguida, seleccione a opção Porta EpsonNet Print na lista. Faça clique em Seguinte.

**Em Windows 2000**: Faça clique em Impressora local, desactive a opção Detectar e instalar a minha impressora Plug and Play automaticamente e, em seguida, faça clique em Seguinte. Seleccione a opção Criar uma nova porta e, em seguida, seleccione a opção Porta EpsonNet Print na lista. Faça clique em Seguinte.

**Em Windows NT 4.0**: Seleccione a opção O meu computador e, em seguida, faça clique em Seguinte. Faça clique na tecla Adicionar porta na caixa de diálogo Assistente Adicionar Impressora. Seleccione Porta EpsonNet Printna lista de portas de impressora disponíveis e, em seguida, faça clique na tecla Nova porta.

4. Seleccione Definição manual na lista e, em seguida, faça clique em Seguinte.

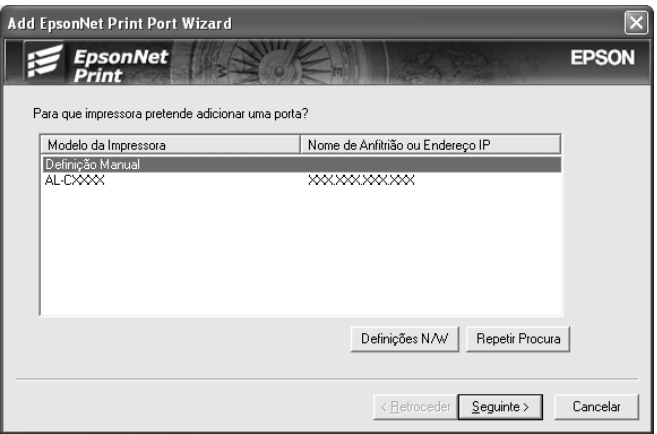

5. Introduza o nome do dispositivo e o nome da porta é introduzido automaticamente na caixa Nome da porta. Em seguida, faça clique em Seguinte.

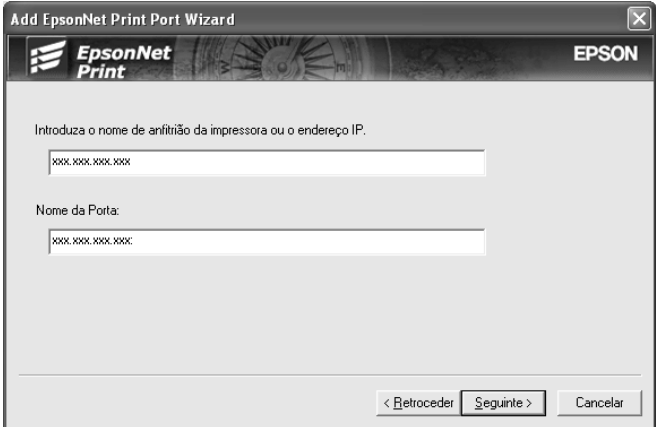

6. Verifique as informações relativas à porta do dispositivo que pretende configurar e faça clique em Concluir.

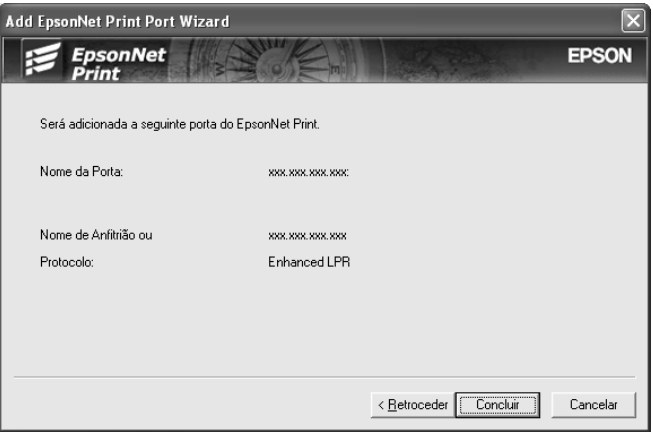

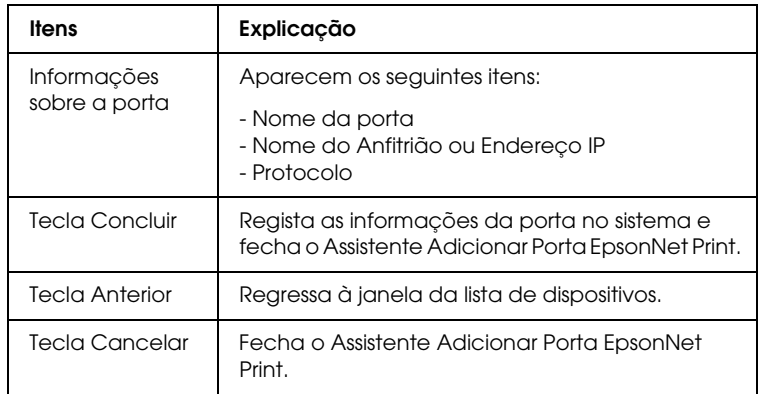

A nova porta de impressora está criada no computador. Para saber como instalar o controlador de impressão, consulte ["Instalar o Controlador de Impressão" na página 165.](#page-164-0)

### <span id="page-164-0"></span>*Instalar o Controlador de Impressão*

Instale o controlador de impressão fornecido com o dispositivo.

#### *Nota:*

*Algumas teclas apresentadas nestas operações podem ser ligeiramente diferentes, consoante o sistema operativo que utiliza.*

- 1. Insira o CD-ROM de software fornecido com o dispositivo.
- 2. Feche o ecrã do programa de instalação da EPSON, se for apresentado.
- 3. Faça clique na tecla Disco. Aparece a caixa de diálogo Instalar a partir de disco.
- 4. Faça clique em Procurar.
- 5. Em Unidades, seleccione a unidade de CD-ROM e faça clique duas vezes na pasta correspondente ao sistema operativo utilizado. Faça clique em OK.
- 6. Faça clique em OK na caixa de diálogo Instalar a partir de disco.
- 7. Seleccione o modelo do dispositivo e faça clique em Seguinte.

#### *Nota:*

*Se o Assistente Adicionar Impressora pedir para seleccionar*  Manter controlador existente *ou* Substituir controlador existente*, seleccione a opção* Substituir controlador existente*. Faça clique em* Seguinte*.*

8. Faça clique em Concluir e siga as instruções apresentadas no ecrã para completar a instalação.

A impressora está pronta para efectuar impressões ponto-a-ponto. Para saber como configurar a porta da impressora, consulte ["Configurar a Porta da Impressora" na página 173.](#page-172-0)

## <span id="page-165-0"></span>*Utilizadores de Windows Me/98/95*

Execute as operações apresentadas em seguida para adicionar uma porta através do Assistente Adicionar Impressora.

- ❏ Se pretender adicionar uma porta para um dispositivo com o endereço IP atribuído automaticamente pelo servidor DHCP ou encaminhador (router), consulte ["Adicionar uma porta](#page-166-0)  [para um dispositivo com um endereço IP dinâmico" na](#page-166-0)  [página 167](#page-166-0).
- ❏ Se pretender adicionar uma porta para um dispositivo com o endereço IP atribuído manualmente, consulte ["Adicionar](#page-169-0)  [uma porta para um dispositivo com um endereço IP estático"](#page-169-0)  [na página 170](#page-169-0).

#### *Nota:*

- ❏ *Certifique-se de que o computador está ligado à rede e que o TCP/IP está configurado correctamente.*
- ❏ *Certifique-se de que o controlador do dispositivo de destino está instalado no computador.*
- ❏ *Tem de atribuir um endereço IP válido à interface de rede.*

### <span id="page-166-0"></span>*Adicionar uma porta para um dispositivo com um endereço IP dinâmico*

Instale o controlador de impressão antes de adicionar uma porta para o dispositivo. Para saber como instalar o controlador de impressão, consulte o manual fornecido com o dispositivo.

- 1. Faça clique em Iniciar, seleccione Definições e, em seguida, seleccione Impressoras.
- 2. Faça clique com a tecla direita do rato no ícone do dispositivo de destino e, em seguida, seleccione Propriedades.
- 3. Faça clique no separador Detalhes e, em seguida, faça clique na tecla Adicionar porta. Seleccione a opção Outro e, em seguida, seleccione Porta EpsonNet Print. Faça clique em OK.
- 4. Seleccione o dispositivo de destino e faça clique em Seguinte.

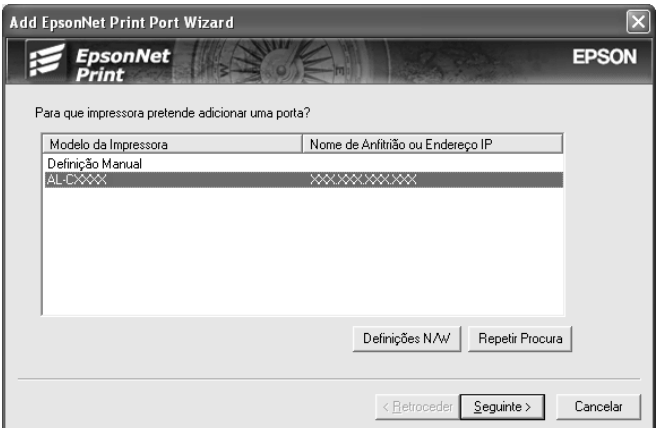

#### *Nota:*

- ❏ *Se o dispositivo de destino não aparecer na lista, faça clique na tecla* Procurar outra vez *para procurar os dispositivos utilizando os novos parâmetros.*
- ❏ *É possível dispor cada coluna por ordem ascendente ou descendente se fizer clique no cabeçalho da coluna. No entanto, a opção* Definição manual *aparece sempre no topo da lista, independentemente da ordem.*
- ❏ *Se pretender procurar dispositivos noutros segmentos, faça clique na tecla* Definições de rede*. Seleccione a caixa de verificação* Segmentos de rede específicos *e introduza o endereço de rede e a máscara de sub-rede do segmento de rede a procurar. Em seguida, faça clique na tecla* Adicionar*. Pode também especificar o* Tempo antes de declarar erro de comunicação*.*

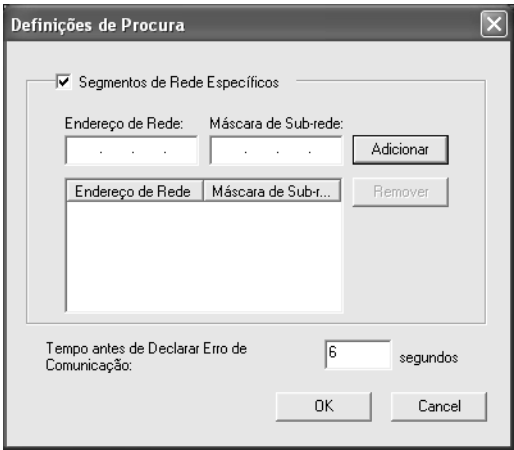

5. Verifique as informações relativas à porta do dispositivo que pretende configurar e faça clique em Concluir.

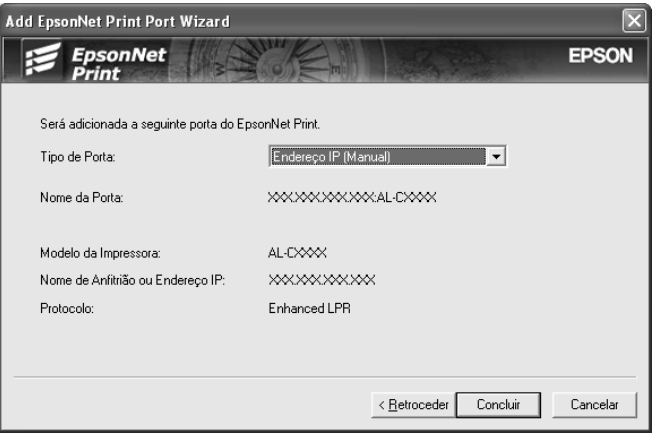

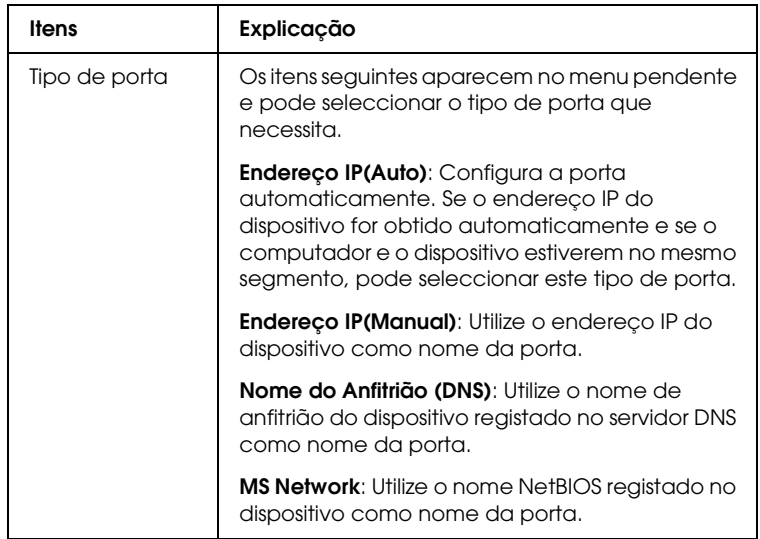

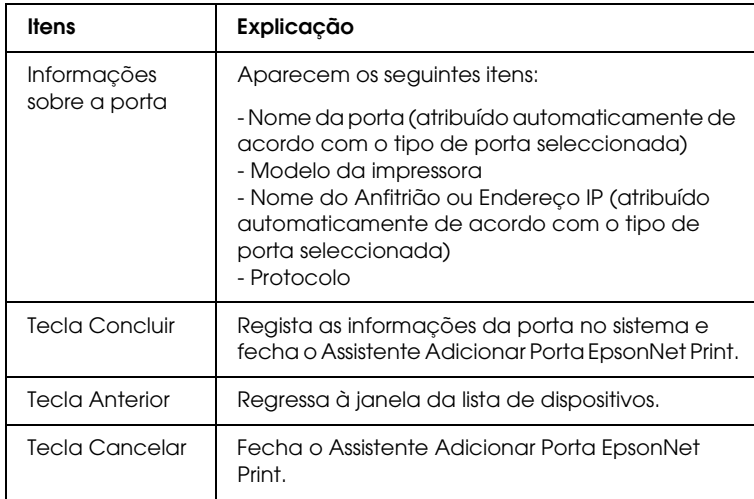

A impressora está pronta para efectuar impressões ponto-a-ponto. Para saber como configurar a porta da impressora, consulte ["Configurar a Porta da Impressora" na página 173.](#page-172-0)

### <span id="page-169-0"></span>*Adicionar uma porta para um dispositivo com um endereço IP estático*

Instale o controlador de impressão antes de adicionar uma porta para o dispositivo. Para saber como instalar o controlador de impressão, consulte o manual fornecido com o dispositivo.

- 1. Faça clique em Iniciar, seleccione Definições e, em seguida, seleccione Impressoras.
- 2. Faça clique com a tecla direita do rato no ícone do dispositivo de destino e, em seguida, seleccione Propriedades.
- 3. Faça clique no separador Detalhes e, em seguida, faça clique na tecla Adicionar porta. Seleccione a opção Outro e, em seguida, seleccione Porta EpsonNet Print. Faça clique em OK.

4. Seleccione Definição manual na lista e, em seguida, faça clique em Seguinte.

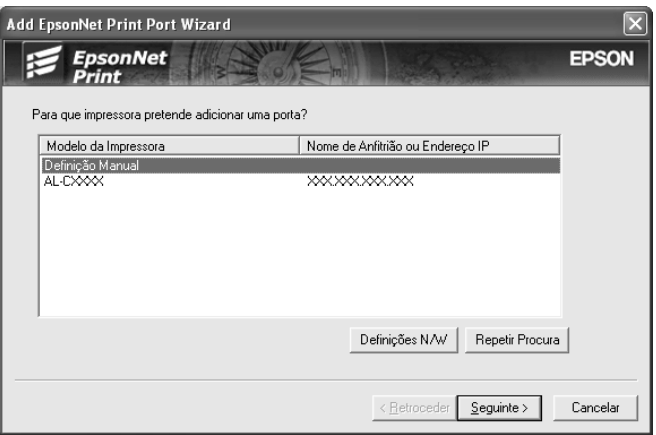

5. Introduza o nome do dispositivo e o nome da porta é introduzido automaticamente na caixa Nome da porta. Em seguida, faça clique em Seguinte.

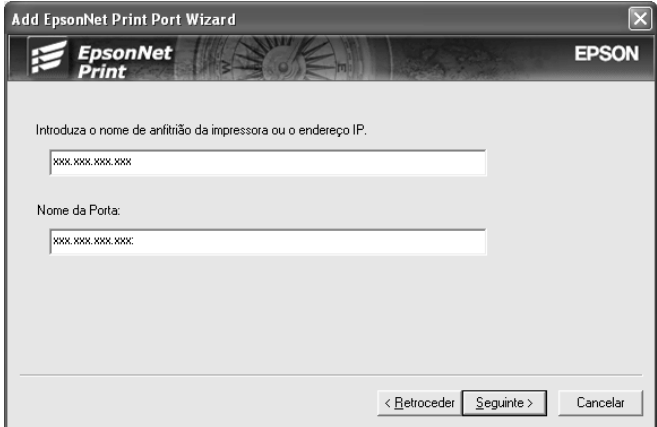

6. Verifique as informações relativas à porta do dispositivo que pretende configurar e faça clique em Concluir.

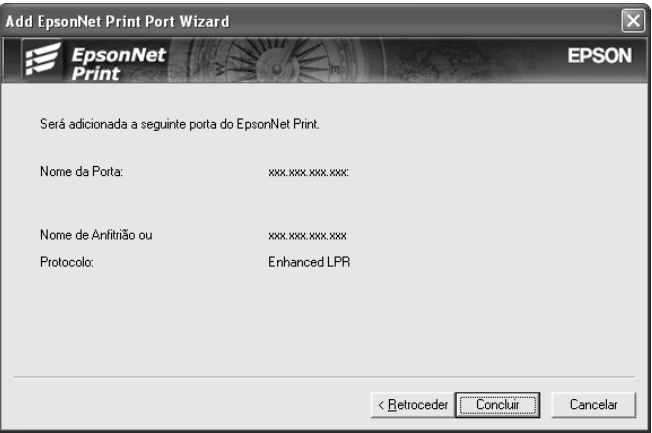

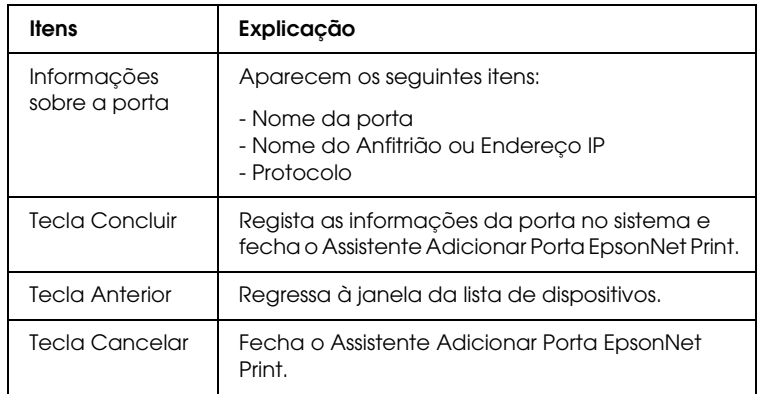

A impressora está pronta para efectuar impressões ponto-a-ponto. Para saber como configurar a porta da impressora, consulte ["Configurar a Porta da Impressora" na página 173.](#page-172-0)

## <span id="page-172-0"></span>*Configurar a Porta da Impressora*

Execute as operações apresentadas em seguida para configurar a porta da impressora. A velocidade de impressão varia consoante as selecções efectuadas.

1. **Em Windows Me/98/95/2000/NT 4.0:** Faça clique em Iniciar, seleccione Definições e, em seguida, seleccione Impressoras.

**Em Windows XP/Server 2003:** Faça clique em Iniciar e, em seguida, em Impressoras e Faxes.

- 2. Faça clique com a tecla direita do rato no dispositivo de destino e, em seguida, faça clique em Propriedades.
- 3. **Em Windows Me/98/95:** Faça clique no separador Detalhes e, em seguida, faça clique na tecla Definições da porta.

**Em Windows XP/Server 2003/2000/NT 4.0:** Faça clique no separador Portas e, em seguida, faça clique na tecla Configurar porta.

4. Efectue as definições apropriadas para a porta pretendida.

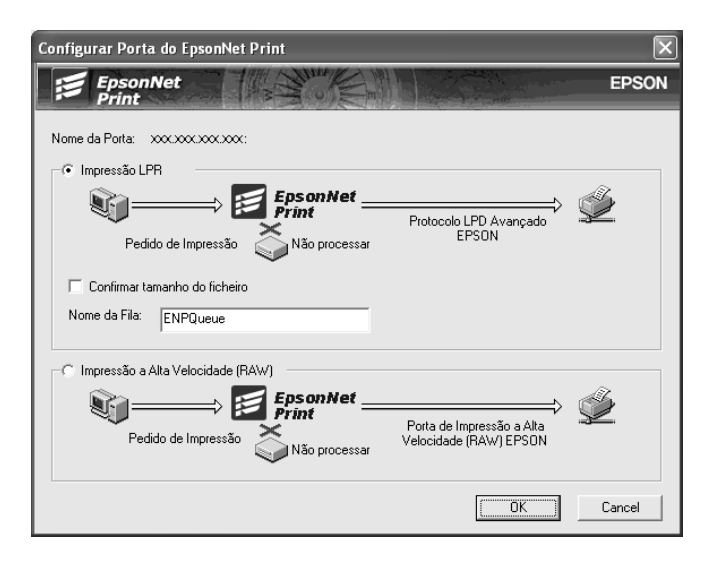

#### **Impressão LPR melhorada:**

Seleccione a opção Impressão LPR e especifique o nome da fila (até 32 caracteres). A impressão LPR melhorada envia a tarefa de impressão para o dispositivo de rede de destino sem colocar primeiro todos os dados de impressão em fila de espera. A impressão LPR melhorada é mais rápida do que a normal.

#### **Impressão LPR normal:**

Seleccione a caixa de verificação Confirmar tamanho do ficheiro e especifique o nome da fila (até 32 caracteres). Os dados de impressão são colocados em fila pelo computador antes de serem enviados para o dispositivo de rede de destino

#### *Nota:*

*Quando o tamanho dos dados de impressão for superior a 20 MB, recomenda-se que utilize o método de impressão LPR melhorada.*

#### **Impressão a alta velocidade:**

Seleccione a opção Impressão a alta velocidade (RAW). A porta de impressão a alta velocidade Epson envia a tarefa de impressão para o dispositivo de rede de destino sem colocar primeiro todos os dados de impressão em fila de espera. A impressão a alta velocidade é mais rápida do que os outros dois métodos de impressão.

5. Faça clique em OK.

Se seleccionar a opção Impressão a alta velocidade (RAW) e a impressora não suportar a impressão a alta velocidade, aparece uma mensagem de erro. Siga as instruções da mensagem para resolver o problema.

# *EpsonNet Internet Print*

## <span id="page-175-0"></span>*Acerca do EpsonNet Internet Print*

O EpsonNet Internet Print é um utilitário que suporta a impressão através da Internet utilizando o protocolo de impressão via Internet (IPP - Internet Printing Protocol). Uma vez que a interface de rede suporta o protocolo IPP, é possível imprimir a partir da Internet através deste utilitário. Pode imprimir ou efectuar definições de impressora a partir de sistemas Windows 98/95/NT 4.0 com acesso à Internet. Também é possível imprimir através de um servidor proxy com este utilitário.

Antes de utilizar o utilitário EpsonNet Internet Print, consulte o ficheiro Leia-me.txt situado na pasta do EpsonNet Internet Print. Este ficheiro contém as informações mais recentes sobre o EpsonNet Internet Print.

#### *Nota:*

- ❏ *O EPSON Status Monitor é um utilitário que monitoriza o dispositivo e apresenta informações sobre o estado actual do mesmo. Como este utilitário não suporta o IPP, não é possível monitorizar os dispositivos ligados à Internet com o EPSON Status Monitor. Se utilizar o EpsonNet Internet Print num computador que tenha o EPSON Status Monitor instalado, pode ser apresentada uma mensagem de erro de comunicação quando tentar visualizar as propriedades da impressora. Para evitar esta situação, faça clique no separador* Definições opcionais *da caixa de diálogo de propriedades da impressora de destino e faça clique na opção*  Actualizar Inf. Opção Impressora Manualm.
- ❏ *Em Windows XP/Me/2000, utilize o cliente IPP padrão do sistema operativo para a impressão via Internet.*

## *Requisitos de Sistema*

### *Sistemas operativos*

- ❏ Windows 98, Windows 95 ou Windows NT 4.0 Server e Workstation
- ❏ Processador Intel série x86 ou compatível

#### *Produtos suportados*

❏ Interfaces de rede Epson que suportem o protocolo IPP (o EpsonNet Internet Print é fornecido com produtos de interface de rede Epson que suportem o IPP)

## *Instalar o EpsonNet Internet Print*

Para instalar o EpsonNet Internet Print, execute as seguintes operações:

- 1. Insira o CD-ROM de software na unidade de CD-ROM.
- 2. O ecrã de instalação do software abre automaticamente.

Se o ecrã de instalação do software não aparecer, faça clique duas vezes em EPSetup.exe no CD-ROM.

- 3. No ecrã do programa de instalação em CD, faça clique em Seguinte.
- 4. Seleccione Instalar Utilitário de Rede e, em seguida, seleccione EpsonNet Internet Print.
- 5. Certifique-se de que todas as aplicações estão fechadas e faça clique na tecla Seguinte.
- 6. Leia o acordo de licença e, em seguida, faça clique na tecla Aceitar. Se necessário, seleccione o modelo da impressora.
- 7. Siga as instruções apresentadas no ecrã para completar a instalação.
- 8. Reinicie o computador depois de a instalação estar concluída.

## *Configurar o Dispositivo Utilizando o EpsonNet Internet Print*

O EpsonNet Internet Print suporta a impressão através da Internet utilizando o protocolo de impressão via Internet. Execute as operações apresentadas em seguida para configurar o dispositivo.

#### *Nota:*

*Antes de executar as operações apresentadas em seguida, tem de efectuar as definições do protocolo IPP apropriadas no EpsonNet Config. Consulte o Guia do Utilizador do EpsonNet Config ou ["IPP" na página](#page-147-0)  [148](#page-147-0) para saber como configurar o IPP. Nas operações apresentadas em seguida, pede-se ao utilizador que introduza o URL do IPP definido no ecrã de configuração do IPP do EpsonNet Config.*

### *Windows 98/95*

- 1. Certifique-se de que o TCP/IP está instalado e configurado correctamente no computador e que está definido um endereço IP válido para o computador e para o dispositivo.
- 2. Certifique-se de que as definições do IPP no EpsonNet Config estão correctas. Consulte o *Guia do Utilizador do EpsonNet Config* ou ["IPP" na página 148](#page-147-0) para saber como efectuar definições para o IPP.
- 3. Para iniciar o EpsonNet Internet Print, faça clique em Iniciar, seleccione Programas, EpsonNet Internet Print e, em seguida, faça clique em Adicionar porta EpsonNet Internet Print.

4. Aparece o ecrã apresentado em seguida. O endereço definido neste ecrã passa a ser a porta de impressão via Internet. Efectue as definições apresentadas em seguida.

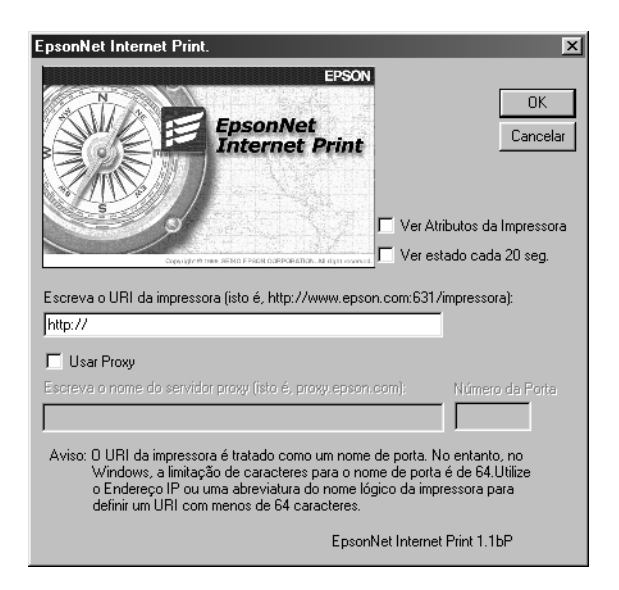

#### **Introduzir URI da impressora:**

Introduza o URI do dispositivo de destino (até 49 caracteres). O URI definido nesta opção tem de ser o mesmo que o URL do IPP definido no ecrã de configuração do IPP no EpsonNet Config. Não utilize os seguintes caracteres:  $|\setminus|$  {  $|$  {  $|$  <  $>$  # "  $\setminus$ *Formato:* **http:**//endereço IP do dispositivo**:631**/nome da impressora

*Exemplo:* **http:**//192.168.100.201**:631**/EPSON\_IPP\_Printer

#### **Usar proxy:**

Quando utilizar o servidor proxy, seleccione esta opção e introduza o nome do servidor proxy e o número da porta. Todas as comunicações são processadas através do servidor proxy.

#### **Introduzir nome de servidor proxy:**

Introduza o nome ou o endereço IP do servidor proxy. Pode inserir até 256 caracteres, mas apenas 127 são válidos. Não utilize os seguintes caracteres:  $|\setminus|$  {  $|$  < > # "  $\setminus$ 

#### **Número da porta:**

Introduza o número da porta do servidor proxy (de 0 a 65535).

#### **Obter atributos da impressora:**

Quando selecciona esta opção e faz clique em OK, o EpsonNet Internet Print comunica com o dispositivo e recebe informações, razão pela qual podem decorrer alguns minutos antes de ser apresentada uma mensagem. Esta definição está disponível apenas quando cria uma porta.

#### **Obter estado de 20 em 20 segundos:**

Seleccione esta opção se pretender receber actualizações do estado da impressora a intervalos regulares (de 5 em 5 segundos durante a impressão e de 20 em 20 quando a impressora estiver em modo de espera). Se seleccionar esta opção, aparecerá uma mensagem se ocorrer um erro durante a impressão. Também pode verificar o estado da impressora se fizer clique duas vezes no respectivo ícone.

#### **Tecla OK:**

Guarda as definições.

#### **Tecla Cancelar:**

Cancela quaisquer alterações efectuadas.

#### *Nota:*

❏ *As definições efectuadas nas operações apresentadas anteriormente podem ser alteradas através do controlador de impressão. Na caixa de diálogo de propriedades da impressora, faça clique no separador* Detalhes *e, em seguida, faça clique na tecla* Definições da porta *para alterar as definições.*
- ❏ *Tenha em atenção que quando estabelece uma ligação à Internet através de um encaminhador (router) de ligação telefónica e selecciona a caixa de verificação* Obter estado de 20 em 20 segundos*, pode ser cobrada a ligação telefónica extra.*
- ❏ *Quando selecciona a caixa de verificação* Obter atributos da impressora *e faz clique em* OK*, pode ser apresentada uma mensagem de erro. Certifique-se de que o dispositivo está ligado e que está ligado correctamente à rede.*
- ❏ *Se o dispositivo estiver desligado ou existir um problema na rede, a opção* Obter estado de 20 em 20 segundos *é desactivada automaticamente. Se isso acontecer, certifique-se de que o dispositivo está ligado e que está ligado correctamente à rede. Em seguida, seleccione novamente a caixa de verificação*  Obter estado de 20 em 20 segundos*.*
- 5. Faça clique em OK para guardar as definições.
- 6. Quando aparecer uma mensagem a indicar que as definições estão configuradas correctamente, faça clique em OK para iniciar o Assistente Adicionar Impressora. Faça clique em Seguinte.

#### *Nota:*

*Se fizer clique em* Cancelar *e, mais tarde, pretender adicionar o dispositivo, inicie o Assistente Adicionar Impressora e execute as seguintes operações:*

7. Faça clique em Impressora local e em Seguinte.

8. Seleccione o controlador de impressão e faça clique em Seguinte.

Se aparecer a caixa de diálogo seguinte, seleccione a opção Substituir controlador existente e faça clique em Seguinte.

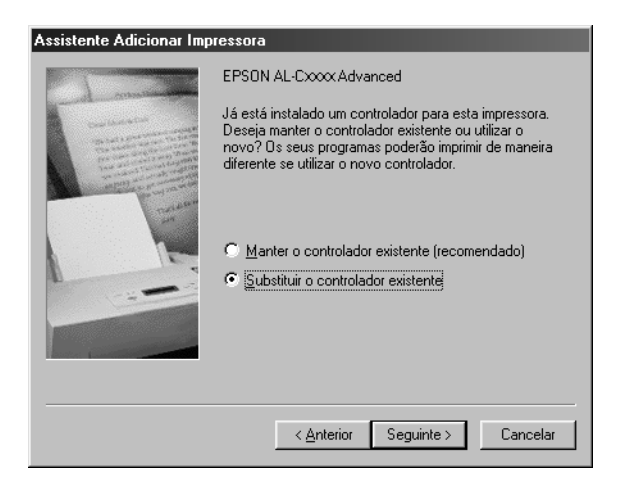

9. Seleccione a porta adicionada através do EpsonNet Internet Print na secção anterior. Faça clique em Seguinte.

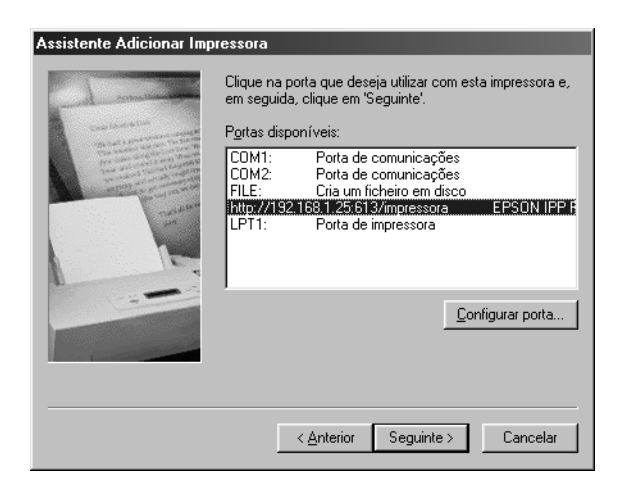

- 10. Siga as instruções apresentadas no ecrã para instalar o controlador de impressão.
- 11. Se aparecer uma caixa de diálogo a indicar que instale o EPSON Status Monitor 2 ou o EPSON Status Monitor 3, faça clique em Cancelar e termine a instalação.

### *Nota:*

- ❏ *Se apagar a porta definida anteriormente do separador* Detalhes *das propriedades da impressora, não pode voltar a utilizar o nome da porta que apagou como um novo nome de porta (o URI da impressora) enquanto não reiniciar o computador.*
- ❏ *Se estiver a utilizar o EPSON Status Monitor 3 e a imprimir com o EpsonNet Internet Print, aparece a mensagem "Ocorreu um erro de comunicação". Pode evitar que esta mensagem apareça se desactivar a opção* Controlar o estado de impressão *no menu Utilitário das propriedades da impressora.*

### *Windows NT 4.0*

- 1. Certifique-se de que o TCP/IP está instalado e configurado correctamente no computador e que está definido um endereço IP válido para o computador e para o dispositivo.
- 2. Certifique-se de que as definições do IPP no EpsonNet Config estão correctas. Consulte o *Guia do Utilizador do EpsonNet Config* ou ["IPP" na página 148](#page-147-0) para saber como efectuar definições para o IPP.
- 3. Faça clique em Iniciar, seleccione Definições e, em seguida, seleccione Impressoras.
- 4. Faça clique duas vezes no ícone Adicionar impressora e faça clique em Seguinte.
- 5. Faça clique na opção O meu computador e faça clique em Seguinte.

6. Faça clique na tecla Adicionar porta e seleccione Porta IPP EPSON na lista. Em seguida, faça clique na tecla Nova porta.

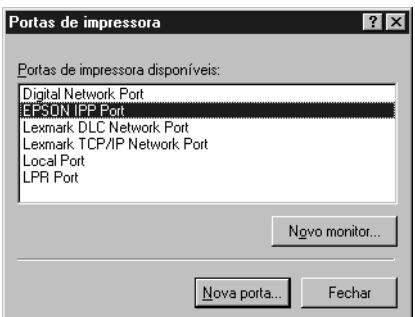

7. Aparece o ecrã apresentado em seguida. O endereço definido neste ecrã passa a ser a porta de impressão via Internet. Efectue as definições apresentadas em seguida.

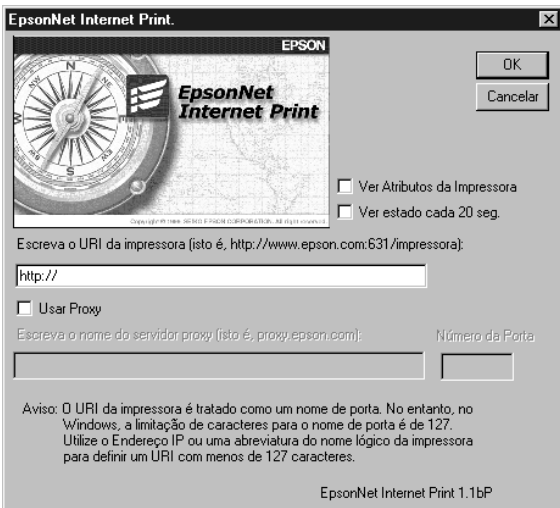

### **Introduzir URI da impressora:**

Introduza o URI do dispositivo de destino (até 127 caracteres). O URI que definir nesta opção tem de ser o mesmo URL do IPP que definiu para a configuração do IPP no EpsonNet Config. Não utilize os seguintes caracteres:  $|\setminus|$  {  $|$  {  $|$  <  $>$  # "  $\setminus$ 

*Formato:* **http:**//endereço IP do dispositivo**:631**/nome da impressora

*Exemplo:* **http:**//192.168.100.201**:631**/EPSON\_IPP\_Printer

### **Usar proxy:**

Quando utilizar um servidor proxy, seleccione esta opção e introduza o nome do servidor proxy e o número da porta. Todas as comunicações são processadas através do servidor proxy.

### **Introduzir nome de servidor proxy:**

Introduza o nome ou o endereço IP do servidor proxy (até 256 caracteres). Não utilize os seguintes caracteres:  $|\setminus|$  {  $|$  < > # " `

#### **Número da porta:**

Introduza o número da porta do servidor proxy (de 0 a 65535).

### **Obter atributos da impressora:**

Quando selecciona esta opção e faz clique em OK, o EpsonNet Internet Print comunica com o dispositivo e recebe informações, razão pela qual podem decorrer alguns minutos antes de ser apresentada uma mensagem. Esta definição está disponível apenas quando cria uma porta.

### **Obter estado de 20 em 20 segundos:**

Seleccione esta opção se pretender receber actualizações do estado da impressora a intervalos regulares (de 5 em 5 segundos durante a impressão e de 20 em 20 quando a impressora estiver em modo de espera). Se seleccionar esta opção, aparecerá uma mensagem se ocorrer um erro durante a impressão. Também pode verificar o estado da impressora se fizer clique duas vezes no respectivo ícone.

**Tecla OK:** Guarda as definições.

### **Tecla Cancelar:**

Cancela quaisquer alterações efectuadas.

#### *Nota:*

- ❏ *As definições podem ser alteradas depois de configurar o dispositivo. Na caixa de diálogo de propriedades da impressora, faça clique no separador* Portas *e, em seguida, faça clique na tecla* Configurar porta *para alterar as definições.*
- ❏ *Tenha em atenção que quando estabelece uma ligação à Internet através de um encaminhador (router) de ligação telefónica e selecciona a caixa de verificação* Obter estado de 20 em 20 segundos*, pode ser cobrada a ligação telefónica extra.*
- ❏ *Quando selecciona a caixa de verificação* Obter atributos da impressora *e faz clique em* OK*, pode ser apresentada uma mensagem de erro. Certifique-se de que o dispositivo está ligado e que está ligado à rede.*
- ❏ *Se o dispositivo estiver desligado ou existir um problema na rede, a opção* Obter estado de 20 em 20 segundos *é desactivada automaticamente. Se isso acontecer, certifique-se de que o dispositivo está ligado e que está ligado correctamente à rede. Em seguida, seleccione novamente a caixa de verificação*  Obter estado de 20 em 20 segundos*.*
- 8. Faça clique em OK para guardar as definições.
- 9. Seleccione o controlador de impressão e siga as instruções apresentadas no ecrã para instalar o controlador.

### *Nota:*

*Se estiver a utilizar o EPSON Status Monitor 3 e a imprimir com o EpsonNet Internet Print, aparece a mensagem "Ocorreu um erro de comunicação". Para eliminar esta mensagem, faça clique com a tecla direita do rato no ícone da impressora, seleccione* Predefinições de documentos *e seleccione o separador* Utilitário*. Em seguida, seleccione a caixa de verificação* Controlar o estado de impressão*.*

# *Janela de Alerta de Estado*

O utilitário EpsonNet Internet Print actualiza o estado da impressora IPP, se tiver seleccionado a caixa de verificação Obter estado de 20 em 20 segundos na caixa de diálogo EpsonNet Internet Print.

A janela de alerta de estado aparece quando o dispositivo está sem papel, toner ou tinta, se o papel estiver encravado, se a tampa estiver aberta ou se o dispositivo estiver desactivado.

O utilitário EpsonNet Internet Print verifica o estado da impressora de 5 em 5 segundos durante a impressão e de 20 em 20 segundos quando a impressora está em modo de espera. Se não pretender verificar o estado da impressora, desactive a opção Obter estado de 20 em 20 segundos na caixa de diálogo EpsonNet Internet Print.

# *EpsonNet WebManager*

### *Informações Sobre o EpsonNet WebManager*

O EpsonNet WebManager é uma aplicação desenvolvida para gerir dispositivos de rede. Permite aos administradores de rede controlar facilmente dispositivos de rede como impressoras de rede, placas de interface e adaptadores de rede ligados a uma impressora. O EpsonNet WebManager possui as seguintes funções:

- ❏ Suporta plataformas Windows, Macintosh e UNIX, proporcionando aos administradores de rede total flexibilidade na gestão de dispositivos de rede.
- ❏ Permite procurar e controlar dispositivos de rede, bem como efectuar definições para dispositivos de rede.
- ❏ Dispõe de uma função de Gestão de Grupos que permite gerir os dispositivos como um grupo.

#### *Nota:*

- ❏ *Antes de instalar e utilizar o EpsonNet WebManager, leia o ficheiro Leia-me.txt. Este ficheiro contém as últimas informações sobre o EpsonNet WebManager.*
- ❏ *O termo "dispositivo" refere-se a uma impressora, uma placa de interface ou um adaptador de rede.*

### *Requisitos de Sistema*

#### *Nota:*

❏ *Antes de utilizar o EpsonNet WebManager, é necessário que o computador e os outros dispositivos estejam devidamente ligados à rede.*

❏ *Uma vez que o EpsonNet WebManager funciona num browser Web, tem de instalar primeiro o TCP/IP e um browser Web. No ficheiro Leia-me.txt pode ver quais os browsers compatíveis.*

*Sistemas operativos do servidor EpsonNet WebManager*

O servidor EpsonNet WebManager é um computador com o EpsonNet WebManager instalado.

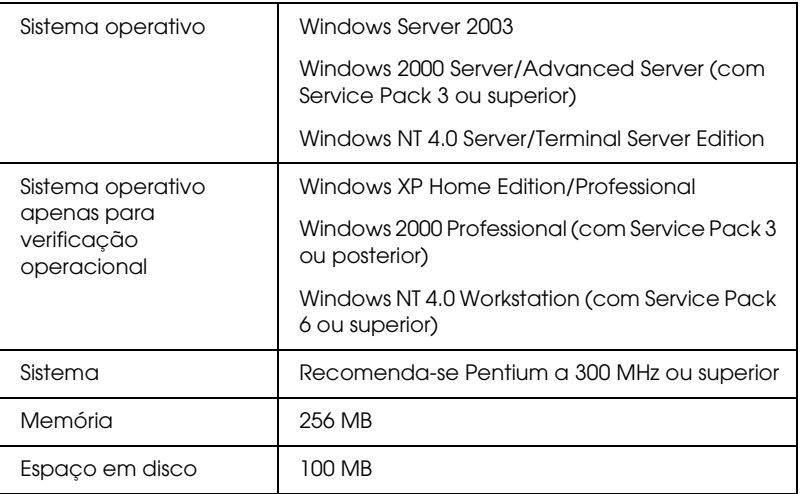

*Sistema operativos dos clientes EpsonNet WebManager*

Pode aceder ao servidor EpsonNet WebManager, através de um browser, a partir dos seguintes sistemas operativos.

- ❏ Windows XP/Me/98/2000/Server 2003/NT 4.0
- ❏ Macintosh
- ❏ UNIX (veja no ficheiro Leia-me.txt quais os sistemas UNIX suportados)
- ❏ Monitor VGA de 1024 × 768 ou de resolução superior com suporte para 65535 cores ou mais

# *Funções do EpsonNet WebManager*

O EpsonNet WebManager oferece-lhe as seguintes funções:

- ❏ Lista de dispositivos Procura dispositivos na rede e apresenta uma lista de dispositivos com o estado actual.
- ❏ Detalhes de dispositivos Pode efectuar ou alterar definições da impressora através do EpsonNet WebManager. As definições disponíveis através da função de detalhes de dispositivos variam consoante o dispositivo.
- ❏ Definições de rede Pode efectuar ou alterar definições da interface de rede através do EpsonNet WebManager.
- ❏ Gestão de grupos Os grupos tornam a gestão dos dispositivos da rede mais eficaz.

#### *Nota:*

- ❏ *Algumas funções do EpsonNet WebManager podem não estar disponíveis, dependendo da combinação de dispositivos de rede. Para mais informações, consulte a Introdução no Guia de Consulta do EpsonNet WebManager.*
- ❏ *Quando estiver a utilizar o EpsonNet WebManager com o Internet Explorer em Mac OS, é possível que as janelas Esquema da Impressora, Notificação de Erros e Detalhes de Dispositivos não estejam disponíveis.*

# *Estrutura de Funcionamento do EpsonNet WebManager*

O EpsonNet WebManager tem de estar instalado no computador que funciona como servidor da rede. Pode seleccionar um dos dois métodos descritos em seguida para utilizar o EpsonNet WebManager.

### *O EpsonNet WebManager e o browser Web a funcionar no mesmo PC*

Não é necessário um servidor especial. Basta instalar o EpsonNet WebManager e um browser Web no computador que funciona como servidor. É possível gerir tudo a partir do computador com Windows XP/2000/Server 2003/NT 4.0 do administrador da rede.

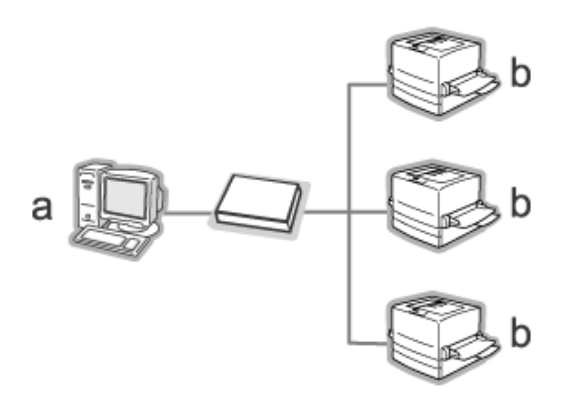

a. Servidor EpsonNet WebManager

b. Dispositivo Epson com interface de rede integrada

### *EpsonNet WebManager e um browser Web em PCs diferentes*

Instale o EpsonNet WebManager no servidor e um browser Web nos computadores-cliente. Abra o browser Web num computador-cliente para aceder ao EpsonNet WebManager no servidor. A administração de rede em múltiplas plataformas é possível a partir de plataformas Windows, Macintosh e UNIX, através do browser.

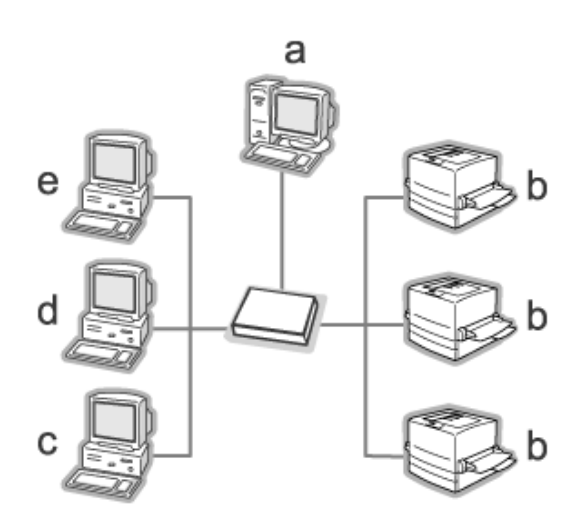

- a. Servidor EpsonNet WebManager
- b. Dispositivo Epson com interface de rede integrada
- c. Computador-cliente em Windows
- d. Computador-cliente em Macintosh
- e. Computador-cliente em UNIX

# *Instalar o EpsonNet WebManager*

Execute as operações apresentadas em seguida para instalar o EpsonNet WebManager.

- 1. Insira o CD-ROM de software na unidade de CD-ROM.
- 2. O ecrã de instalação do software abre automaticamente.

Se o ecrã de instalação do software não aparecer, faça clique duas vezes em EPSetup.exe no CD-ROM.

- 3. No ecrã do programa de instalação em CD, faça clique em Seguinte.
- 4. Seleccione Instalar Utilitário de Rede e, em seguida, seleccione EpsonNet WebManager.
- 5. Certifique-se de que todas as aplicações estão fechadas e faça clique na tecla Seguinte.
- 6. Leia o acordo de licença e, em seguida, faça clique na tecla Seguinte.
- 7. Siga as instruções apresentadas no ecrã para completar a instalação.

#### *Nota:*

*Não precisa de instalar o EpsonNet WebManager no computador-cliente. Basta comunicar o endereço IP ou o nome do anfitrião do servidor a todos os clientes que utilizam o EpsonNet WebManager a partir do computador-cliente.*

# *Iniciar o EpsonNet WebManager*

Certifique-se de que o protocolo TCP/IP está instalado e que o endereço IP ou o nome de anfitrião está definido no computador. (Registe o nome de anfitrião no ficheiro de anfitriões da directoria Windows.)

### *A partir do servidor*

Para iniciar o EpsonNet WebManager, faça clique em Iniciar, seleccione Todos os Programas (em Windows XP/Server 2003) ou Programas (em Windows 2000/NT 4.0) e, em seguida, seleccione EpsonNet WebManager. Seleccione EpsonNet WebManager.

*Nota para utilizadores do Windows XP Service Pack 2: Se o EpsonNet WebManager estiver instalado num computador com o Windows XP Service Pack 2, efectue as seguintes definições; caso contrário, os computadores-cliente não terão acesso ao EpsonNet WebManager.*

- 1. Faça clique em Iniciar, seleccione Painel de Controlo e, em seguida, seleccione Centro de Segurança. Faça clique em Windows Firewall.
- 2. Faça clique no separador Excepções e, em seguida, faça clique na tecla Adicionar porta.

3. Introduza o nome da porta na caixa de texto Nome e 8090 na caixa de texto Número da porta; em seguida, seleccione a opção TCP.

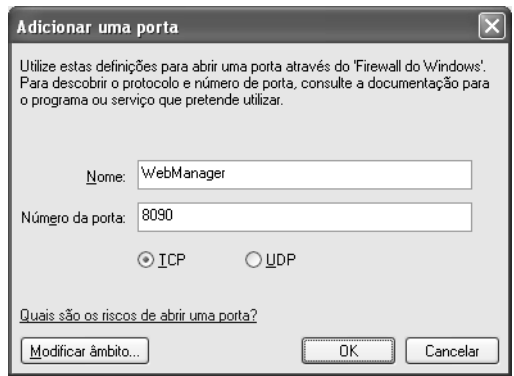

### *Nota:*

*Se necessário, faça clique na tecla* Alterar âmbito *e, em seguida, indique o endereço IP dos computadores-cliente para os quais a porta está desbloqueada.*

4. Faça clique em OK.

### *A partir do cliente*

Abra o browser Web e, em seguida, introduza o endereço IP (ou o nome de anfitrião) do servidor e o número de porta predefinido.

- ❏ Formato: http://endereço IP ou nome de anfitrião do servidor:8090/wm
- ❏ Exemplo: http://192.168.100.201:8090/wm

## *Abrir o Guia Interactivo*

Depois de iniciar o EpsonNet WebManager, leia o guia de consulta interactivo do EpsonNet WebManager. Aí encontrará informações importantes e instruções para a utilização do EpsonNet WebManager.

Pode aceder ao guia interactivo através de qualquer um destes métodos:

- ❏ Abra o EpsonNet WebManager. A partir do menu Ajuda, seleccione Guia Interactivo.
- ❏ Faça clique na tecla do ponto de interrogação da janela aberta, para aceder a um ecrã de ajuda onde estão descritas as funções dessa janela.
- ❏ Faça clique em Iniciar, seleccione Todos os Programas (em Windows XP/Server 2003) ou Programas (em Windows 2000/NT 4.0) e, em seguida, seleccione EpsonNet WebManager. Seleccione Guia Interactivo.

# *EpsonNet SetupManager*

## *Acerca do EpsonNet SetupManager*

O EpsonNet SetupManager é uma ferramenta de instalação e configuração de dispositivos de fácil utilização para administradores de rede. Para os clientes, este utilitário facilita o processo de instalação dos dispositivos de rede. O EpsonNet SetupManager instala o controlador de impressão para os dispositivos quando estes são ligados à rede e ajuda os administradores de rede e os clientes a instalar e configurar com eficácia os novos dispositivos de rede nos sistemas operativos Windows que utilizem o TCP/IP.

- O EpsonNet SetupManager efectua as seguintes funções:
- ❏ Instala facilmente o controlador de impressão.
- ❏ Instala automaticamente o controlador da porta (EpsonNet Print).
- ❏ Cria uma porta da impressora.
- ❏ Cria um atalho (um ícone que executa o ficheiro script no servidor) ou um pacote (que contém todos os ficheiros necessários para a instalação) para efectuar a instalação automática do controlador de impressão.
- ❏ Emite o resultado da instalação do controlador de impressão utilizando o ficheiro script.
- ❏ Edita mais do que um ficheiro script de cada vez.
- ❏ Regista os dispositivos desligados num ficheiro script.
- ❏ Instala utilitários que suportem uma instalação automática, tais como o EPSON Status Monitor 3 e o EPSON Scan.

# *Requisitos de Sistema*

A tabela seguinte indica os requisitos de sistema do EpsonNet SetupManager.

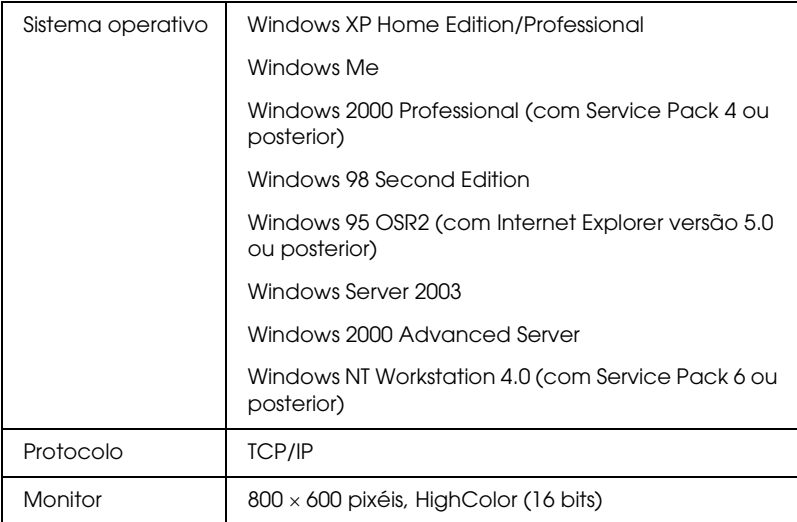

#### *Nota:*

- ❏ *Se estiver a utilizar o Windows 95, não é possível criar um ficheiro script, só o pode executar.*
- ❏ *Se estiver a utilizar o Windows 2000 Advanced Server ou Windows Server 2003, pode criar um ficheiro script, mas não o pode executar.*
- ❏ *O utilizador tem de ter privilégios de administrador para executar o programa quando o sistema operativo for o Windows XP (Home/Professional), Windows Server 2003, Windows 2000 (Professional/Advanced Server) ou Windows NT 4.0.*
- ❏ *Para mais informações sobre as impressoras e as interfaces de rede suportadas, consulte o ficheiro Leia-me.txt. Este ficheiro é fornecido com o EpsonNet SetupManager.*

❏ *Se tiver mais do que um adaptador de rede instalado no computador e ligado a diferentes segmentos de rede, não é possível utilizar o EpsonNet SetupManager.*

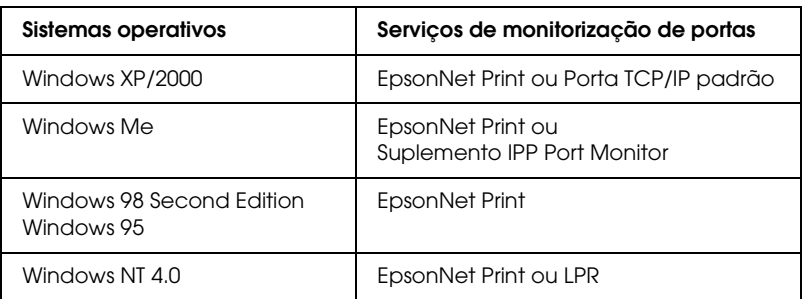

### *Serviço de impressão*

#### *Nota:*

- ❏ *Se estiver a utilizar o Windows Me/98/95 e o EpsonNet Print não estiver instalado, o EpsonNet Print é instalado automaticamente. Para utilizar o EpsonNet Print em Windows 95, o Microsoft Internet Explorer 5.0 tem de estar instalado no computador.*
- ❏ *Se estiver a utilizar o Windows NT 4.0 e a impressão LPR, recomenda-se que instale o serviço de impressão LPR no computador. Se o serviço de impressão LPR não estiver instalado, o EpsonNet Print é instalado automaticamente.*
- ❏ *Se estiver a utilizar o Windows Me, o IPP Port Monitor está incluído na pasta* Suplementos *do CD-ROM do Windows Me.*

### *Quando utilizar o EPSON Status Monitor*

No caso de alguns dispositivos, o EPSON Status Monitor é instalado automaticamente quando instala o controlador de impressão utilizando o EpsonNet SetupManager. Para mais informações sobre os dispositivos com os quais o EPSON Status Monitor é instalado automaticamente, consulte o ficheiro Leia-me.txt. Se o EPSON Status Monitor não for instalado automaticamente, instale-o manualmente. Consulte o guia fornecido com o dispositivo.

# *Instalar o EpsonNet SetupManager*

Para instalar o EpsonNet SetupManager no computador, execute as seguintes operações:

- 1. Insira o CD-ROM de software na unidade de CD-ROM.
- 2. O ecrã de instalação do software abre automaticamente.

Se o ecrã de instalação do software não aparecer, faça clique duas vezes em EPSetup.exe no CD-ROM.

- 3. No ecrã do programa de instalação em CD, faça clique em Seguinte.
- 4. Seleccione Instalar Utilitário de Rede e, em seguida, seleccione EpsonNet SetupManager.
- 5. Certifique-se de que todas as aplicações estão fechadas e faça clique na tecla Seguinte.
- 6. Leia o acordo de licença e, em seguida, faça clique na tecla Sim.
- 7. Siga as instruções apresentadas no ecrã para completar a instalação.

*Nota para utilizadores do Windows XP Service Pack 2: Se aparecer a caixa de diálogo Alerta de Segurança do Windows depois de iniciar o EpsonNet SetupManager, faça clique na tecla*  Desbloquear*.*

## *Aceder ao Guia do Utilizador do EpsonNet SetupManager*

O *Guia do Utilizador do EpsonNet SetupManager* contém informações pormenorizadas sobre o EpsonNet SetupManager. Para aceder ao *Guia do Utilizador do EpsonNet SetupManager*, execute as seguintes operações:

Faça clique em Iniciar, seleccione Todos os Programas (Windows XP/Server 2003) ou Programas (Windows Me/98/2000/NT 4.0) e, em seguida, seleccione EpsonNet. Faça clique em EpsonNet SetupManager e, em seguida, seleccione Guia do Utilizador para abrir o guia.

Aparece o *Guia do Utilizador do EpsonNet SetupManager*. Pode obter informações sobre como utilizar o EpsonNet SetupManager.

# *Capítulo 3*

# *Conselhos Úteis para os Administradores*

# *Definições para Utilizadores de NetWare*

### *Introdução às definições de NetWare*

Este capítulo explica como configurar a interface de rede para NetWare.

#### *Nota:*

*Com uma ligação LPR; só pode utilizar a porta de ligação NDPS.*

#### *Sistemas suportados*

❏ Ambiente do servidor

NetWare 5.x (NDPS) NetWare 6.x (NDPS)

❏ Ambiente do cliente

O ambiente do cliente tem de ser suportado pelo NetWare. Os clientes podem utilizar o controlador de impressão instalado na interface de rede.

São suportadas as versões Novell Client apresentadas em seguida.

❏ Em Windows 98/95: Última versão do Novell Client, transferida a partir do sítio Web da Novell.

- ❏ Em Windows 2000/NT 4.0: Última versão do Novell Client, transferida a partir do sítio Web da Novell.
- ❏ Em Windows XP: Última versão do Novell Client, transferida a partir do sítio Web da Novell.

# *Utilizar a Porta de Ligação NDPS*

Pode imprimir via LPR utilizando Novell Distributed Print Services<sup>®</sup> (NDPS<sup>®</sup>) com Novell<sup>®</sup> NetWare<sup>®</sup> 5.x/6.x. Para mais informações, consulte a documentação fornecida com Netware. Poderão ser necessárias algumas aplicações fornecidas pela Novell para imprimir com NDPS.

*Nota:*

- ❏ *Não é possível imprimir faixas com NDPS.*
- ❏ *Não pode utilizar o Status Monitor 3 com NDPS.*

# *Definições para Utilizadores de UNIX*

### *Introdução às definições de UNIX*

Este capítulo explica como configurar o dispositivo para diferentes sistemas UNIX utilizando o comando lpr.

O dispositivo pode funcionar como impressora remota em sistemas que utilizem a transferência Ethernet TCP/IP com protocolo de impressão remota lpr ou ftp padrão (protocolo de transferência de ficheiros).

#### *Nota:*

*Uma vez que este dispositivo não converte os dados na linguagem de controlo da impressora, são necessários um controlador de impressão e um filtro para cada sistema.*

### *filtros lpr*

Os filtros para lpr são controlados pelo nome dado à impressora remota. Quando configurar uma entrada de impressora lpr, é introduzido um nome para:

- ❏ o nome da impressora local a ser redireccionado
- ❏ o nome de anfitrião da estação para a qual a impressão é enviada
- ❏ o nome da impressora remota (nome da porta da impressora na estação remota)

É possível configurar muitos nomes de impressoras remotas diferentes, todos direccionados para o mesmo anfitrião remoto Ethernet, sendo atribuído a cada um deles um nome de impressora local diferente a ser redireccionado. Diferentes tipos de tarefas de impressão podem ser enviados para diferentes nomes de impressoras, que serão posteriormente impressos na mesma impressora, através da mesma interface Ethernet, mas utilizando filtros diferentes.

As opções de nome de impressora remota utilizadas para chamar os diferentes filtros são as seguintes:

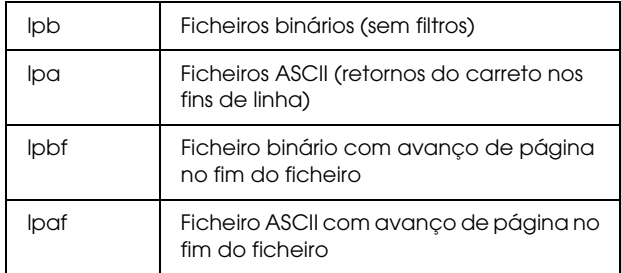

Todas as outras opções de nome de impressora remota serão tratadas da mesma forma que o lpb.

Em seguida, apresentamos um exemplo de envio de um ficheiro de texto, "txtfile", via lpr com um avanço de página agregado:

% lpr -plpaf txtfile

# *Configurar Diferentes Sistemas UNIX utilizando o Comando lpr*

Os sistemas UNIX seguintes conseguem imprimir utilizando o comando lpr padrão.

SunSoft Solaris 2.4 ou posterior Sun OS 4.1.4 ou posterior IBM AIX 3.2.5 ou posterior e 4.1.3 ou posterior HP-UX 9.05 ou posterior SCO UNIX 4.2 ou posterior

### *Configurar para SunSoft Solaris 2.4 ou posterior*

Nas operações indicadas em seguida, substitua o nome pelo qual o seu dispositivo será conhecido por HOSTNAME e o nome pelo qual pretende que o seu dispositivo seja conhecido por Rprinter.

1. Adicione o endereço IP e o nome de anfitrião da impressora ao ficheiro \etc\hosts.

*Por exemplo:* 22.33.44.55 HOSTNAME

2. Defina o nome de anfitrião como servidor de impressão.

*Por exemplo:* lpsystem -t bsd HOSTNAME

3. Crie a impressora.

*Por exemplo:* Ipadmin -p Rprinter -s HOSTNAME\aux-T unknown-1 any

4. Active o dispositivo para ser utilizado.

*Por exemplo:* accept Rprinter enable Rprinter

5. Para imprimir, utilize o comando lp.

*Por exemplo:* lp -d RPrinter Print-File-Name

### *Configurar para Sun OS 4.1.4 ou posterior*

Nas operações indicadas em seguida, substitua o nome pelo qual o dispositivo será conhecido por HOSTNAME e o nome pelo qual pretende que o dispositivo seja conhecido por Rprinter.

1. Adicione o endereço IP e o nome de anfitrião da impressora ao ficheiro \etc\hosts.

*Por exemplo:* 22.33.44.55 HOSTNAME

2. Crie uma directoria de spool.

*Por exemplo:* mkdir\var\spool\lpd\PRIFx

3. Adicione a entrada da impressora ao ficheiro \etc\printcap.

```
Por exemplo:
Rprinter | 
ALCXXXX:lp=:rm=HOSTNAME:rp=aux:sd=/var/spool/lpd
/PRIFx
```
4. Para imprimir, utilize o comando lpr.

*Por exemplo:* lpt -s -PRPrinter Print-File-Name

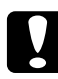

### c*Importante:*

*Os ficheiros que excedem 1 MB não podem ser impressos, a não ser que utilize a opção -s.*

### *Configurar para IBM AIX 3.2.5 ou posterior e 4.1.3 ou posterior*

Nas operações indicadas em seguida, substitua o nome pelo qual o dispositivo será conhecido por HOSTNAME e o nome pelo qual pretende que o dispositivo seja conhecido por Rprinter.

1. Adicione o endereço IP e o nome de anfitrião da impressora ao ficheiro /etc/hosts.

*Por exemplo:* 22.33.44.55 HOSTNAME

2. Execute o smit.

*Por exemplo:* smit printer

3. Configure o nome da impressora (por exemplo: Rprinter) em:

"Gerir Impressora Remota" "Serviços de Cliente" "Filas da Impressora Remota" "NOME da fila a adicionar".

Configure o nome do anfitrião (por exemplo: NOMEANFITRIÃO) em:

"ANFITRIÃO DE DESTINO para tarefas remotas".

Configure o nome da porta (por exemplo: aux) em:

"Nome da FILA na impressora remota".

4. Para imprimir, utilize o comando lpr.

*Por exemplo:* lpr -PRPrinter Print-File-Name

### *Configurar para HP-UX 9.05 ou posterior*

Nas operações indicadas em seguida, substitua o nome pelo qual o dispositivo será conhecido por HOSTNAME e o nome pelo qual pretende que o dispositivo seja conhecido por Rprinter.

1. Adicione o endereço IP e o nome de anfitrião ao ficheiro /etc/hosts.

*Por exemplo:* 22.33.44.55 HOSTNAME

2. Termine o serviço da impressora.

*Por exemplo:* lpshut

3. Crie uma impressora.

*Por exemplo:* lpadmin -pRPrinter -v/dev/null -mrmodel -ormHOSTNAME -orpaux

4. Reinicie o serviço de impressão.

*Por exemplo:* lpshed

5. Active a impressora para ser utilizada.

*Por exemplo:* accept Rprinter enable Rprinter

6. Para imprimir, utilize o comando lp.

*Por exemplo:* lp -DRPrinter Print-File-Name

### *Configurar para SCO UNIX 4.2 ou posterior (Open Server)*

Nas operações indicadas em seguida, substitua o nome pelo qual o dispositivo será conhecido por HOSTNAME e o nome pelo qual pretende que o dispositivo seja conhecido por Rprinter.

1. Adicione o endereço IP e o nome de anfitrião ao ficheiro /etc/hosts.

*Por exemplo:* 22.33.44.55 HOSTNAME

2. Execute o rlpconf para registar a impressora.

*Por exemplo:* rlpconf

3. Insira o nome da impressora.

*Por exemplo:* Insira o nome da impressora (s para sair):RPrinter

4. Indique a impressora remota para o tipo de impressora.

*Por exemplo:* Rprinter é uma impressora remota ou local (r/l)? r

5. Insira o nome de anfitrião da impressora remota.

*Por exemplo:* Insira o nome do anfitrião remoto a que Rprinter está ligada: HOSTNAME A impressora RPrinter está ligada ao anfitrião HOSTNAME

6. Verifique se as entradas estão correctas.

*Por exemplo:* Está correcto?(s/n)s 7. Indique que a função avançada RLP (válida quando o servidor de impressão for SCO-UNIX) não será utilizada.

*Por exemplo:* Se HOSTNAME estiver a ser executado no SCO **OpenServer** (versão 5 ou posterior), pode suportar o protocolo avançado de impressora de linha remota. Quer activar o sinalizador de suporte "protocolo RLP avançado"? Se tiver dúvidas, responda "n"? (s/n)[n]n

8. Indique se a impressora criada irá ser a impressora predefinida.

*Por exemplo:* Quer que esta seja a impressora de sistema predefinida?  $(s/n)s$ 

9. Para imprimir, utilize o comando lpr.

*Por exemplo:* lpr -d RPrinter Print-File-Name

## *Utilizar o Comando ftp*

Os comandos ftp são comuns a todos os sistemas UNIX.

Os programas ftp utilizam interfaces que são comuns a todos os sistemas Unix.

Em seguida, apresentamos um exemplo de impressão utilizando o comando ftp (as operações de introdução encontram-se **destacadas**).

#### ftp> **open 22.33.44.55**

Connected to 22.33.44.55

220 PR-Ifx(22.33.44.55) ftp server ready.

#### Name: **XXXX**

331 Password Required for (No Name).

Palavra-passe: **XXXX**

230 User logged in.

200 Type set to I.

#### ftp> **put binary file**

200 PORT command successful.

150 Opening data connection for binary\_file

226 Transfer complete

ftp> **bye**

# *Conselhos Úteis*

### *Instruções de Utilização do DHCP*

Quando atribui um endereço IP à interface de rede através da função DHCP, terá de alterar a definição da porta da impressora sempre que ligar o dispositivo.

Recomendamos que efectue uma das definições seguintes no servidor ou no encaminhador (router) DHCP e que em seguida atribua um endereço IP válido à interface de rede:

- ❏ Atribua um endereço IP válido ao endereço MAC da interface de rede.
- ❏ Atribua um endereço IP que esteja dentro dos limites de atribuição do servidor DHCP. Não deixe o servidor DHCP atribuir o endereço IP a outros dispositivos.

Se não conseguir efectuar as definições indicadas no servidor DHCP, efectue uma das seguintes definições:

- ❏ Atribua um endereço IP que não esteja dentro dos limites de atribuição do servidor DHCP.
- ❏ Atribua um endereço IP que esteja dentro dos limites de atribuição do servidor DHCP. Neste caso, terá de ligar a interface de rede em primeiro lugar e só depois ligar o servidor DHCP.

# *Definir um Endereço IP utilizando o Comando arp/ping*

Se estiver a utilizar o UNIX ou o OS/2, terá de utilizar o comando arp e ping para definir o endereço IP da interface de rede. Pode também utilizar estes comandos com o Windows se tiver instalado correctamente funcionalidades de rede TCP/IP nestes sistemas.

#### *Nota:*

- ❏ *Certifique-se de que a função* Definir usando PING *está activada no menu TCP/IP do EpsonNet Config. Se esta função estiver desactivada, não poderá definir o endereço IP utilizando o comando arp/ping.*
- ❏ *Certifique-se de que a interface de rede e o computador estão no mesmo segmento.*

Antes de começar, necessita das seguintes informações:

- ❏ Um endereço IP válido para a interface de rede. Peça ao seu administrador de rede um endereço IP que não cause conflitos com nenhum outro dispositivo da rede. No caso de ser o administrador de rede, escolha um endereço dentro da sub-rede que não entre em conflito com nenhum outro dispositivo.
- ❏ O endereço MAC (hardware Ethernet) da interface de rede. Pode verificar o endereço MAC numa folha de estado.

### *Verificar a LAN*

Em primeiro lugar, terá de verificar se o computador consegue aceder a outro computador do mesmo segmento da seguinte forma:

1. Defina a porta de ligação predefinida para o anfitrião no qual está a configurar a interface de rede.

Se existir um servidor ou um encaminhador (router) que funcione como porta de ligação, introduza o endereço do servidor ou do encaminhador. Se não existir porta de ligação, introduza o endereço IP do computador como endereço da porta de ligação.

- 2. Imagine que quer aceder ao computador com o endereço IP "192.168.100.101". Verifique se o computador está acessível enviando um comando ping a partir da linha de comandos. ping 192.168.100.101
- 3. Se o computador estiver acessível, obterá o seguinte resultado (a forma exacta da mensagem depende do sistema operativo e o tempo pode variar): 64 bytes from 192:168:100:101:icmp\_seq=0. Time=34.ms
- 4. Se o computador não estiver acessível, poderá ver algo semelhante: PING 192:168:100:101:56 data bytes

Se pressionar Ctrl+C, poderá ver algo semelhante: 192:168:100:101 PING Statistics 3 packets transmitted, 0 packets received, 100% packet loss

As palavras exactas da mensagem que aparece podem diferir, dependendo do sistema operativo utilizado. Se não conseguir enviar um comando ping para o computador, verifique o seguinte:

- ❏ Se o endereço do comando ping está correcto.
- ❏ Se a ligação Ethernet do computador foi efectuada correctamente e se todos os concentradores, encaminhadores, etc. estão ligados.

### *Definir e verificar o novo endereço IP*

Para definir o novo endereço IP da interface de rede que obteve do seu administrador de rede, utilize o comando ping e o comando arp com o sinalizador -s (crie uma entrada ARP).

#### *Nota:*

*No procedimento seguinte, partimos do princípio de que o endereço MAC da interface de rede é 00:00:48:93:00:00 (hexadecimal) e que o endereço IP que irá atribuir será 192.168.100.201 (decimal). Substitua os valores destes endereços quando introduzir os comandos.*

- 1. Na linha de comandos, escreva: Exemplo: arp -s 192.168.100.201 00-00-48-93-00-00
- 2. Execute o comando ping para definir o endereço IP: Exemplo: ping 192.168.100.201
- 3. A interface de rede deverá responder ao comando ping. Se isso não acontecer, poderá ter introduzido incorrectamente o endereço MAC ou o endereço IP no comando -s arp. Verifique e volte a tentar. Se nenhuma destas operações resultar, reinicialize a interface de rede e tente novamente.
- 4. Imprima uma folha de estado para verificar se o novo endereço IP foi atribuído à interface de rede.

#### *Nota:*

*Quando o endereço IP é definido pelo comando ping, a máscara de sub-rede é alterada automaticamente pelo tipo de endereço IP. Para alterar a máscara de sub-rede e a porta de ligação predefinida de acordo com o ambiente de rede, utilize o EpsonNet Config nos sistemas operativos Windows ou o EpsonNet Config em Macintosh.*
# *Instruções para Utilização de um Encaminhador de Ligação Telefónica*

<span id="page-216-1"></span>Esta secção explica como utilizar um encaminhador (router) de ligação telefónica.

Se utilizar o DHCP para atribuir um endereço IP à interface de rede e a função DNS dinâmico não for suportada, terá de alterar a definição da porta da impressora sempre que ligar o dispositivo. Por conseguinte, é aconselhável definir um endereço IP válido para a interface de rede através de um dos seguintes métodos:

- ❏ Defina o endereço IP para a interface de rede manualmente. Utilize o EpsonNet Config. Para mais informações, consulte o *Guia do Utilizador do EpsonNet Config*.
- ❏ Indique a interface de rede utilizando o enlace (bind) da função DHCP.
- ❏ Defina o endereço exclusivo da função DHCP.

## *Nota:*

- ❏ *Utilize a impressão NetBEUI se não quiser executar estas operações.*
- ❏ *Consulte o manual do encaminhador de ligação telefónica para obter mais informações sobre limites de âmbito, enlace, endereço exclusivo da função DHCP.*

# *Função Plug and Play Universal*

<span id="page-216-0"></span>Quando liga o dispositivo à rede, ao dispositivo é atribuído automaticamente um endereço IP e o ícone da impressora aparece na pasta Os meus locais na rede. Se fizer clique duas vezes no ícone da impressora, pode aceder ao EpsonNet Config com o Browser Web para obter informações básicas sobre o dispositivo, como o fabricante, o modelo, o local e o nome do administrador. Na pasta Os meus locais na rede, faça clique com a tecla direita do rato no ícone da impressora e seleccione Propriedades. Pode verificar algumas informações sobre a interface de rede.

Para poder utilizar a função Plug and Play Universal, esta tem de estar instalada no Windows Me ou em sistemas operativos posteriores. Para saber como instalar a função Plug and Play Universal, consulte a ajuda interactiva do Windows Me.

## *Nota:*

*Antes de utilizar a função Plug and Play Universal, terá de activá-la no EpsonNet Config. Leia o Guia do Utilizador do EpsonNet Config ou ["Configurar a Interface de Rede Utilizando o EpsonNet Config com](#page-127-0)  [Browser Web" na página 128](#page-127-0).*

# <span id="page-217-0"></span>*Desinstalar Software*

<span id="page-217-1"></span>Execute as operações indicadas em seguida para desinstalar o software de rede.

# *Windows XP/Server 2003*

- 1. Faça clique em Iniciar, Painel de Controlo e, em seguida, faça clique em Adicionar ou Remover Programas.
- 2. Seleccione o utilitário que pretende desinstalar e, em seguida, faça clique na tecla Alterar/Remover.
- 3. Siga as instruções apresentadas no ecrã para completar a desinstalação.

# *Windows Me/98/95/2000/NT 4.0*

- 1. Faça clique em Iniciar, seleccione Definições e, em seguida, seleccione Painel de Controlo.
- 2. Faça clique duas vezes no ícone Adicionar/Remover Programas.
- 3. Seleccione o utilitário que pretende desinstalar e faça clique na tecla Adicionar/Remover (Windows Me/98/95/NT 4.0) ou na tecla Alterar/Remover (Windows 2000).
- 4. Siga as instruções apresentadas no ecrã para completar a desinstalação.

## *Macintosh*

- 1. Faça clique duas vezes no ícone EpsonNet Config Installer.
- 2. Faça clique na tecla Continuar.
- 3. Na caixa de diálogo da Licença, leia o Acordo de Licença e, em seguida, faça clique na tecla Aceitar.
- 4. Seleccione Desinstalar no menu pendente.
- 5. Faça clique na tecla Desinstalar.
- 6. Siga as instruções apresentadas no ecrã para completar a desinstalação.

#### *Nota:*

*Pode também desinstalar o software deslocando a pasta* EpsonNet *para o lixo.*

# *Capítulo 4 Resolução de Problemas*

# *Problemas Gerais*

## **Não consegue configurar a interface de rede ou imprimir a partir da rede.**

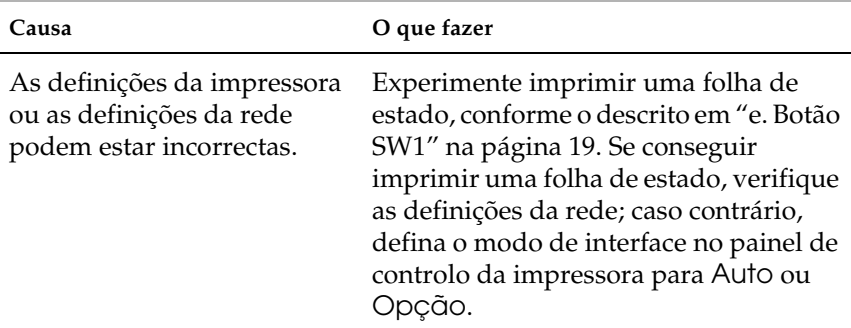

**Não consegue imprimir mesmo atribuindo o endereço IP ao computador e à interface de rede.**

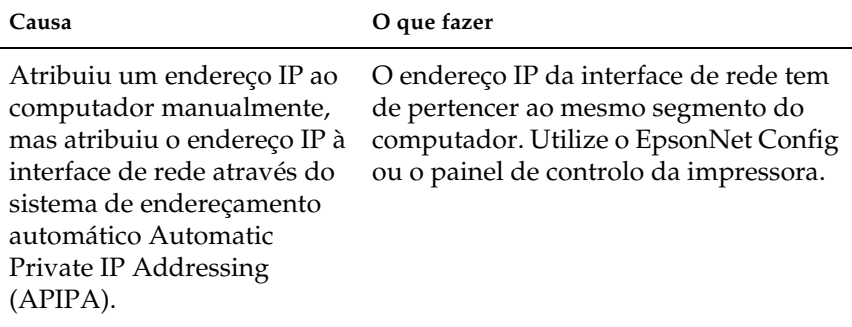

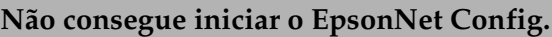

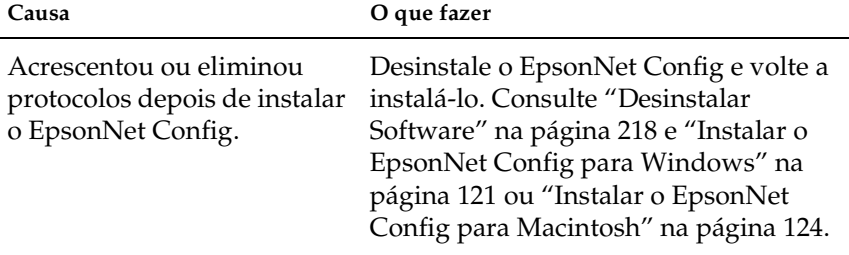

**A mensagem "Não foi possível instalar o controlador da impressora." aparece quando instala a interface de rede.**

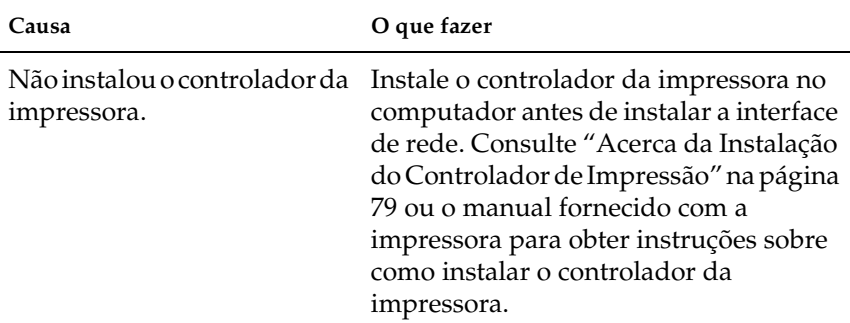

## **A mensagem "O EpsonNet Config não pode ser usado porque não há nenhuma rede instalada." aparece quando inicia o EpsonNet Config.**

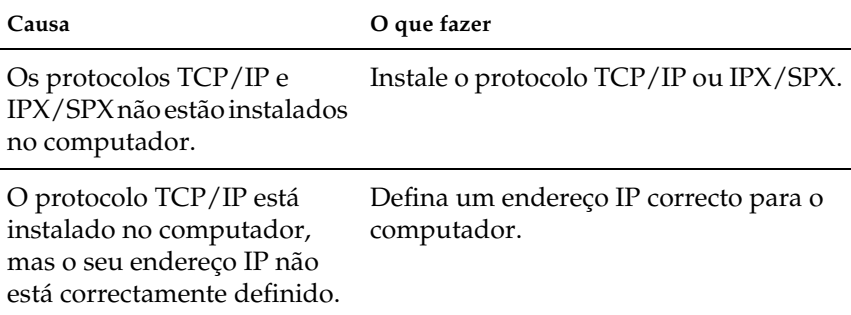

#### **A mensagem "Falhou a transmissão das definições para a interface de rede." aparece quando envia definições para a interface de rede.**

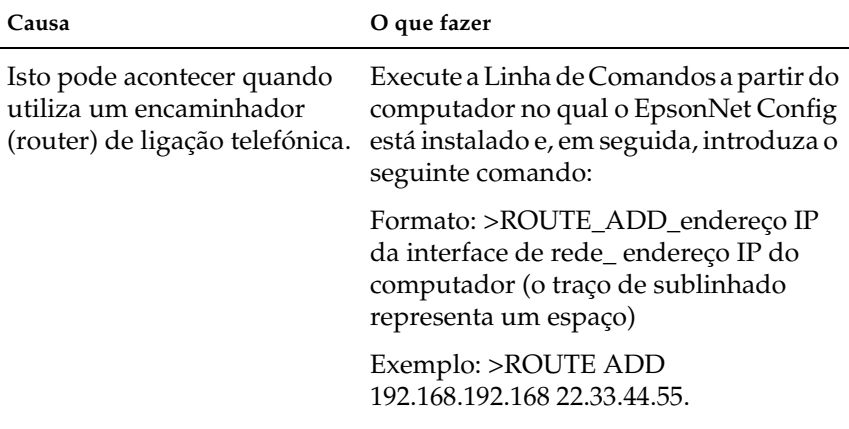

## **Não consegue iniciar o EpsonNet Config com o Browser Web.**

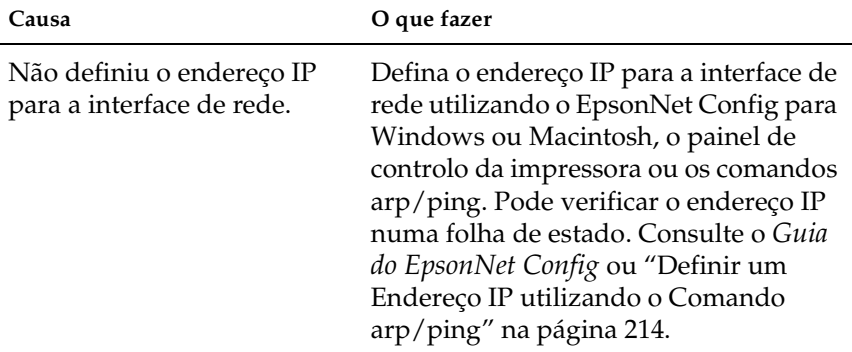

## **Não consegue definir o endereço IP com os comandos arp/ping.**

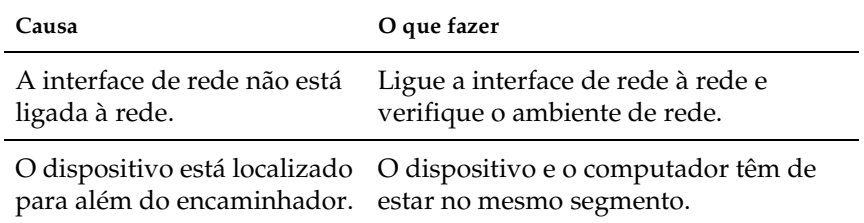

## **O nome do modelo e o endereço IP não aparecem na caixa de diálogo EpsonNet Config.**

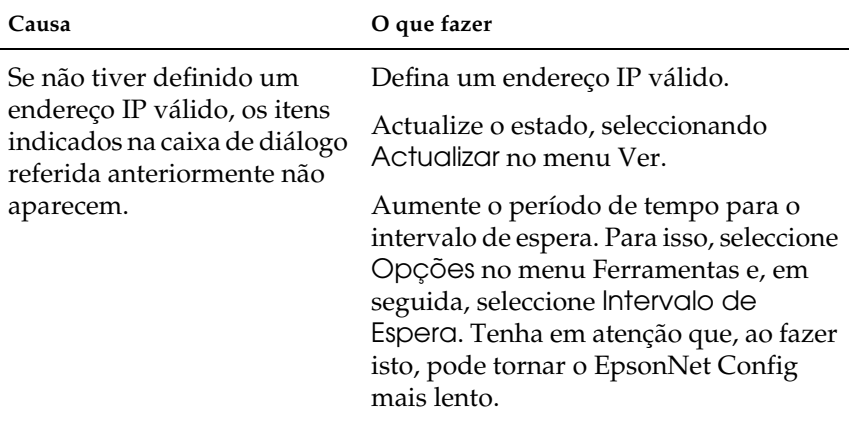

## **A interface de rede não consegue cobertura em redor do ponto de acesso.**

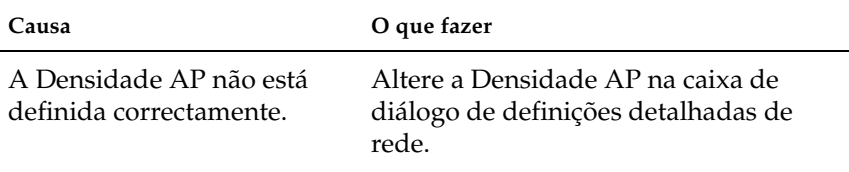

#### **A Chave WEP introduzida não é apresentada no campo.**

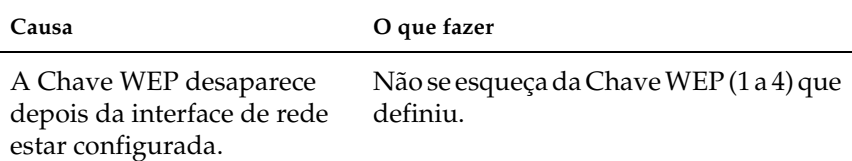

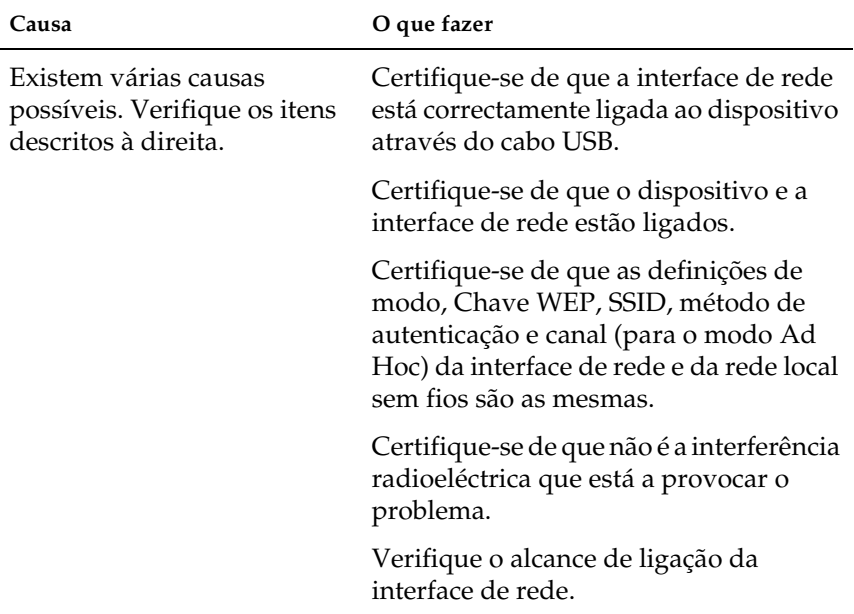

# **A interface de rede não aparece na lista do EpsonNet Config.**

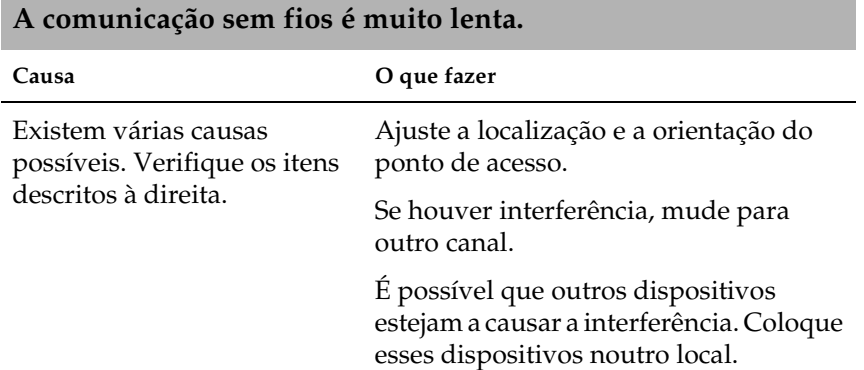

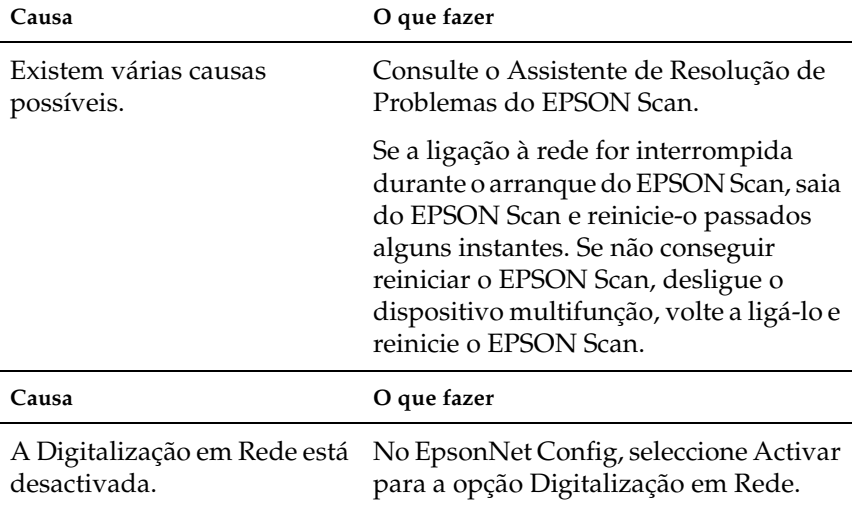

## **Não consegue digitalizar utilizando o EPSON Scan.**

#### <span id="page-225-0"></span>**Como obter um endereço IP.**

Para obter um endereço IP, terá de se inscrever no NIC (Network Information Center) do seu país.

# *Problemas Específicos do seu Ambiente de Rede*

# *Ambiente Windows Me/98/95*

**Aparece uma caixa de diálogo de ligação telefónica quando imprime com TCP/IP via EpsonNet Print.**

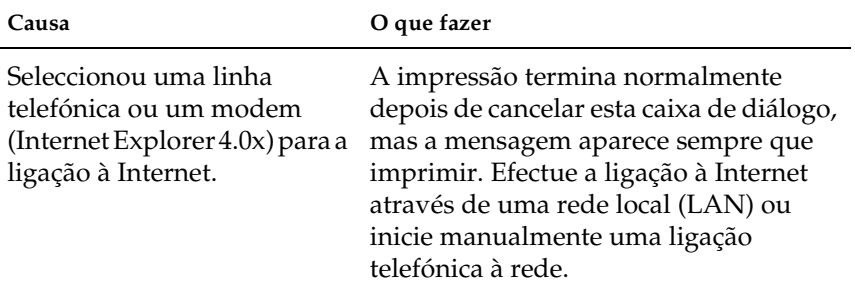

**Aparece uma mensagem de erro de comunicação quando inicia a impressão ou quando abre a caixa de propriedades da impressora**

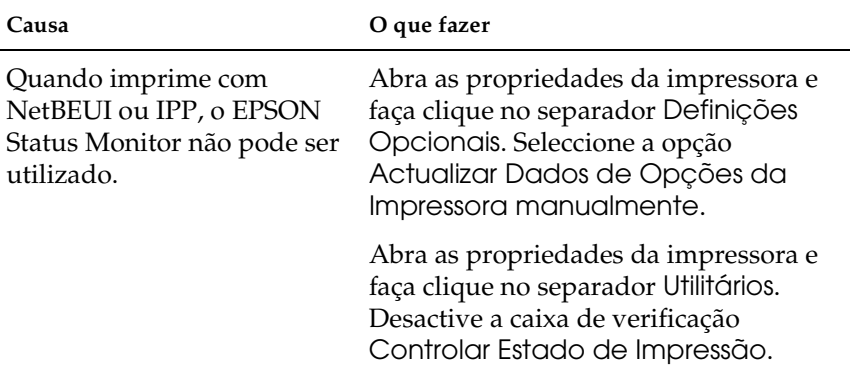

# *Ambiente Windows XP/2000/NT*

**Não consegue aceder ao Armazenamento em Rede a partir do Windows XP/2000.**

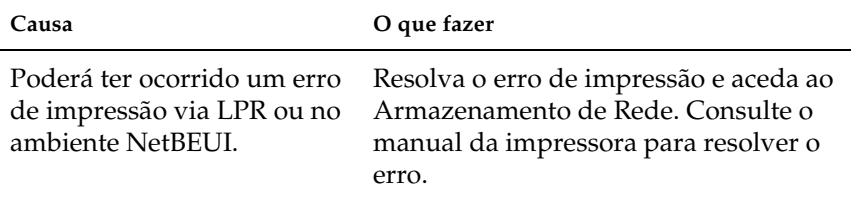

#### **Aparece uma caixa de diálogo de ligação telefónica quando imprime com TCP/IP via EpsonNet Print.**

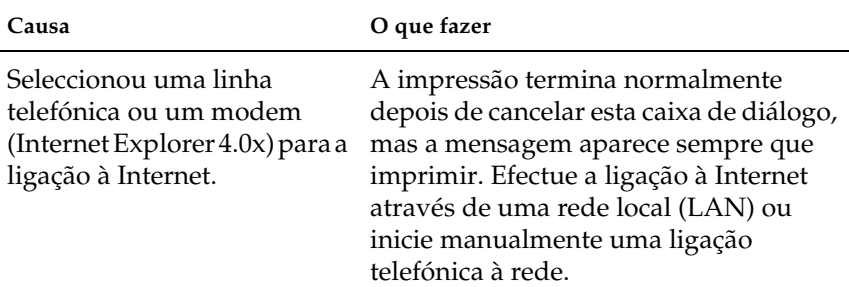

## **Aparece uma mensagem de erro de comunicação quando inicia a impressão ou quando abre a caixa de propriedades da impressora**

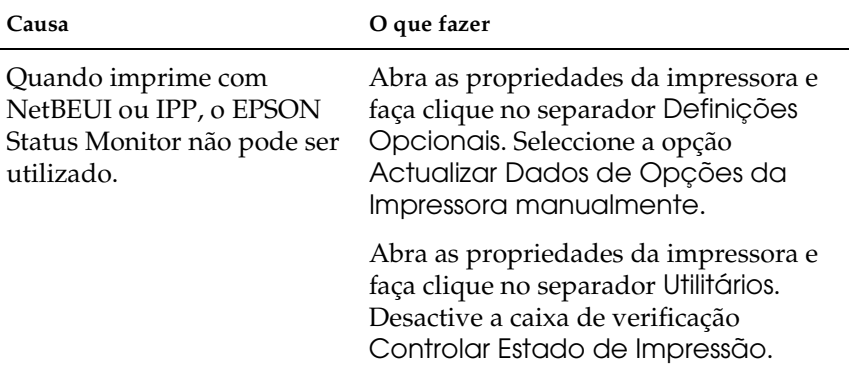

#### **Só um administrador consegue imprimir através do Windows NT Server 4.0.**

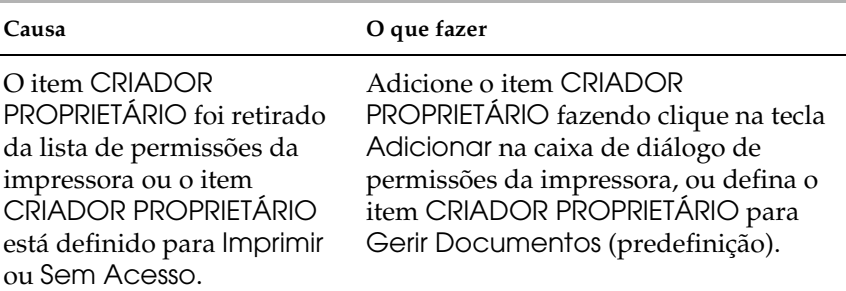

## **No Windows XP, não consegue procurar o digitalizador especificado na caixa de diálogo Definições do EPSON Scan.**

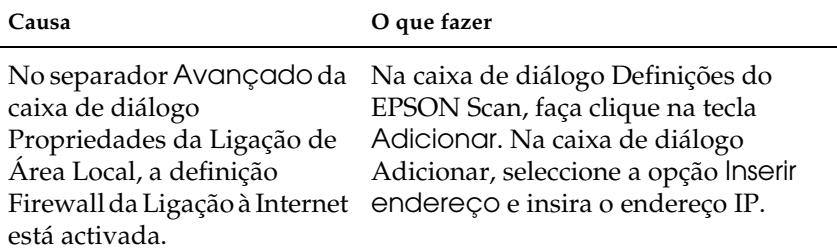

# *Ambiente Macintosh*

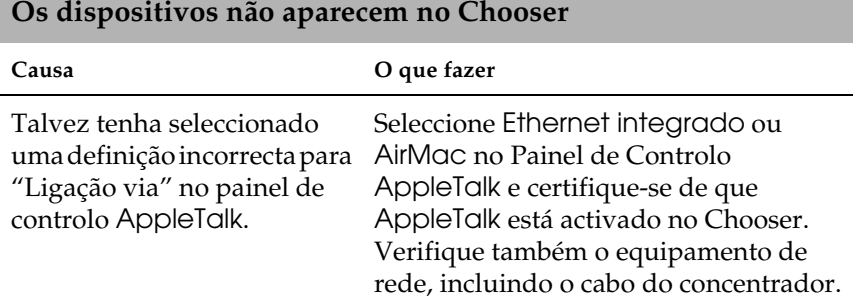

**A definição Rendezvous da impressora é substituída pela definição AppleTalk quando uma mesma impressora é definida para AppleTalk depois de ter sido definida para Rendezvous.**

#### **O que fazer**

Altere o nome da impressora AppleTalk para que não entre em conflito com o nome da impressora Rendezvous.

# *Ambiente NetWare*

**Nada é impresso mesmo depois de os clientes enviarem dados para o dispositivo.**

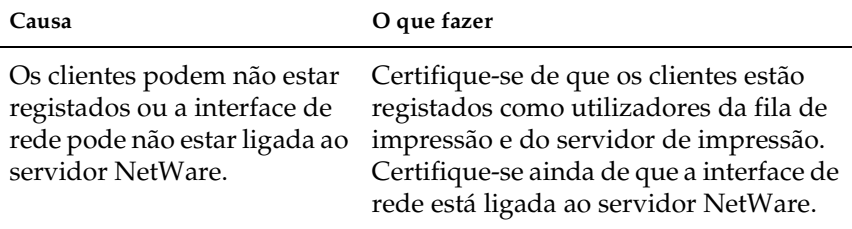

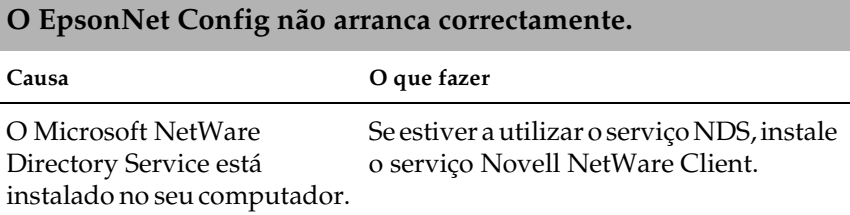

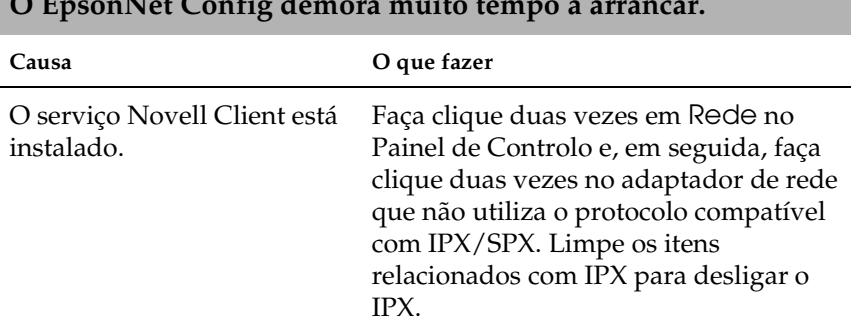

#### **O EpsonNet Config demora muito tempo a arrancar.**

# *Inicializar a Interface de Rede*

<span id="page-231-0"></span>Para inicializar a interface de rede, ligue o dispositivo e ligue a tomada de corrente da interface de rede a uma tomada eléctrica. Em seguida, enquanto todos os indicadores luminosos (SEM FIOS, ETHERNET, ESTADO e USB) estiverem apagados, mantenha pressionado o botão SW1 da interface de rede durante vinte segundos. O período de tempo durante o qual deve manter pressionado o botão SW1 varia consoante o modelo do dispositivo. O indicador luminoso USB (verde) fica intermitente, indicando que a interface de rede está a ser inicializada.

Quando a inicialização terminar, pressione o botão SW1 para imprimir uma folha de estado. Verifique as informações da folha de estado.

#### *Nota:*

*Pode também inicializar a interface de rede com o EpsonNet Config, fazendo clique na tecla* Predefinições*.* 

# *Limitações do EPSON Status Monitor 3*

O EPSON Status Monitor 3 funciona de forma diferente se a impressora ou o equipamento multifunção estiver ligado à interface de rede para utilização num ambiente de rede LAN ou directamente num computador, conforme se descreve em seguida.

# *Dispositivos multifunção ou impressoras de jacto de tinta*

As impressoras ou os dispositivos multifunção que estão ligados directamente ao computador como impressoras partilhadas funcionam da mesma forma do que os dispositivos ligados a redes locais sem fios.

#### *Nota:*

*A explicação apresentada em seguida contém imagens relativas ao Windows XP. As imagens são as mesmas para Macintosh.*

## *Informações sobre os tinteiros*

Quando a impressora ou o dispositivo multifunção estiverem ligados através de uma rede local sem fios, as informações poderão não ser transmitidas correctamente. Por este motivo, poderá aparecer a indicação "Desconhecido" para as informações, mesmo que faça clique na tecla Informações da caixa de diálogo do EPSON Status Monitor 3.

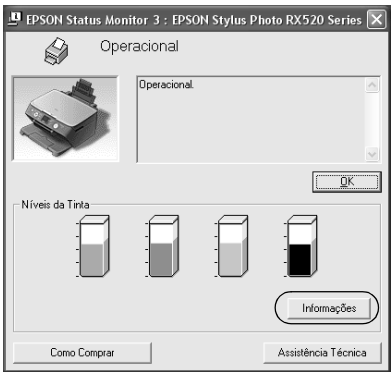

## Ligação directa ao computador

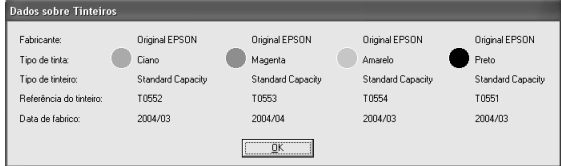

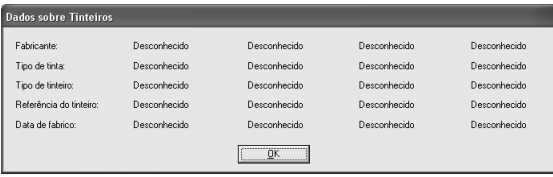

## *Número de folhas impressas disponíveis*

Quando algum dos tinteiros contiver menos de metade da tinta, o número de folhas impressas disponíveis aparece se a impressora ou o dispositivo multifunção estiverem ligados directamente ao computador. No entanto, esta informação não aparece se a impressora ou o dispositivo multifunção estiverem ligados através de uma rede local sem fios.

Ligação directa ao computador

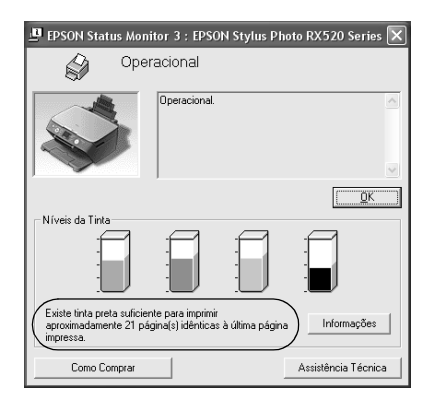

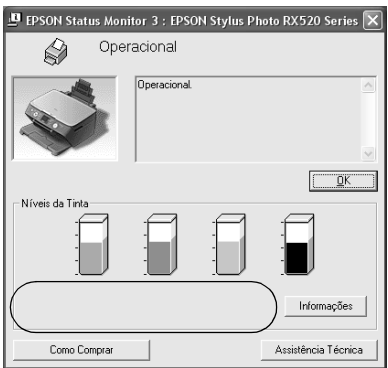

# *Erro de falta de papel ou encravamento*

Quando o papel acabar ou encravar, a tecla Continuar aparece se a impressora ou o dispositivo multifunção estiverem ligados directamente ao computador. No entanto, esta informação não aparece se a impressora ou o dispositivo multifunção estiverem ligados através de uma rede local sem fios. Para resolver o erro, siga as instruções apresentadas no ecrã.

Ligação directa ao computador

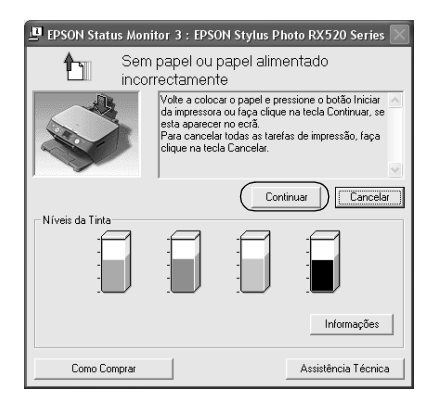

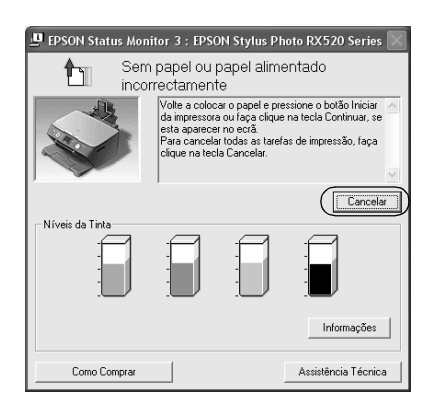

# *Utilitário de substituição de tinteiros*

Se a impressora ou o dispositivo multifunção estiverem ligados directamente ao computador, aparecerá a caixa de diálogo Utilitário de Substituição de Tinteiros quando a tinta acabar. Quando fizer clique na tecla OK, a cabeça de impressão desloca-se para a posição de substituição dos tinteiros. Por outro lado, se a impressora ou o dispositivo multifunção estiverem ligados a uma rede local sem fios, é necessário pressionar um botão da impressora ou do dispositivo para deslocar a cabeça de impressão. Siga as instruções apresentadas no ecrã para substituir tinteiros.

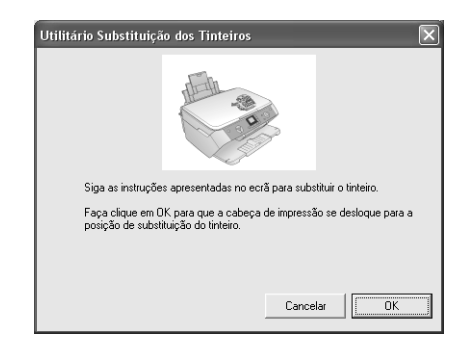

Ligação directa ao computador

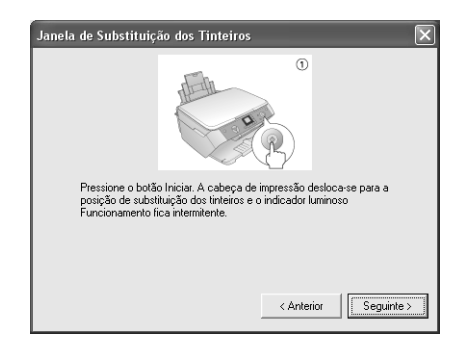

## *Cancelar a impressão quando ocorre um erro*

Quando aparecer uma caixa de diálogo de erro da impressora e fizer clique na tecla Cancelar, a impressão é cancelada se a impressora ou o dispositivo multifunção estiverem ligados directamente ao computador. No entanto, a impressão não é cancelada se a impressora ou o dispositivo multifunção estiverem ligados através de uma rede local sem fios. Em primeiro lugar, siga as instruções apresentadas no ecrã para resolver o erro e, em seguida, execute as operações descritas nos pontos 1 a 3 se estiver a utilizar o Windows ou execute apenas as operações do ponto 3 se estiver a utilizar o Macintosh.

- 1. Faça clique no menu Iniciar, seleccione Painel de Controlo, Impressoras e Outro Hardware e, em seguida, faça clique em Impressoras e Faxes. Faça clique duas vezes no ícone da impressora cuja impressão pretende cancelar. Em Windows Me/98SE/2000, faça clique no menu Iniciar, seleccione Definições e, em seguida, seleccione Impressoras.
- 2. Faça clique nos dados de impressão. No menu Documento, seleccione Cancelar. Em Windows Me/98SE, seleccione Cancelar Impressão no

menu Documento.

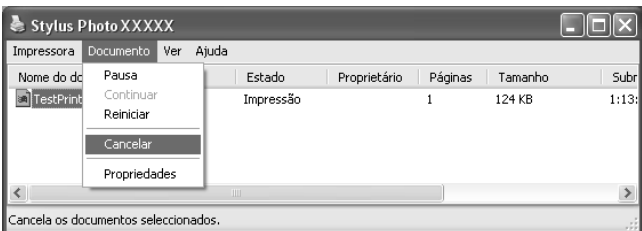

3. Desligue a impressora e volte a ligá-la passados alguns instantes.

# *Impressora laser*

# *Para utilizadores do Windows XP Service Pack 2*

Se partilhar as impressoras laser no computador utilizando o Windows XP Service Pack 2 na rede, os computadores-cliente com as seguintes condições não conseguirão controlar as impressoras através do EPSON Status Monitor 3:

- ❏ Computadores-cliente com Windows Me/98/95
- ❏ Computadores-cliente localizados num outro segmento de rede

## *Solução*

- 1. Faça clique em Iniciar, seleccione Painel de Controlo e, em seguida, seleccione Centro de Segurança. Faça clique em Windows Firewall.
- 2. Faça clique no separador Excepções e, em seguida, faça clique na tecla Adicionar Programa.
- 3. Faça clique na tecla Procurar.
- 4. Seleccione o programa localizado na seguinte pasta, utilizando o menu pendente Procurar em.

C:\Program Files\Common Files\EPSON\EBAPI\ EEBAgent.exe

#### *Nota:*

- ❏ *Substitua a letra da unidade pela letra correspondente ao seu sistema operativo.*
- ❏ *Se tiver actualizado o EPSON Status Monitor 2 para o EPSON Status Monitor 3, seleccione a pasta onde o EPSON Status Monitor 2 está instalado.*
- 5. Certifique-se de que o EEBAgent.exe está registado na lista de Programas e, em seguida, faça clique em OK.
- 6. Certifique-se de que a caixa de verificação relativa ao EEBAgent.exe está seleccionada na lista de Programas e Serviços e, em seguida, faça clique em OK.

## *A função de Gestão de Tarefas não pode ser utilizada (excepto na ligação LAN com fios)*

Na caixa de diálogo Preferências de Monitorização, a definição de gestão de tarefas não aparece. Por isso, o separador Dados de Tarefas e a mensagem de Notificação não aparecem na caixa de diálogo quando termina uma tarefa de impressão.

## *Nota:*

*Não se aplica aos modelos disponíveis no mercado depois de 2004.*

# *Capítulo 5 Características Técnicas*

# *Especificações da Interface de Rede*

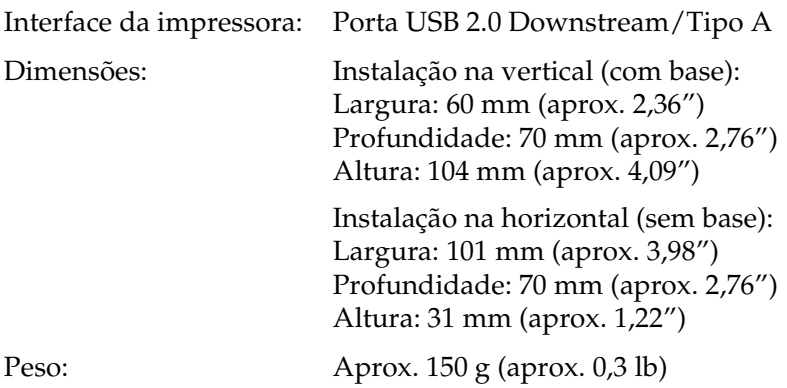

# *Especificações da Interface de Rede Sem Fios*

Velocidade de comunicação:

Norma: IEEE 802.11b/g

11, 5,5, 2 e 1 Mbps (802.11b) 54, 48, 36, 24, 18, 12, 9 e 6 Mbps (802.11g)

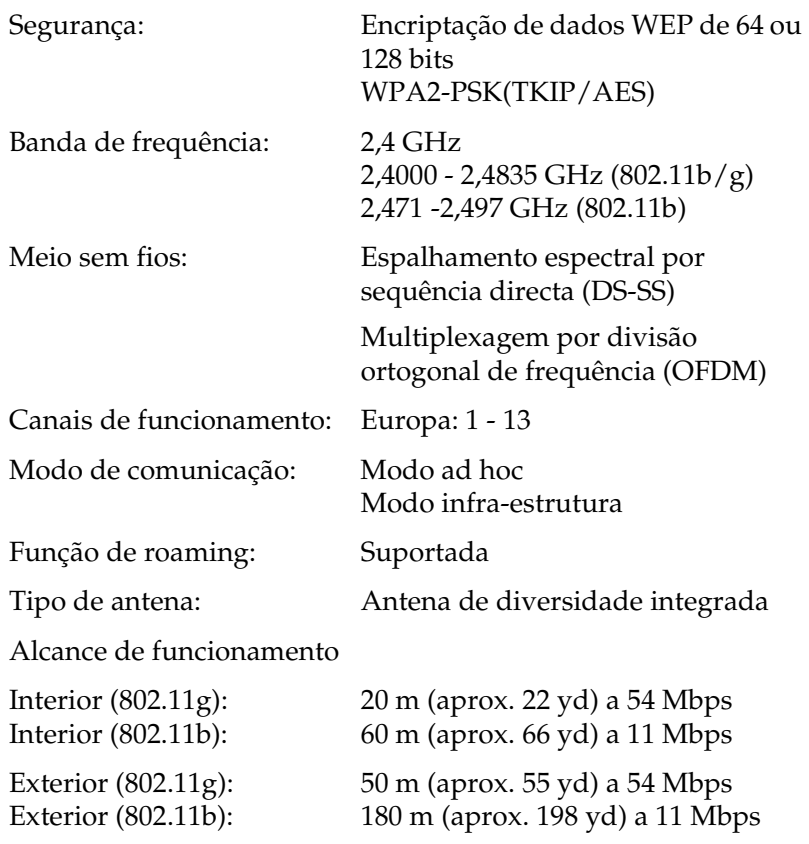

# *Características Eléctricas*

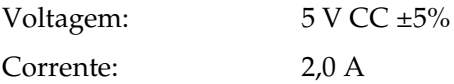

# *Certificações de Segurança*

Modelo europeu:

Directiva R&TTE 1999/5/CE EN60950-1

EN55022, Classe B EN55024 EN300 328 EN301 489-1 EN301 489-17

Nós, SEIKO EPSON Corporation, declaramos que este equipamento de telecomunicações Modelo EU-118 está em conformidade com os requisitos essenciais e outras disposições relevantes da Directiva 1999/5/CE.

Apenas para utilização nos seguintes países: França, Áustria, Bélgica, Dinamarca, Finlândia, Alemanha, Grécia, Islândia, Itália, Irlanda, Liechtenstein, Luxemburgo, Países Baixos, Noruega, Portugal, Espanha, Suécia, Suíça, Reino Unido, Chipre, República Checa, Estónia, Hungria, Letónia, Lituânia, Malta, Polónia, Eslováquia, Eslovénia.

A EPSON não aceita nenhuma responsabilidade pelo não cumprimento dos requisitos de protecção resultante de uma alteração não recomendada dos produtos.

# $C \in 0$ 560 $\odot$

# *Fiabilidade*

MTBF: 10.000 horas (em funcionamento, desempenho a 100%)

# *Características Ambientais*

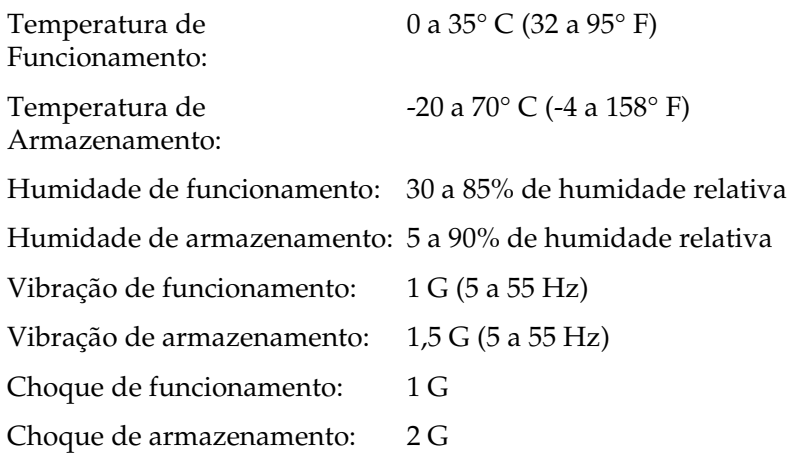

# *Normas de Segurança para o Adaptador CA (A351H)*

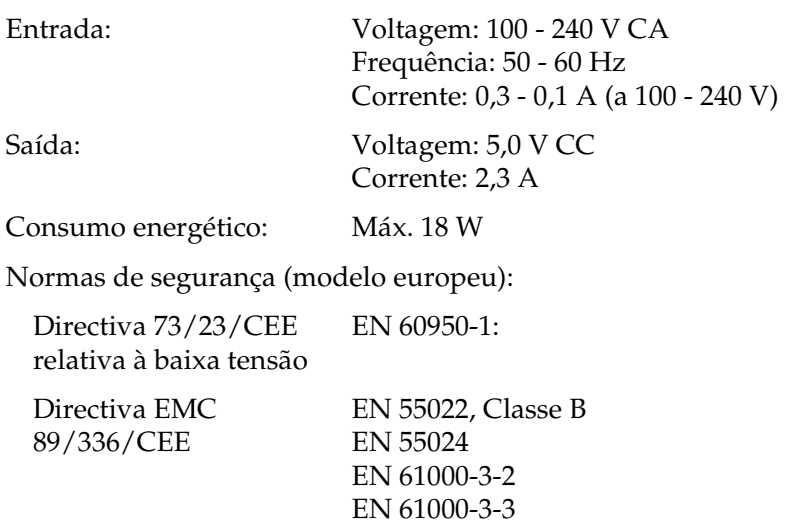

# *Apêndice A Dispositivos Suportados*

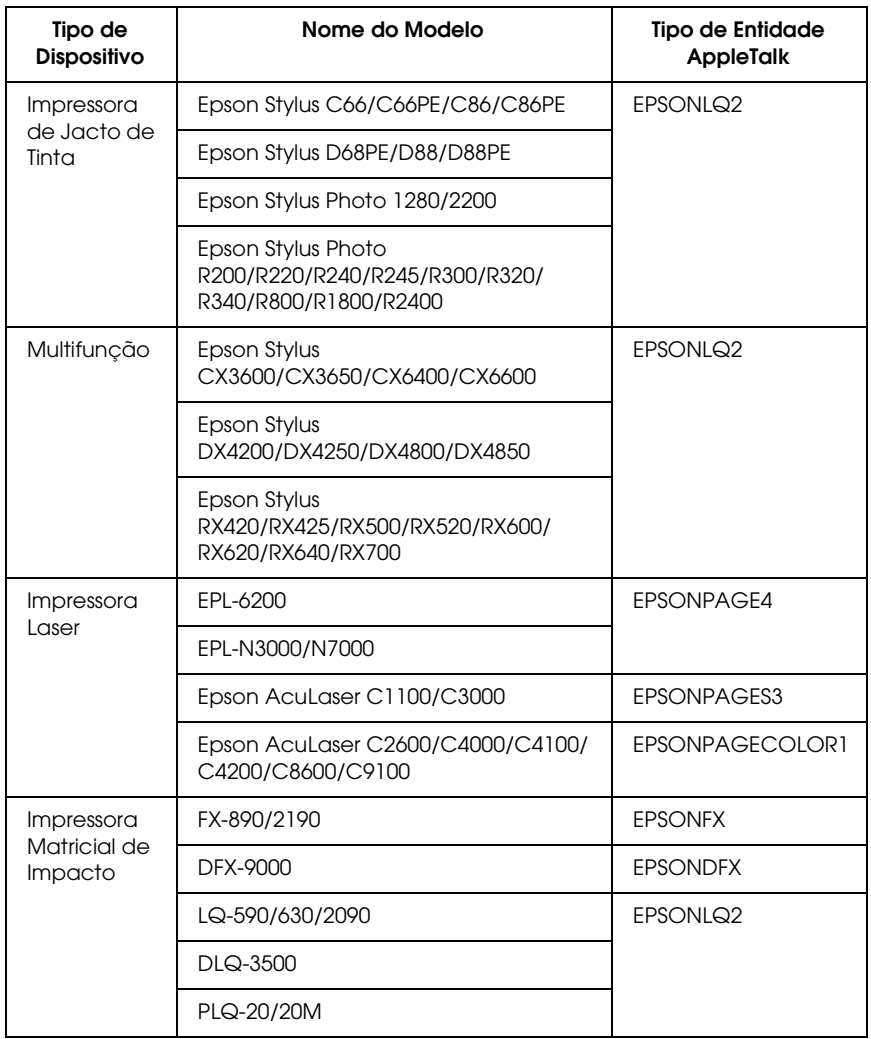

## *Nota:*

- ❏ *A predefinição de tipo de entidade AppleTalk estabelecida neste produto é* EPSONLQ2*.*
- ❏ *Para obter as informações mais recentes sobre os dispositivos e tipos de entidade suportados, aceda ao sítio Web da EPSON http://www.epson.com/.*

# *Índice*

# *A*

[Administrador, 152](#page-151-0) [Alcance do sinal, 24](#page-23-0) [AOSS, 25](#page-24-0) [AppleTalk, 146](#page-145-0) [arp, 214,](#page-213-1) [216](#page-215-0)

## *B*

[Botão SW1, 19](#page-18-1) [Botão SW2, 20](#page-19-0)

## *C*

[Certificação Wi-Fi, 21](#page-20-0) [Chave WEP, 23](#page-22-0) [comando NET USE, 106,](#page-105-0) [111](#page-110-0) [Comunidade, 148](#page-147-0) [Conector DC-IN, 20](#page-19-1) [Conector downstream USB, 20](#page-19-2) [Conector RJ-45, 20](#page-19-3) [Configuração para impressão e](#page-63-0)  digitalização (Windows), 64 [Configurar a impressora \(para](#page-77-0)  Macintosh), 78 Configurar a interface de rede [para Macintosh, 65](#page-64-0) [para Windows, 52](#page-51-0) [Configurar o Controlador do](#page-113-0)  Digitalizador, 114 [Controlo de Impressão, 149](#page-148-0)

#### *D*

[Definições do endereço do servidor](#page-144-0)  DNS, 145 [Definições do endereço IP, 144](#page-143-0) [Definições do nome do anfitrião e do](#page-144-1)  domínio, 145 [Definições do servidor de horas, 151](#page-150-0)

[Definições Ethernet, 144](#page-143-1) [Definições manuais, 150](#page-149-0) [Definições Rendezvous, 146](#page-145-1) [Definições Sem Fios \(Ad Hoc\), 142](#page-141-0) [Definições Sem Fios \(Infra-estrutura\),](#page-137-0)  138 [Definir o endereço IP, 128,](#page-127-1) [214,](#page-213-2) [216](#page-215-1) [Desinstalar software, 218](#page-217-1) [Digitalização em Rede, 151](#page-150-1) [DNS dinâmico, 131](#page-130-0)

## *E*

[Ecrãs de Rede, 138](#page-137-1) [Ecrãs opcionais, 152](#page-151-0) [Encaminhador \(router\), 130](#page-129-0) [Endereçamento automático de IP](#page-129-1)  privado (APIPA), 130 [Endereço IP, 128,](#page-127-2) [214,](#page-213-3) [226](#page-225-0) [Endereço MAC, 136](#page-135-0) [EpsonNet Config com Browser Web,](#page-117-0)  118 [Browser Web suportado, 127](#page-126-0) [Configurar a interface de rede, 128](#page-127-1) [Definições do browser Web, 127](#page-126-1) [Descrição geral, 127](#page-126-2) [Ecrã Inicial, 133](#page-132-0) [Palavra-passe, 153](#page-152-0) [EpsonNet Config para Macintosh, 118](#page-117-1) [Aceder ao guia do utilizador, 126](#page-125-0) [Descrição geral, 124](#page-123-1) [Instalação, 124](#page-123-2) [Requisitos de sistema, 124](#page-123-3) [EpsonNet Config para Windows, 118](#page-117-2) [Aceder ao guia do utilizador, 123](#page-122-0) [Descrição geral, 120](#page-119-0) [Instalação, 121](#page-120-1) [Requisitos de sistema, 120](#page-119-1) EpsonNet Internet Print [Configurar o dispositivo, 178](#page-177-0)

[Descrição geral, 176](#page-175-0) [Instalação, 177](#page-176-0) [Requisitos de sistema, 177](#page-176-1) [EpsonNet Print, 118](#page-117-3) [Descrição geral, 154](#page-153-0) [Instalação, 155](#page-154-0) [Requisitos de sistema, 154](#page-153-1) [EpsonNet SetupManager, 119](#page-118-0) [Aceder ao guia do utilizador, 201](#page-200-0) [Descrição geral, 197](#page-196-0) [Instalação, 200](#page-199-0) [Requisitos de sistema, 198](#page-197-0) [EpsonNet WebManager, 119](#page-118-1) [Descrição geral, 188](#page-187-0) [Estrutura de funcionamento, 191](#page-190-0) [Funções, 190](#page-189-0) [Guia interactivo, 196](#page-195-0) [Iniciar, 194](#page-193-0) [Instalação, 193](#page-192-0) [Requisitos de sistema, 188](#page-187-1)

# *F*

[Fecho de segurança, 21](#page-20-1) [ftp, 212](#page-211-0)

## *H*

[Hora, 150](#page-149-1)

## *I*

[Impressão a alta velocidade, 175](#page-174-0) [Impressão LPR melhorada, 174](#page-173-0) [Impressão LPR normal, 174](#page-173-1) [Impressão via Internet, 178,](#page-177-1) [183](#page-182-0) [Indicador luminoso ESTADO, 17](#page-16-0) [Indicador luminoso ETHERNET, 17](#page-16-1) [Indicador luminoso SEM FIOS, 17](#page-16-2) [Indicador luminoso USB, 17](#page-16-3) [Inicializar a interface de rede, 232](#page-231-0) [Instalar o controlador de impressão, 79](#page-78-1) Interface de rede [Ambiente de trabalho, 12](#page-11-0) [Características, 14](#page-13-0)

[Software, 118](#page-117-2) [Intervalo de espera, 150](#page-149-2) [IPP, 148](#page-147-1) [IP trap, 149](#page-148-1)

## *J*

[Janela de alerta de estado, 187](#page-186-0)

#### *M*

[Máscara de sub-rede, 130](#page-129-2) Métodos de impressão [Características, 31](#page-30-0) [Imprimir a partir do Macintosh, 31](#page-30-1) [Imprimir a partir do Windows, 30](#page-29-0) [Modo Ad Hoc, 23](#page-22-1) [Modo de infra-estrutura, 22](#page-21-0) [MS Network, 147](#page-146-0)

## *N*

[NDPS, 203](#page-202-0) **NetWare** [5.x, 203](#page-202-1) [6.x, 203](#page-202-1) [Norma IEEE 802.11g, 21](#page-20-2)

# *O*

[os filtros LPR, 204](#page-203-0)

## *P*

[Painel de informações, 136](#page-135-1) [Painel de menus, 134](#page-133-0) [Painel do título, 134](#page-133-1) [Ping, 215](#page-214-0) [Plug and Play Universal, 131](#page-130-1) [Definições, 146](#page-145-2) [Função, 217](#page-216-0) [Porta de ligação predefinida, 130](#page-129-3) [Protocolo, 12](#page-11-0) [Protocolo de Impressão via Internet,](#page-175-1)  [176](#page-175-1)

# *R*

[Rede Microsoft, 147](#page-146-1) [Reinicialização, 135,](#page-134-0) [153](#page-152-1)

## *S*

[SNMP, 148](#page-147-2) [SSID, 24](#page-23-1)

## *T*

[TCP/IP, 129,](#page-128-0) [144](#page-143-0) [Tecla Repor predefinição, 153](#page-152-2)

#### *U*

[UNIX, configurar para diferentes OS,](#page-205-0)  206 Utilizar a impressora com [Macintosh, 112](#page-111-0) [NetWare, 202](#page-201-0) [UNIX, 204](#page-203-1) [Windows 2000, 93](#page-92-0) [Windows Me/98/95, 88](#page-87-0) [Windows NT 4.0, 107](#page-106-0) [Windows Server 2003, 100](#page-99-0) [Windows XP, 79](#page-78-2) [Utilizar a porta de ligação NDPS, 203](#page-202-2) [Utilizar DHCP, 213](#page-212-0) [Utilizar o comando ftp, 212](#page-211-0) [Utilizar o comando lpr, 206](#page-205-0) [Utilizar um encaminhador de ligação](#page-216-1)  telefónica, 217

#### *V*

[Verificar a LAN, 215](#page-214-1)

#### *W*

[WPA2-PSK\(AES\), 23](#page-22-2) [WPA-PSK\(TKIP\), 23](#page-22-3)